# **Factor de forma pequeño OptiPlex 3090**

Manual de servicio

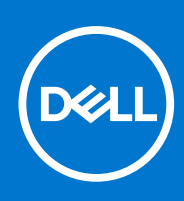

**Modelo reglamentario: D15S Tipo reglamentario: D15S001 Octubre de 2021 Rev. A00**

#### Notas, precauciones y advertencias

**NOTA:** Una NOTA indica información importante que le ayuda a hacer un mejor uso de su producto.

**PRECAUCIÓN: Una PRECAUCIÓN indica la posibilidad de daños en el hardware o la pérdida de datos, y le explica cómo evitar el problema.**

**AVISO: Un mensaje de AVISO indica el riesgo de daños materiales, lesiones corporales o incluso la muerte.**

© 2021 Dell Inc. o sus subsidiarias. Todos los derechos reservados. Dell, EMC y otras marcas comerciales son marcas comerciales de Dell Inc. o sus filiales. Es posible que otras marcas comerciales sean marcas comerciales de sus respectivos propietarios.

# Tabla de contenido

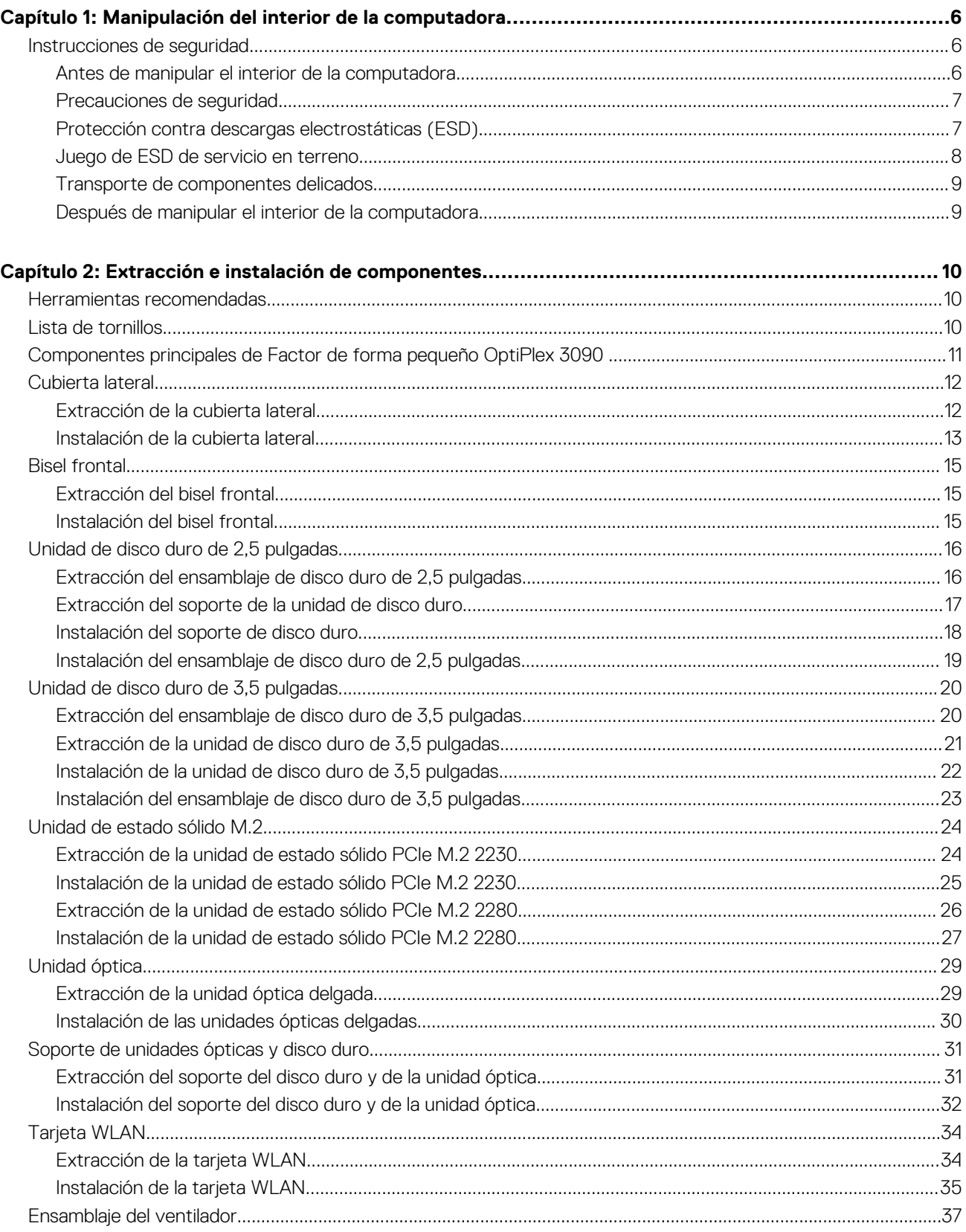

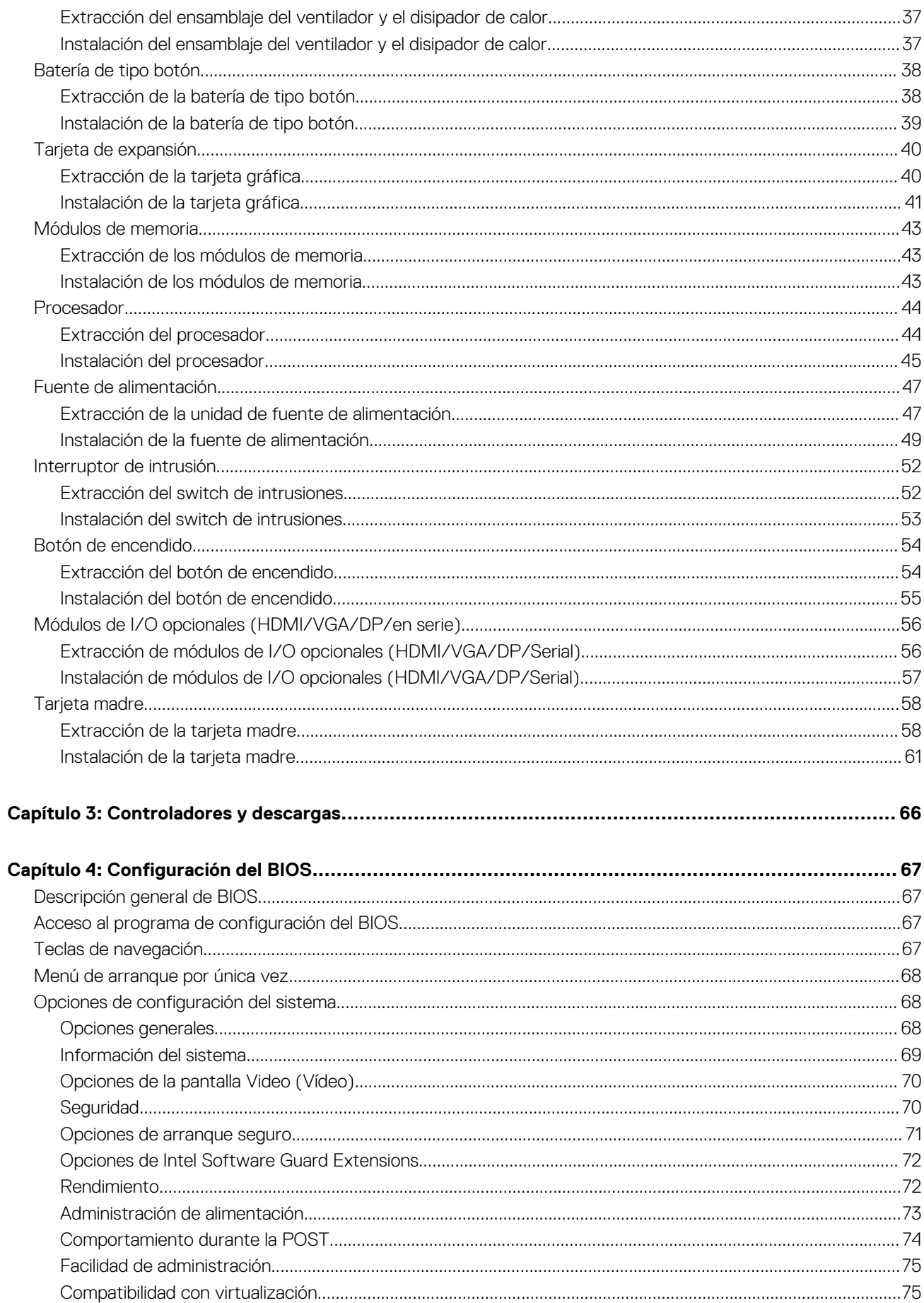

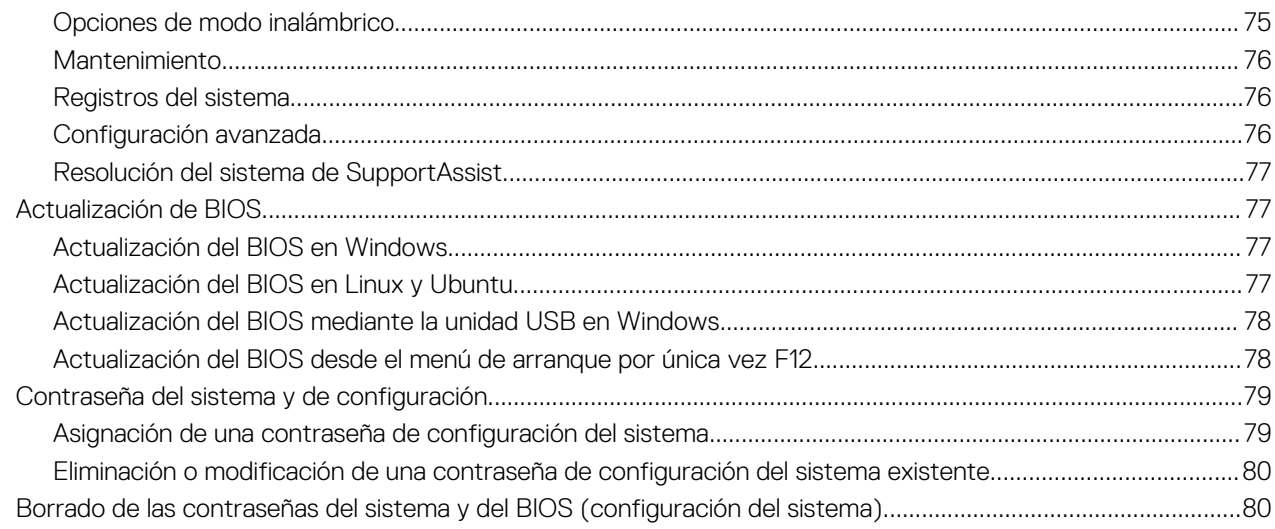

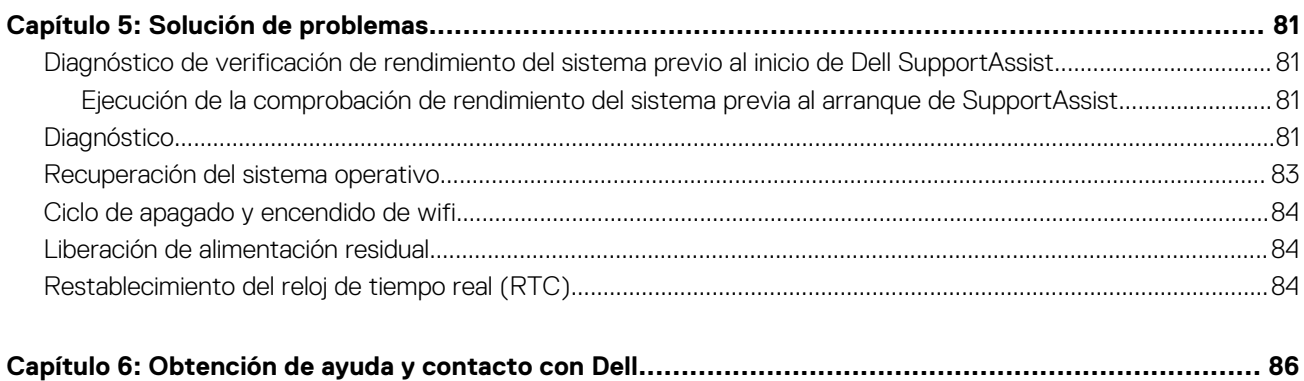

# <span id="page-5-0"></span>**Manipulación del interior de la computadora**

## **Instrucciones de seguridad**

Utilice las siguientes reglas de seguridad para proteger su computadora de posibles daños y garantizar su seguridad personal. A menos que se indique lo contrario, en cada procedimiento incluido en este documento se asume que ha leído la información de seguridad enviada con la computadora.

- **AVISO: Antes de trabajar dentro de la computadora, lea la información de seguridad enviada. Para obtener información** ΛN **adicional sobre prácticas de seguridad recomendadas, consulte la página principal de cumplimiento normativo en [www.dell.com/regulatory\\_compliance](https://www.dell.com/regulatory_compliance).**
- **AVISO: Desconecte todas las fuentes de energía antes de abrir la cubierta o los paneles de la computadora. Una vez que**  $\bigwedge$ **termine de trabajar en el interior de la computadora, reemplace todas las cubiertas, los paneles y los tornillos antes de conectarla a una toma de corriente.**
- **PRECAUCIÓN: Para evitar dañar la computadora, asegúrese de que la superficie de trabajo sea plana y esté limpia y seca.**
- **PRECAUCIÓN: Para evitar dañar los componentes y las tarjetas, manipúlelos por los bordes y no toque los pins ni los contactos.**

**PRECAUCIÓN: Solo debe realizar la solución de problemas y las reparaciones según lo autorizado o señalado por el equipo de asistencia técnica de Dell. La garantía no cubre los daños por reparaciones no autorizadas por Dell. Consulte las instrucciones de seguridad enviadas con el producto o en [www.dell.com/regulatory\\_compliance.](https://www.dell.com/regulatory_compliance)**

- **PRECAUCIÓN: Antes de tocar los componentes del interior del equipo, descargue la electricidad estática de su cuerpo; para ello, toque una superficie metálica sin pintar, como el metal de la parte posterior del equipo. Mientras trabaja, toque periódicamente una superficie metálica sin pintar para disipar la electricidad estática, que podría dañar los componentes internos.**
- **PRECAUCIÓN: Cuando desconecte un cable, tire de su conector o de su lengüeta de tiro, no directamente del cable. Algunos cables tienen conectores con lengüetas de bloqueo o tornillos mariposa que debe desenganchar antes de desconectar el cable. Cuando desconecte cables, manténgalos alineados de manera uniforme para evitar que los pins de conectores se doblen. Cuando conecte cables, asegúrese de que los puertos y conectores estén orientados y alineados correctamente.**
- **PRECAUCIÓN: Presione y expulse las tarjetas que pueda haber instaladas en el lector de tarjetas multimedia.**
- **PRECAUCIÓN: Tenga cuidado cuando maneje baterías de iones de litio en laptops. Las baterías hinchadas no se deben utilizar y se deben reemplazar y desechar correctamente.**

**NOTA:** Es posible que el color del equipo y de determinados componentes tengan un aspecto distinto al que se muestra en este documento.

### **Antes de manipular el interior de la computadora**

#### **Pasos**

- 1. Guarde y cierre todos los archivos abiertos y salga de todas las aplicaciones abiertas.
- 2. Apague el equipo. Haga clic en **Inicio** > **Alimentación** > **Apagar**.

<span id="page-6-0"></span>**NOTA:** Si utiliza otro sistema operativo, consulte la documentación de su sistema operativo para conocer las instrucciones de apagado.

- 3. Desconecte su equipo y todos los dispositivos conectados de las tomas de alimentación eléctrica.
- 4. Desconecte del equipo todos los dispositivos de red y periféricos conectados como el teclado, el mouse y el monitor.
- 5. Extraiga cualquier tarjeta de medios y disco óptico del equipo, si corresponde.
- 6. Una vez que el equipo esté desconectado, presione el botón de encendido y manténgalo presionado durante aproximadamente 5 segundos para descargar a tierra la tarjeta madre.

#### **PRECAUCIÓN: Coloque el equipo sobre una superficie plana, suave y limpia para evitar que se raye la pantalla.**

7. Coloque el equipo boca abajo.

### **Precauciones de seguridad**

El capítulo de precauciones de seguridad detalla los pasos principales que se deben realizar antes de llevar a cabo cualquier instrucción de desensamblaje.

Antes de realizar cualquier procedimiento de instalación o reparación que implique ensamblaje o desensamblaje, tenga en cuenta las siguientes precauciones de seguridad:

- Apague el sistema y todos los periféricos conectados.
- Desconecte el sistema y todos los periféricos conectados de la alimentación de CA.
- Desconecte todos los cables de red, teléfono o líneas de telecomunicaciones del sistema.
- Utilice un kit de servicio de campo contra ESD cuando trabaje en el interior de cualquier tabletalaptopequipo de escritorio para evitar daños por descarga electrostática (ESD).
- Después de quitar cualquier componente del sistema, colóquelo con cuidado encima de una alfombrilla antiestática.
- Utilice zapatos con suelas de goma no conductora para reducir la posibilidad de electrocutarse.

#### Alimentación en modo en espera

Debe desenchufar los productos Dell con alimentación en espera antes de abrir la carcasa. Los sistemas que incorporan energía en modo en espera están esencialmente encendidos durante el apagado. La alimentación interna permite encender el sistema de manera remota (wake on LAN) y suspenderlo en modo de reposo, y tiene otras funciones de administración de energía avanzadas.

Desenchufar el equipo y mantener presionado el botón de encendido durante 15 segundos debería descargar la energía residual en la tarjeta madre.

### Bonding (Enlaces)

El bonding es un método para conectar dos o más conductores de conexión a tierra a la misma toma potencial. Esto se lleva a cabo con un kit de descarga electrostática (ESD) de servicio de campo. Cuando conecte un cable en bonding, asegúrese siempre de que esté conectado directamente al metal y no a una superficie pintada o no metálica. La muñequera debe estar fija y en contacto total con la piel. Asegúrese de quitarse todos los accesorios, como relojes, brazaletes o anillos, antes de realizar bonding con el equipo.

### **Protección contra descargas electrostáticas (ESD)**

La ESD es una preocupación importante cuando se manipulan componentes electrónicos, especialmente componentes sensibles como tarjetas de expansión, procesadores, memorias DIMM y tarjetas madre del sistema. Cargas muy ligeras pueden dañar los circuitos de maneras que tal vez no sean evidentes y causar, por ejemplo, problemas intermitentes o acortar la duración de los productos. Mientras la industria exige requisitos de menor alimentación y mayor densidad, la protección contra ESD es una preocupación que aumenta.

Debido a la mayor densidad de los semiconductores utilizados en los últimos productos Dell, la sensibilidad a daños estáticos es actualmente más alta que la de los productos Dell anteriores. Por este motivo, ya no se pueden aplicar algunos métodos previamente aprobados para la manipulación de piezas.

Dos tipos reconocidos de daños por ESD son catastróficos e intermitentes.

● **Catastróficos**: las fallas catastróficas representan aproximadamente un 20 por ciento de las fallas relacionadas con la ESD. El daño origina una pérdida total e inmediata de la funcionalidad del dispositivo. Un ejemplo de falla catastrófica es una memoria DIMM que

<span id="page-7-0"></span>ha recibido un golpe estático, lo que genera inmediatamente un síntoma "No POST/No Video" (No se ejecuta la autoprueba de encendido/no hay reproducción de video) con un código de sonido emitido por falta de memoria o memoria no funcional.

● **Intermitentes**: las fallas intermitentes representan aproximadamente un 80 por ciento de las fallas relacionadas con la ESD. La alta tasa de fallas intermitentes significa que la mayor parte del tiempo no es fácil reconocer cuando se producen daños. La DIMM recibe un golpe estático, pero el trazado tan solo se debilita y no refleja inmediatamente los síntomas relacionados con el daño. El seguimiento debilitado puede tardar semanas o meses en desaparecer y, mientras tanto, puede causar degradación en la integridad de la memoria, errores intermitentes en la memoria, etc.

El tipo de daño más difícil de reconocer y solucionar es una falla intermitente (también denominada latente).

Realice los siguientes pasos para evitar daños por ESD:

- Utilice una pulsera de descarga electrostática con cable que posea una conexión a tierra adecuada. Ya no se permite el uso de muñequeras antiestáticas inalámbricas porque no proporcionan protección adecuada. También, tocar el chasis antes de manipular las piezas no garantiza la adecuada protección contra ESD en piezas con mayor sensibilidad a daños por ESD.
- Manipule todos los componentes sensibles a la electricidad estática en un área segura. Si es posible, utilice almohadillas antiestáticas para el suelo y la mesa de trabajo.
- Cuando saque un componente sensible a la estática de la caja de envío, no saque el material antiestático del componente hasta que esté listo para instalarlo. Antes de abrir el embalaje antiestático, asegúrese de descargar la electricidad estática del cuerpo.
- Antes de transportar un componente sensible a la estática, colóquelo en un contenedor o un embalaje antiestático.

### **Juego de ESD de servicio en terreno**

El kit de servicio de campo no supervisado es el kit de servicio que más se utiliza habitualmente. Cada juego de servicio en terreno incluye tres componentes principales: un tapete antiestático, una pulsera antiestática y un cable de enlace.

### Componentes de un juego de servicio en terreno de ESD

Los componentes de un kit de servicio de campo de ESD son los siguientes:

- **Alfombrilla antiestática**: la alfombrilla antiestática es disipativa y las piezas se pueden colocar sobre esta durante los procedimientos de servicio. Cuando se utiliza una alfombrilla antiestática, se debe ajustar la muñequera y el cable de conexión se debe conectar a la alfombrilla y directamente a cualquier pieza de metal del sistema en el que se está trabajando. Cuando está todo correctamente dispuesto, se pueden sacar las piezas de servicio de la bolsa antiestática y colocar directamente en el tapete. Los elementos sensibles a ESD están seguros en la mano, en la alfombrilla antiestática, en el sistema o dentro de una bolsa.
- **Brazalete y cable de conexión**: el brazalete y el cable de conexión pueden estar conectados directamente entre la muñeca y metal descubierto en el hardware si no se necesita el tapete ESD, o se los puede conectar al tapete antiestático para proteger el hardware que se coloca temporalmente en el tapete. La conexión física de la pulsera y el cable de enlace entre la piel, el tapete contra ESD y el hardware se conoce como enlace. Utilice solo juegos de servicio en terreno con una pulsera, un tapete y un cable de enlace. Nunca use pulseras inalámbricas. Siempre tenga en cuenta que los cables internos de un brazalete son propensos a dañarse por el desgaste normal, y deben verificarse con regularidad con un probador de brazalete a fin de evitar dañar el hardware contra ESD de manera accidental. Se recomienda probar la muñequera y el cable de conexión al menos una vez por semana.
- **Probador de pulseras contra ESD**: los alambres dentro de una pulsera contra ESD son propensos a dañarse con el tiempo. Cuando se utiliza un kit no supervisado, es una mejor práctica probar periódicamente la correa antes de cada llamada de servicio y, como mínimo, realizar una prueba una vez por semana. Un probador de pulseras es el mejor método para realizar esta prueba. Si no tiene su propio probador de pulseras, consulte con su oficina regional para saber si tienen uno. Para realizar la prueba, conecte el cable de enlace de la pulsera al probador mientras está en la muñeca y presione el botón para probar. Un indicador LED verde se enciende si la prueba es satisfactoria; un indicador LED rojo se enciende y suena una alarma si la prueba falla.
- **Elementos aislantes**: es muy importante mantener los dispositivos sensibles a ESD, como las cajas de plástico de los disipadores de calor, alejados de las piezas internas que son aislantes y a menudo están muy cargadas.
- **Entorno de trabajo**: antes de implementar un juego de ESD de servicio en terreno, evalúe la situación en la ubicación del cliente. Por ejemplo, la implementación del kit para un entorno de servidor es diferente a la de un entorno de equipo de escritorio o portátil. Los servidores suelen instalarse en un bastidor dentro de un centro de datos; los equipos de escritorio o portátiles suelen colocarse en escritorios o cubículos de oficinas. Siempre busque una zona de trabajo grande, abierta, plana y ordenada con lugar suficiente como para implementar el kit de ESD con espacio adicional para alojar el tipo de sistema que se está reparando. El área de trabajo también debe estar libre de materiales aislantes que puedan producir un evento de ESD. En el área de trabajo, los aislantes como poliestireno extruido y otros plásticos siempre deben alejarse, al menos, 30 cm o 12 pulg. de las piezas sensibles antes de manipular físicamente los componentes del hardware
- **Embalaje contra ESD**: todos los dispositivos sensibles a ESD deben enviarse y recibirse en embalajes antiestáticos. Es preferible usar bolsas de metal con protección contra la estática. Sin embargo, siempre debe devolver la pieza dañada utilizando la misma bolsa antiestática y el mismo embalaje contra ESD con los que se envía la pieza nueva. Se debe doblar y cerrar con cinta adhesiva la bolsa antiestática y se debe utilizar todo el mismo material embalaje de espuma en la caja original en que se entrega la pieza nueva. Los dispositivos sensibles a ESD se deben quitar del embalaje y se deben colocar solamente en una superficie de trabajo protegida contra

<span id="page-8-0"></span>ESD, y las piezas nunca se deben colocar sobre la bolsa antiestática porque solo la parte interior de la bolsa está protegida. Coloque siempre las piezas en la mano, en el tapete contra ESD, en el sistema o dentro de una bolsa antiestática.

● **Transporte de componentes sensibles**: cuando transporte componentes sensibles a ESD, como, piezas de reemplazo o piezas que hay que devolver a Dell, es muy importante que las coloque dentro de bolsas antiestáticas para garantizar un transporte seguro.

#### Resumen sobre la protección contra descargas eléctricas

Se recomienda que todos los técnicos de servicio de campo utilicen la muñequera tradicional con conexión a tierra de ESD con cable y una alfombrilla antiestática protectora en todo momento cuando reparen productos Dell. Además, es importante que los técnicos mantengan las piezas sensibles separadas de todas las piezas aislantes mientras se realiza el servicio y que utilicen bolsas antiestáticas para transportar los componentes sensibles.

### **Transporte de componentes delicados**

Cuando transporte componentes sensibles a descarga electroestática, como, piezas de reemplazo o piezas que hay que devolver a Dell, es muy importante que las coloque dentro de bolsas antiestáticas para garantizar un transporte seguro.

### **Después de manipular el interior de la computadora**

#### **Sobre esta tarea**

**NOTA:** Dejar tornillos sueltos o flojos en el interior de su equipo puede dañar gravemente su equipo.

#### **Pasos**

- 1. Coloque todos los tornillos y asegúrese de que ninguno quede suelto en el interior de equipo.
- 2. Conecte todos los dispositivos externos, los periféricos y los cables que haya extraído antes de manipular el equipo.
- 3. Coloque las tarjetas multimedia, los discos y cualquier otra pieza que haya extraído antes de manipular el equipo.
- 4. Conecte el equipo y todos los dispositivos conectados a la toma eléctrica.
- 5. Encienda el equipo.

# <span id="page-9-0"></span>**Extracción e instalación de componentes**

**NOTA:** Las imágenes en este documento pueden ser diferentes de la computadora en función de la configuración que haya solicitado.

## **Herramientas recomendadas**

Los procedimientos de este documento podrían requerir el uso de las siguientes herramientas:

- Destornillador Phillips n.º 0
- Destornillador Phillips n.º 1
- Punzón de plástico

## **Lista de tornillos**

- **(i)** NOTA: Cuando quite los tornillos de un componente, se recomienda que anote el tipo y la cantidad de tornillos, y que los coloque en una caja de almacenamiento de tornillos. Esto sirve para garantizar que se restaure el tipo y el número de tornillos correcto cuando se reemplace el componente.
- **NOTA:** Algunas computadoras tienen superficies magnéticas. Asegúrese de que los tornillos no se queden pegados a esa superficie cuando reemplace un componente.

**NOTA:** El color de los tornillos puede variar según la configuración solicitada.

#### **Tabla 1. Lista de tornillos**

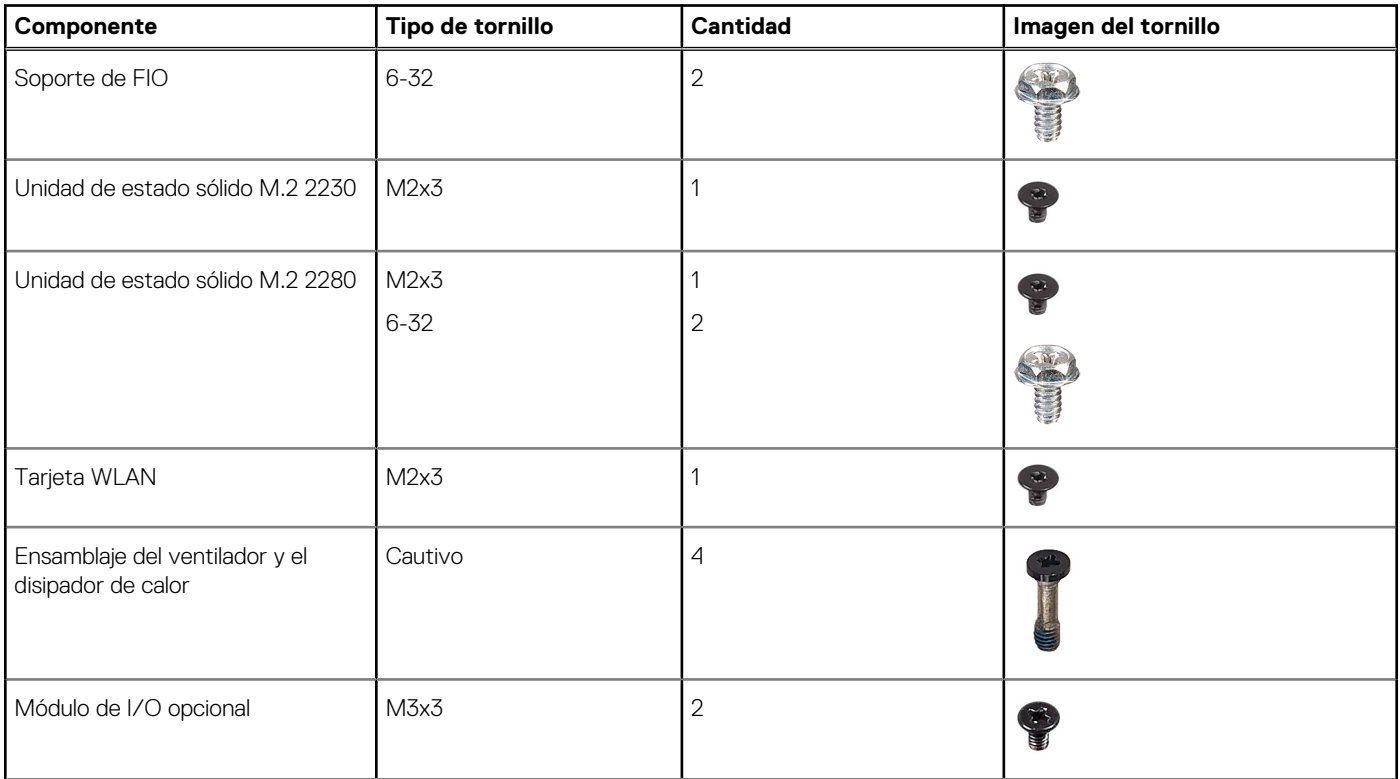

#### <span id="page-10-0"></span>**Tabla 1. Lista de tornillos (continuación)**

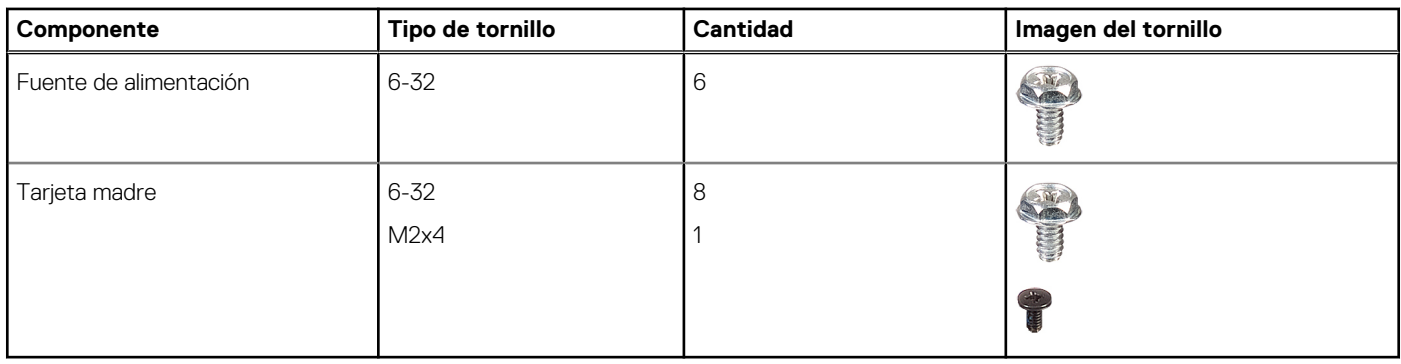

## **Componentes principales de Factor de forma pequeño OptiPlex 3090**

En la siguiente imagen, se muestran los componentes principales de Factor de forma pequeño OptiPlex 3090 .

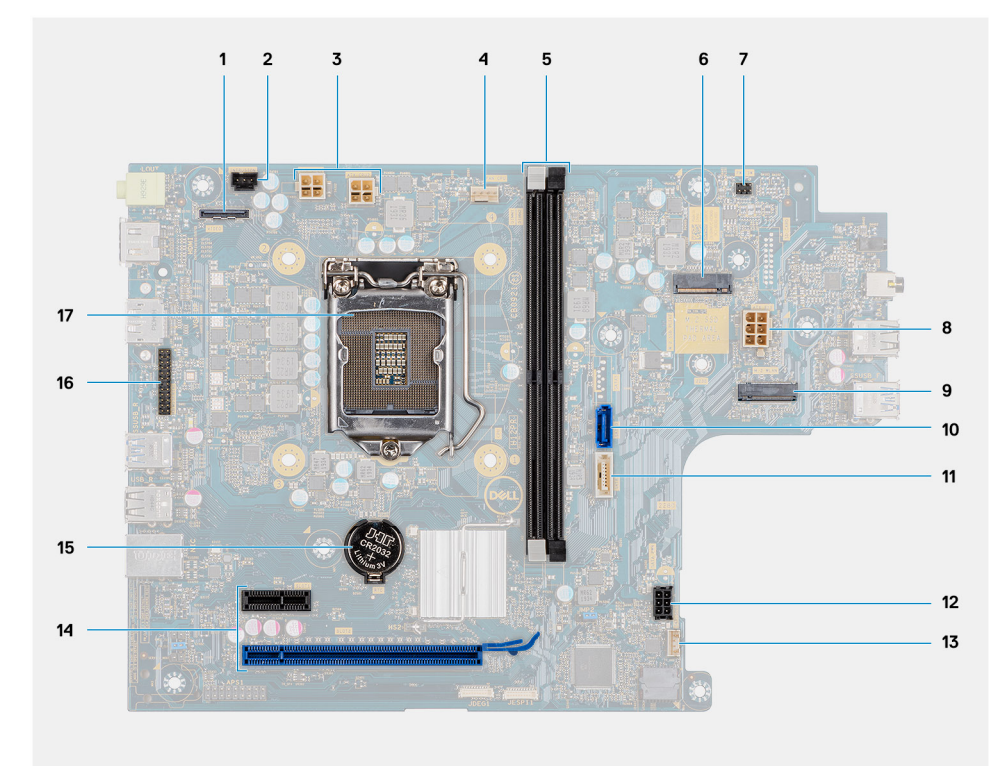

- 
- 3. Conector de alimentación de la CPU (ATX\_CPU) 4. Conector del ventilador de CPU
- 
- 7. Conector del switch de alimentación (PWR\_SW) 8. Conector PSU
- 9. Conector de WLAN M.2 10. Conector SATA 0
- 
- 
- 
- 1. Conector de vídeo 2. Conector del interruptor de intrusión
	-
- 5. Ranuras de memoria (DIMM1, DIMM2) 6. Conector de la unidad de estado sólido M.2
	-
	-
- 11. Conector SATA 2 12. Conector del parlante interno
- 13. Conector PCIe 14. Batería de tipo botón
- 15. Encabezado de serie KB/MS 16. Conector del procesador (CPU)

<span id="page-11-0"></span>**(i)** NOTA: Dell proporciona una lista de componentes y sus números de referencia para la configuración del sistema original adquirida. Estas piezas están disponibles de acuerdo con la cobertura de la garantía adquirida por el cliente. Póngase en contacto con el representante de ventas de Dell para obtener las opciones de compra.

## **Cubierta lateral**

### **Extracción de la cubierta lateral**

#### **Requisitos previos**

1. Siga el procedimiento que se describe en [Antes de manipular el interior de la computadora.](#page-5-0)

**NOTA:** Asegúrese de quitar el cable de seguridad de la ranura para cable de seguridad (si corresponde).

#### **Sobre esta tarea**

En las imágenes a continuación, se indica la ubicación de la cubierta lateral y se proporciona una representación visual del procedimiento de extracción.

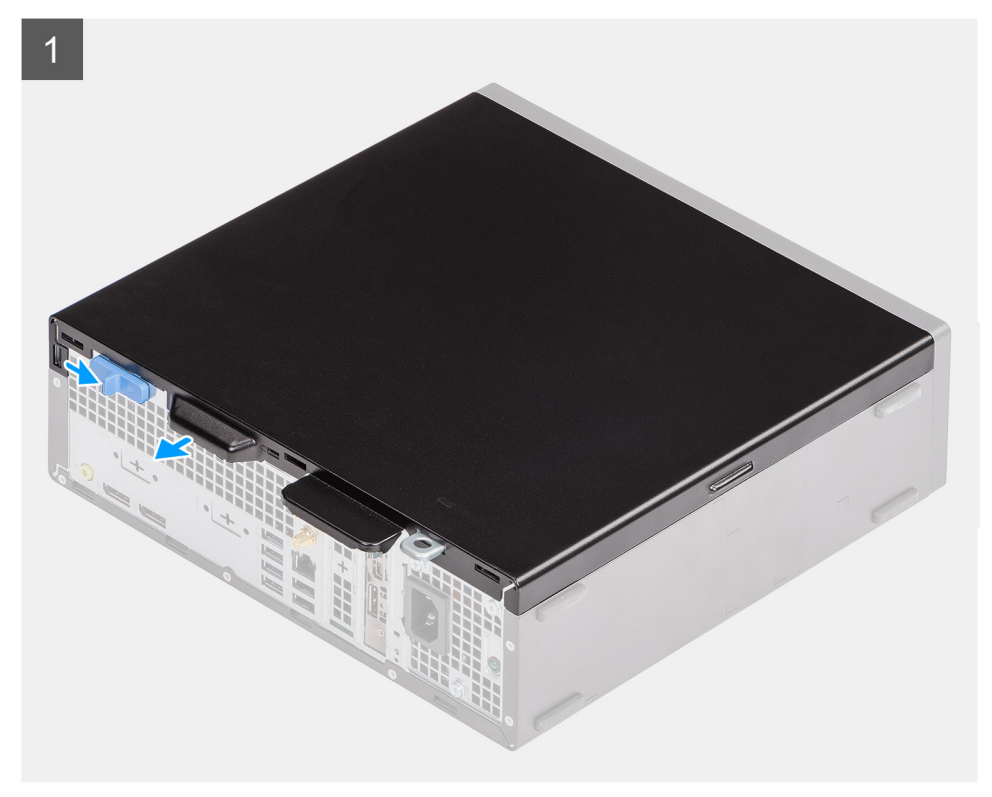

<span id="page-12-0"></span>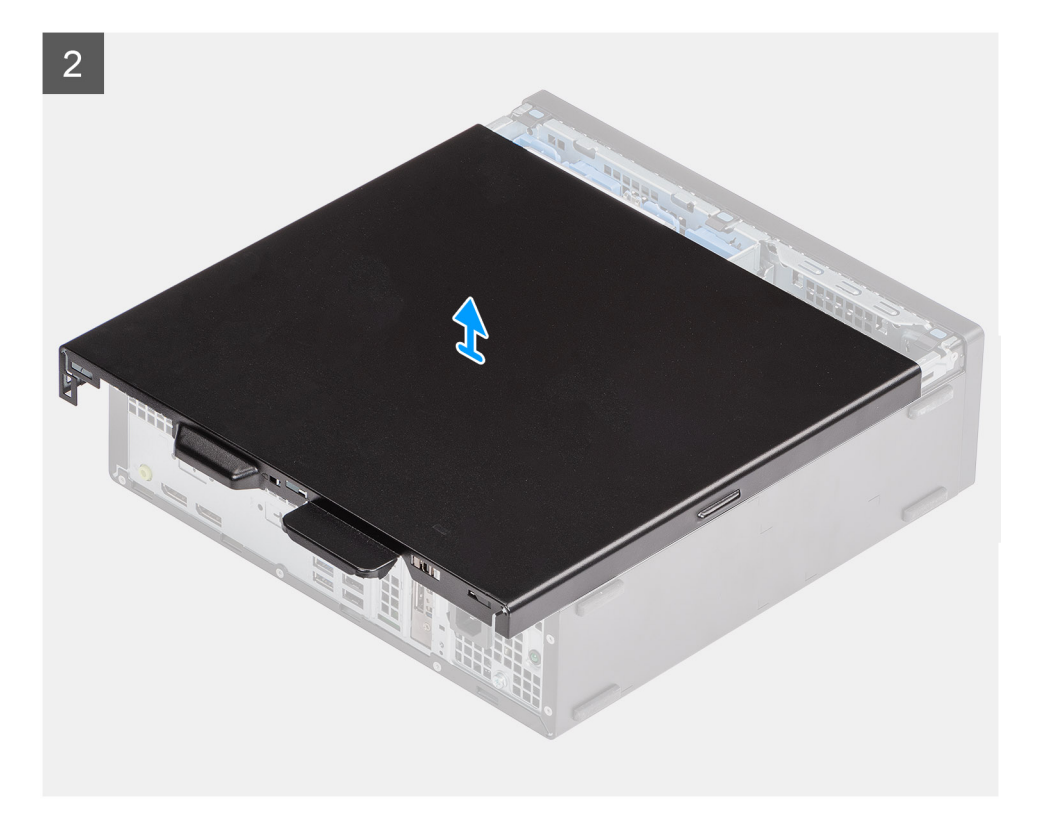

- 1. Deslice el pestillo de liberación hacia la derecha hasta que oiga un clic.
- 2. Deslice la cubierta hacia la parte posterior del sistema.
- 3. Levante la cubierta lateral para quitarla del sistema.

### **Instalación de la cubierta lateral**

#### **Requisitos previos**

Si va a reemplazar un componente, quite el componente existente antes de realizar el procedimiento de instalación.

#### **Sobre esta tarea**

En la imagen a continuación, se indica la ubicación de la cubierta lateral y se proporciona una representación visual del procedimiento de instalación.

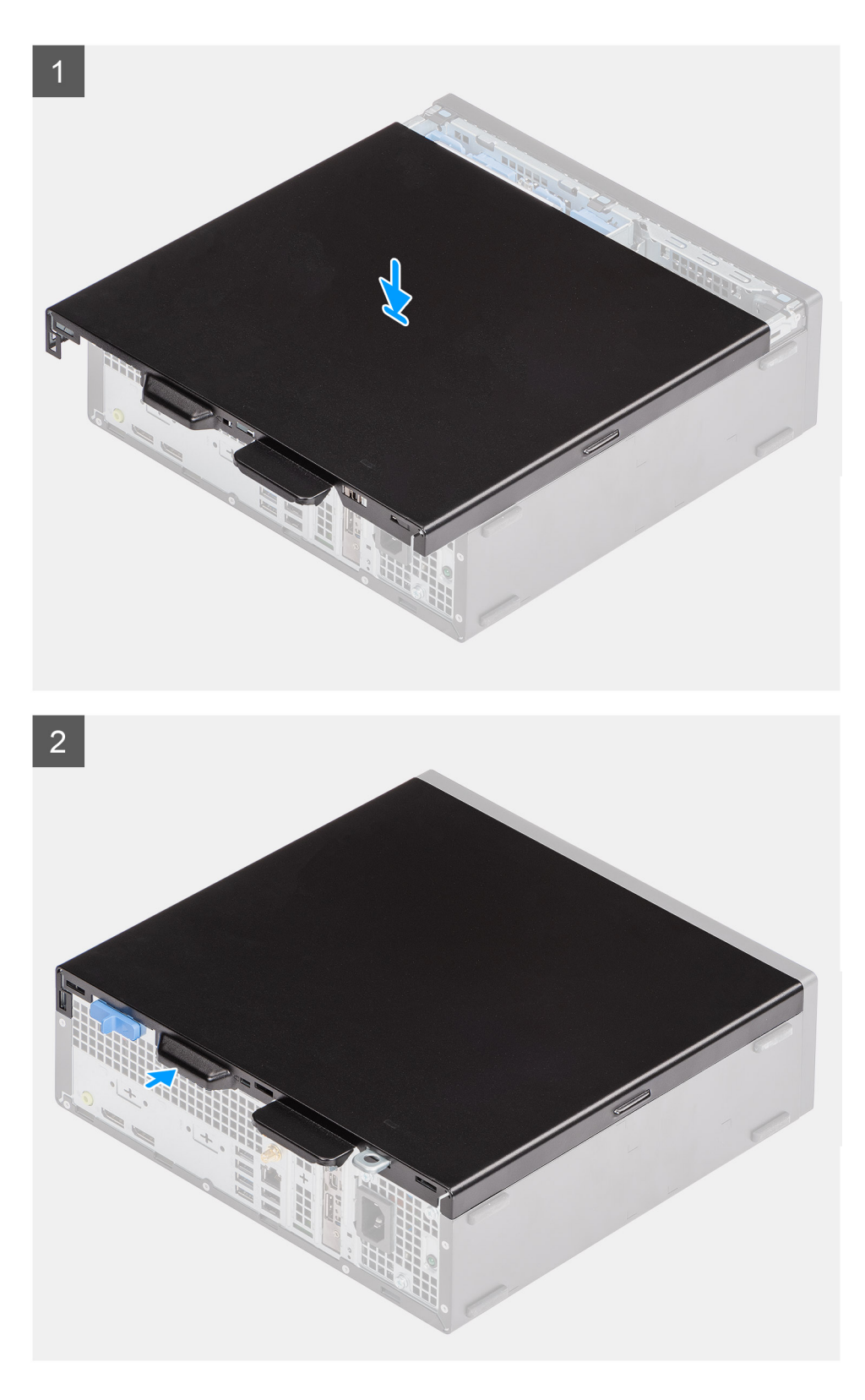

- 1. Coloque la cubierta lateral en el sistema y alinee las lengüetas del chasis.
- 2. Deslice la cubierta lateral hacia la parte frontal del sistema hasta que oiga que el pestillo de liberación encajó.

#### **Siguientes pasos**

1. Siga el procedimiento que se describe en [Después de manipular el interior de la computadora](#page-8-0).

## <span id="page-14-0"></span>**Bisel frontal**

### **Extracción del bisel frontal**

#### **Requisitos previos**

- 1. Siga el procedimiento que se describe en [Antes de manipular el interior de la computadora.](#page-5-0)
- 2. Quite la [cubierta lateral.](#page-11-0)

#### **Sobre esta tarea**

En las imágenes a continuación, se indica la ubicación del bisel frontal y se proporciona una representación visual del procedimiento de extracción.

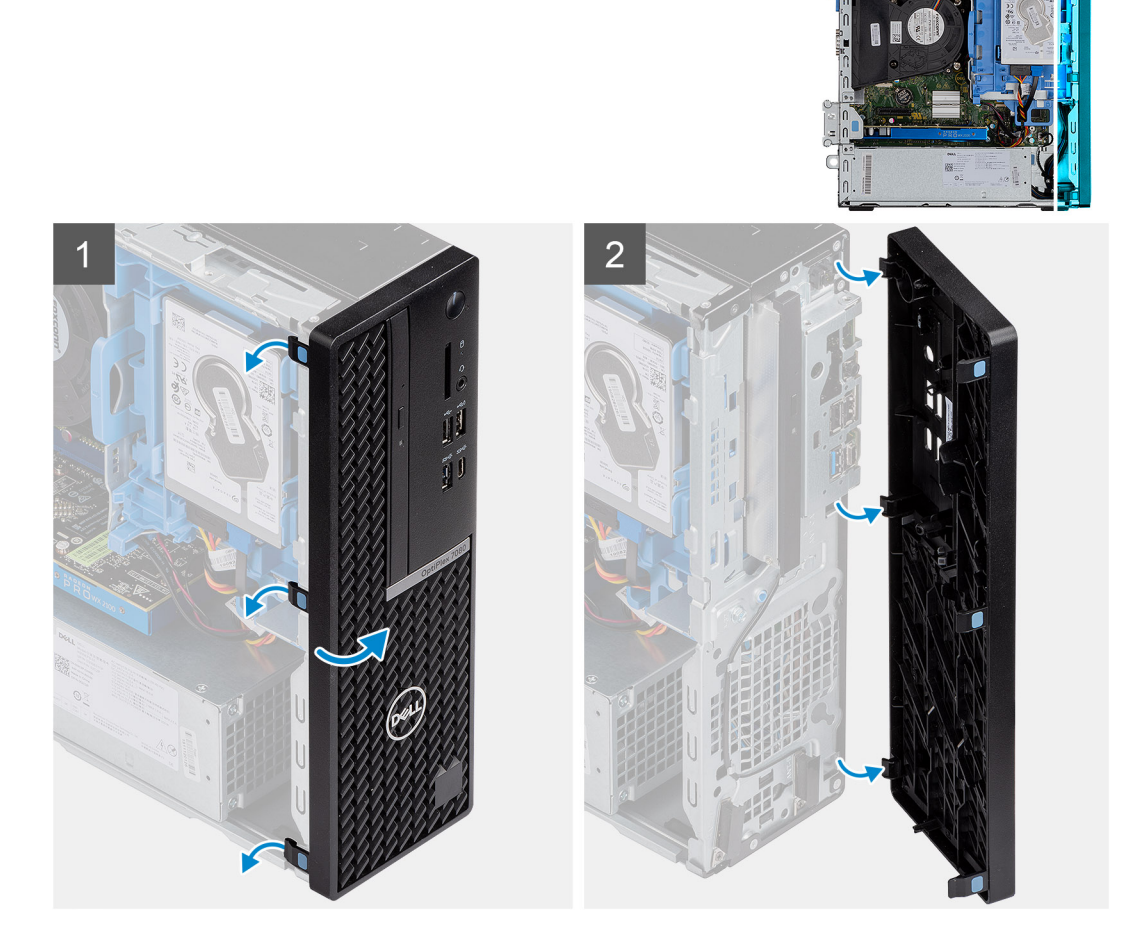

#### **Pasos**

- 1. Haga palanca con cuidado y suelte la cubierta frontal de manera secuencial desde la parte superior.
- 2. Gire la cubierta frontal hacia afuera desde el chasis.
- 3. Extraiga el bisel frontal del chasis.

### **Instalación del bisel frontal**

#### **Requisitos previos**

Si va a reemplazar un componente, quite el componente existente antes de realizar el procedimiento de instalación.

#### <span id="page-15-0"></span>**Sobre esta tarea**

En la imagen a continuación, se indica la ubicación del bisel frontal y se proporciona una representación visual del procedimiento de instalación.

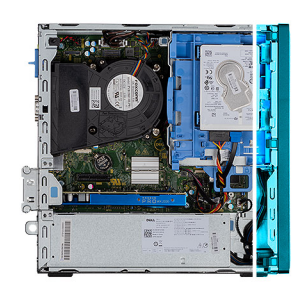

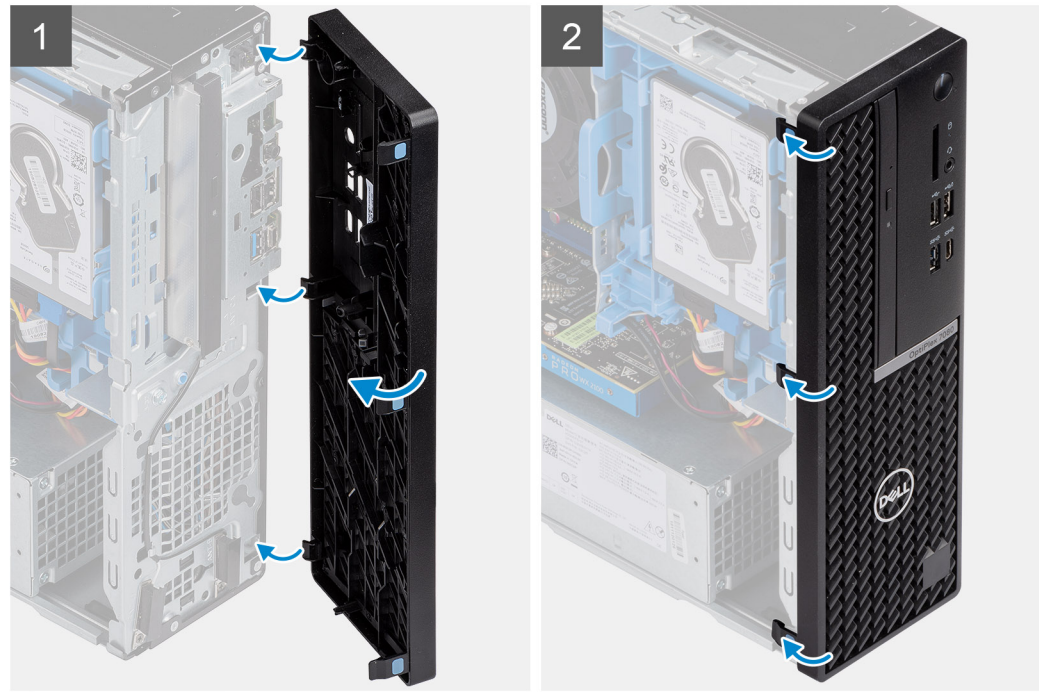

#### **Pasos**

- 1. Alinee e inserte la cubierta frontal en las ranuras del chasis.
- 2. Gire la cubierta frontal hacia el chasis y encájela en su lugar.

#### **Siguientes pasos**

- 1. Instale la [cubierta lateral.](#page-12-0)
- 2. Siga el procedimiento que se describe en [Después de manipular el interior de la computadora](#page-8-0).

## **Unidad de disco duro de 2,5 pulgadas**

### **Extracción del ensamblaje de disco duro de 2,5 pulgadas**

#### **Requisitos previos**

- 1. Siga el procedimiento que se describe en [Antes de manipular el interior de la computadora.](#page-5-0)
- 2. Quite la [cubierta lateral.](#page-11-0)
- 3. Extraiga el [bisel frontal](#page-14-0).

#### <span id="page-16-0"></span>**Sobre esta tarea**

En las imágenes a continuación, se indica la ubicación del ensamblaje de disco duro de 2,5 pulgadas y se proporciona una representación visual del procedimiento de extracción.

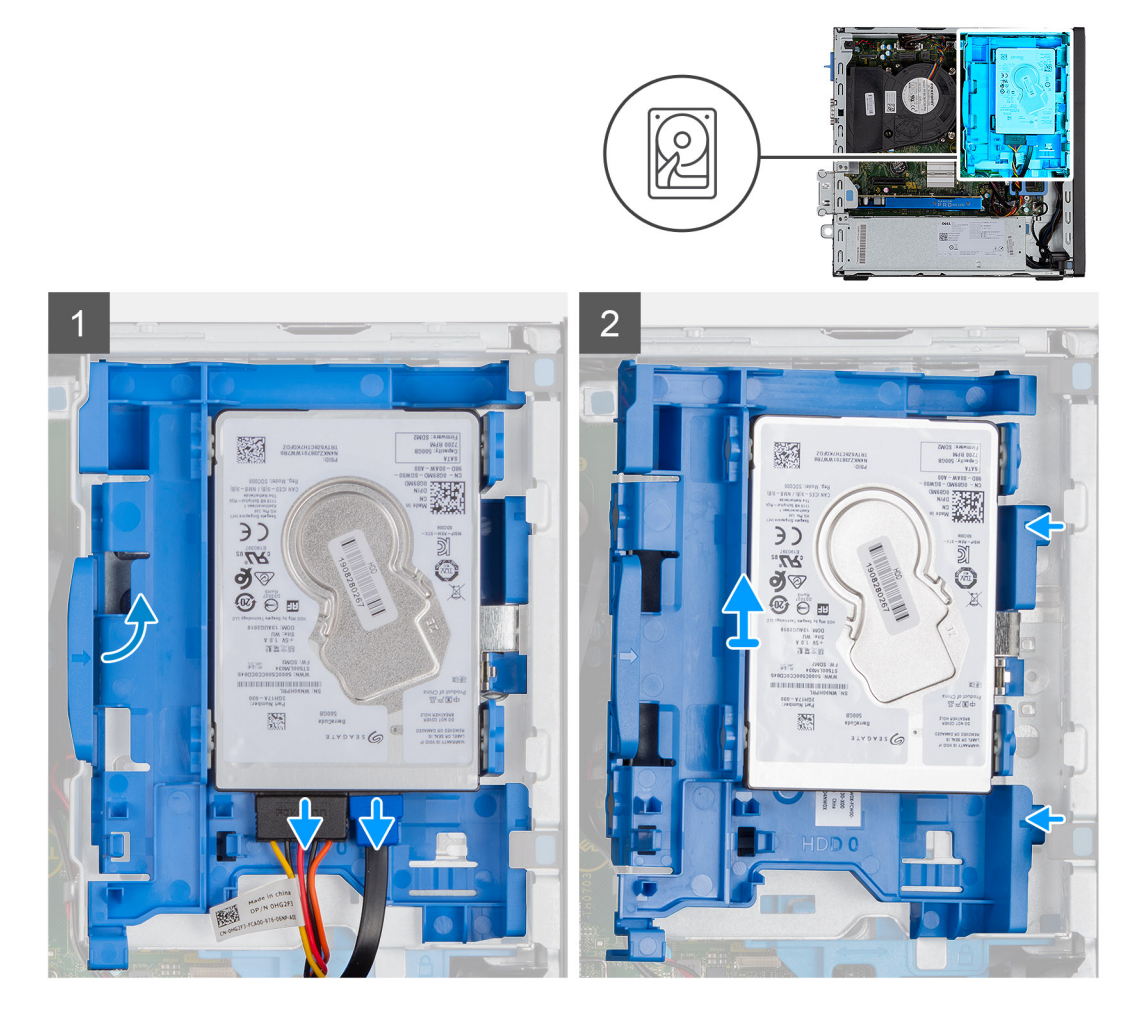

#### **Pasos**

- 1. Desconecte el cable de alimentación y el cable de datos del disco duro de los conectores en el disco duro.
- 2. Presione la lengüeta izquierda hacia el disco duro para liberar el ensamblaje del chasis.
- 3. Suelte el ensamblaje del disco duro de las lengüetas del lado derecho y deslice el ensamblaje de disco duro hacia afuera.

**NOTA:** Tenga en cuenta la orientación del disco duro, de manera que pueda volver a colocarlo correctamente.

### **Extracción del soporte de la unidad de disco duro**

#### **Requisitos previos**

- 1. Siga el procedimiento que se describe en [Antes de manipular el interior de la computadora.](#page-5-0)
- 2. Quite la [cubierta lateral.](#page-11-0)
- 3. Extraiga el [bisel frontal](#page-14-0).
- 4. Extraiga el [ensamblaje de disco duro de 2,5 pulgadas](#page-15-0).

#### **Sobre esta tarea**

En las imágenes a continuación, se indica la ubicación del soporte para disco duro y se proporciona una representación visual del procedimiento de extracción.

<span id="page-17-0"></span>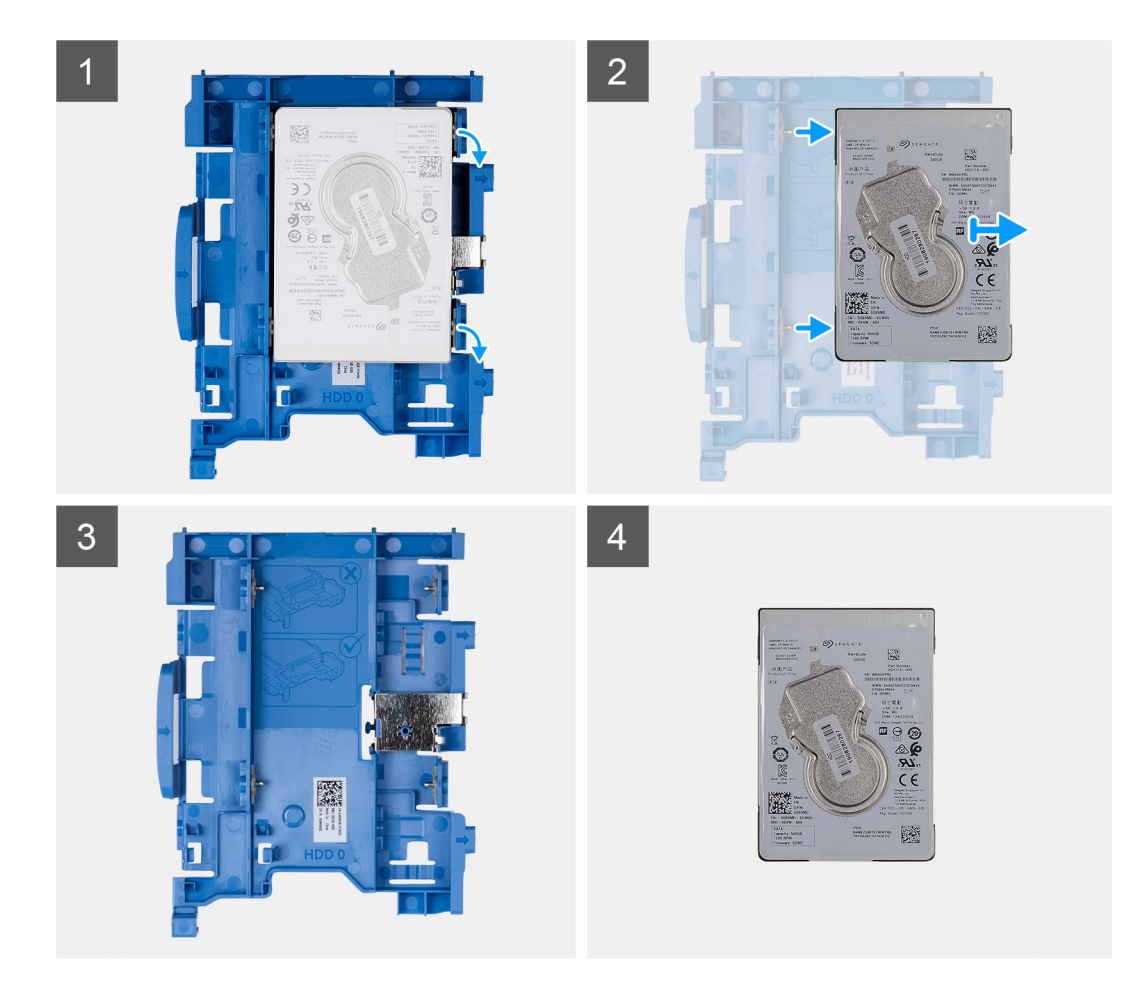

- 1. Tire de las dos lengüetas del soporte del disco duro para extraerlo de dicho disco.
- 2. Deslice el disco duro hacia la derecha para liberarlo de los puntos de montaje en el soporte y extraerlo del sistema.

### **Instalación del soporte de disco duro**

#### **Requisitos previos**

Si va a reemplazar un componente, quite el componente existente antes de realizar el procedimiento de instalación.

#### **Sobre esta tarea**

En la imagen a continuación, se indica la ubicación del soporte para disco duro y se proporciona una representación visual del procedimiento de instalación.

<span id="page-18-0"></span>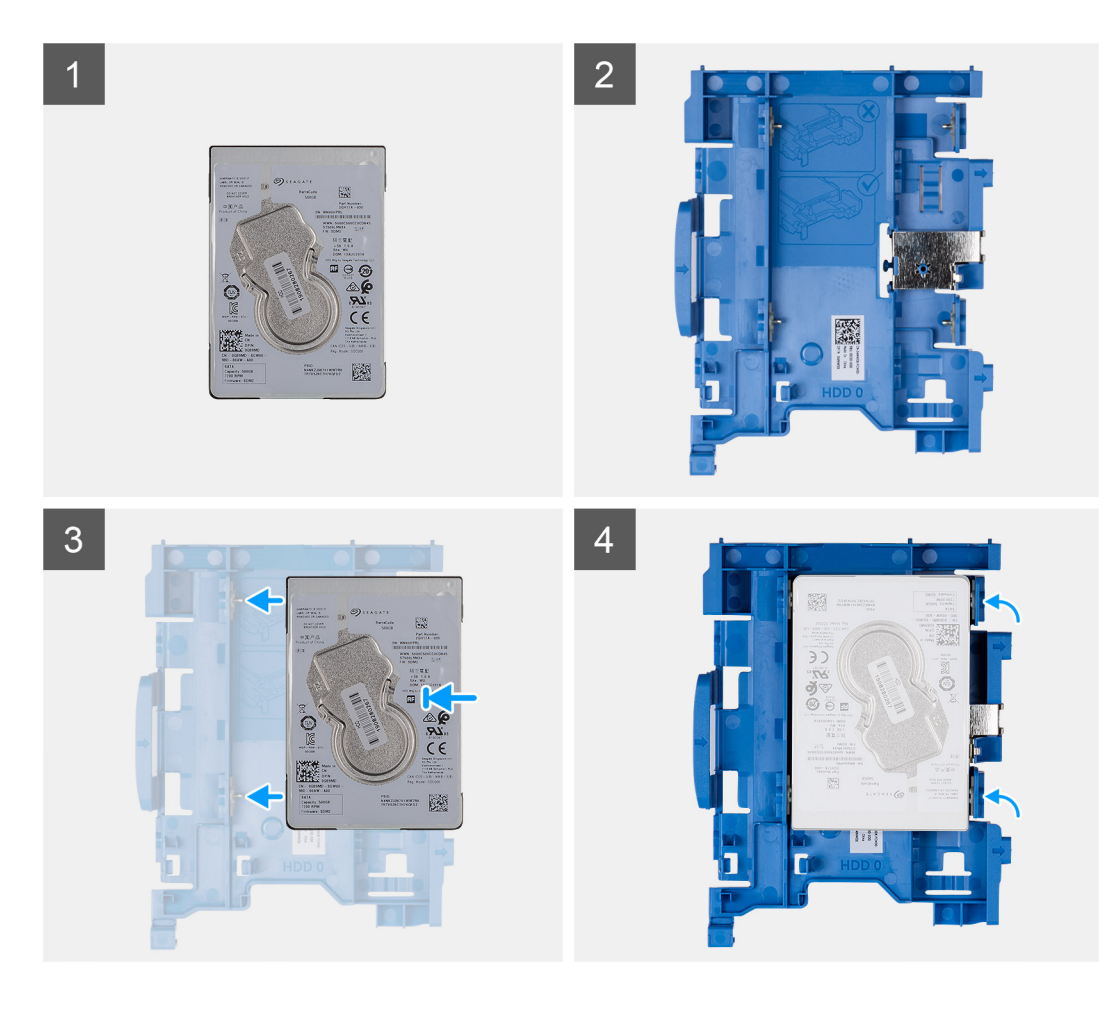

- 1. Alinee el disco duro con los puntos de montaje del soporte y colóquelo en él.
- 2. Tire de las lengüetas situadas en el lado derecho del soporte hasta que el disco duro encaje en su lugar.

#### **Siguientes pasos**

- 1. Instale el ensamblaje de disco duro de 2,5 pulgadas.
- 2. Instale el [bisel frontal.](#page-14-0)
- 3. Instale la [cubierta lateral.](#page-12-0)
- 4. Siga el procedimiento que se describe en [Después de manipular el interior de la computadora](#page-8-0).

### **Instalación del ensamblaje de disco duro de 2,5 pulgadas**

#### **Requisitos previos**

Si va a reemplazar un componente, quite el componente existente antes de realizar el procedimiento de instalación.

#### **Sobre esta tarea**

En la imagen a continuación, se indica la ubicación del ensamblaje de disco duro de 2,5 pulgadas y se proporciona una representación visual del procedimiento de instalación.

<span id="page-19-0"></span>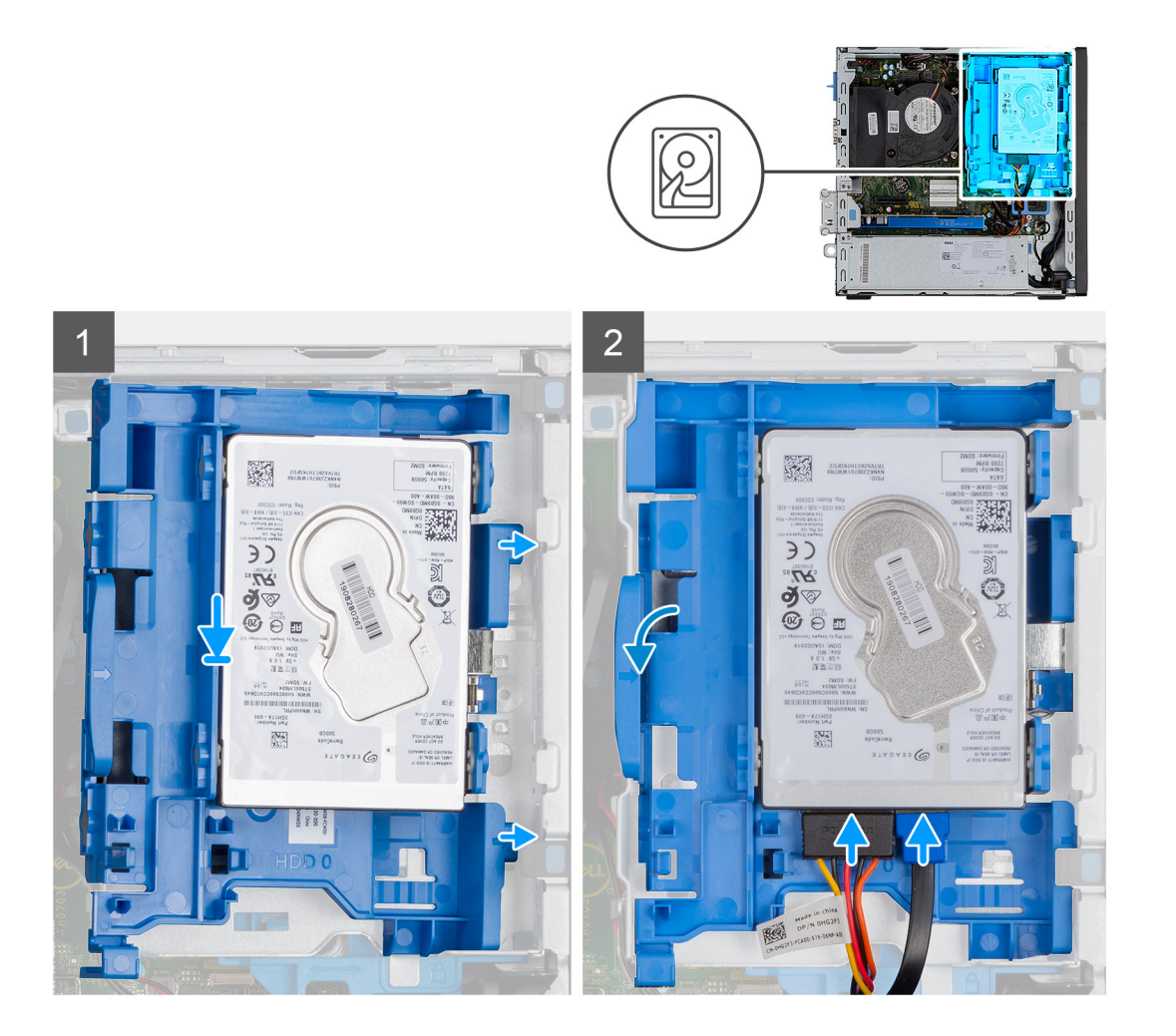

1. Coloque las lengüetas en el lado derecho del soporte para disco duro en los soportes del chasis y empuje el lado izquierdo del soporte hasta que encaje en su lugar.

**NOTA:** Use las flechas que se muestran en el soporte como guías para identificar las lengüetas de la bandeja.

2. Conecte los cables de alimentación y de datos del disco duro a los conectores en el disco duro.

#### **Siguientes pasos**

- 1. Instale el [bisel frontal.](#page-14-0)
- 2. Instale la [cubierta lateral.](#page-12-0)
- 3. Siga el procedimiento que se describe en [Después de manipular el interior de la computadora](#page-8-0).

## **Unidad de disco duro de 3,5 pulgadas**

### **Extracción del ensamblaje de disco duro de 3,5 pulgadas**

#### **Requisitos previos**

- 1. Siga el procedimiento que se describe en [Antes de manipular el interior de la computadora.](#page-5-0)
- 2. Quite la [cubierta lateral.](#page-11-0)

#### <span id="page-20-0"></span>**Sobre esta tarea**

En las imágenes a continuación, se indica la ubicación del ensamblaje de disco duro de 3,5 pulgadas y se proporciona una representación visual del procedimiento de extracción.

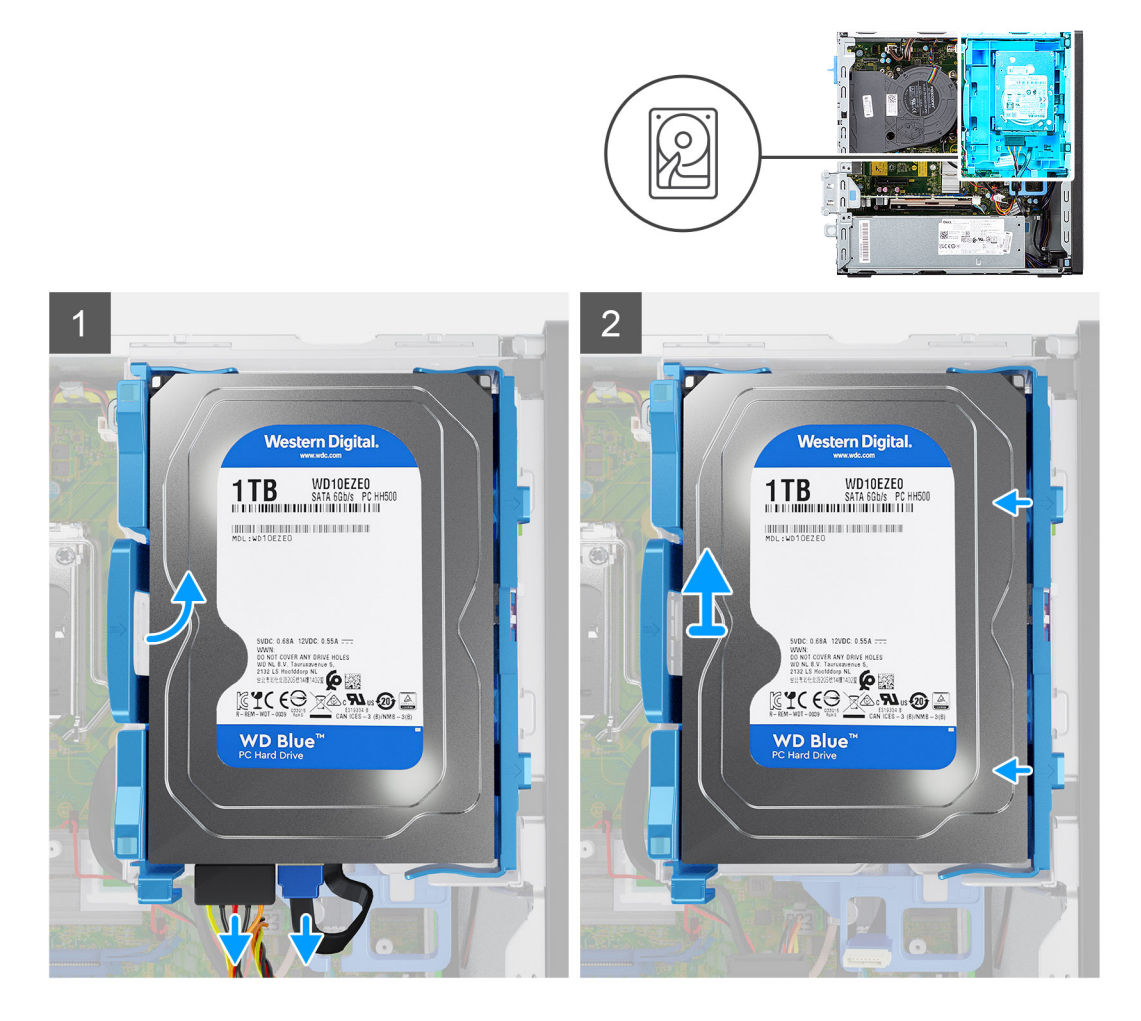

#### **Pasos**

- 1. Desconecte el cable de alimentación y el cable de datos del disco duro de los conectores en el disco duro.
- 2. Presione la lengüeta izquierda hacia el disco duro para liberar el ensamblaje del chasis.
- 3. Suelte el ensamblaje del disco duro de las lengüetas del lado derecho y deslice el ensamblaje de disco duro hacia afuera.

**NOTA:** Tenga en cuenta la orientación del disco duro, de manera que pueda volver a colocarlo correctamente.

### **Extracción de la unidad de disco duro de 3,5 pulgadas**

#### **Requisitos previos**

- 1. Siga el procedimiento que se describe en [Antes de manipular el interior de la computadora.](#page-5-0)
- 2. Quite la [cubierta lateral.](#page-11-0)
- 3. Extraiga el [bisel frontal](#page-14-0).
- 4. Extraiga el [ensamblaje de disco duro de 3,5 pulgadas](#page-19-0).

#### **Sobre esta tarea**

En las imágenes a continuación, se indica la ubicación de la unidad de disco duro de 3,5 pulgadas y se proporciona una representación visual del procedimiento de extracción.

<span id="page-21-0"></span>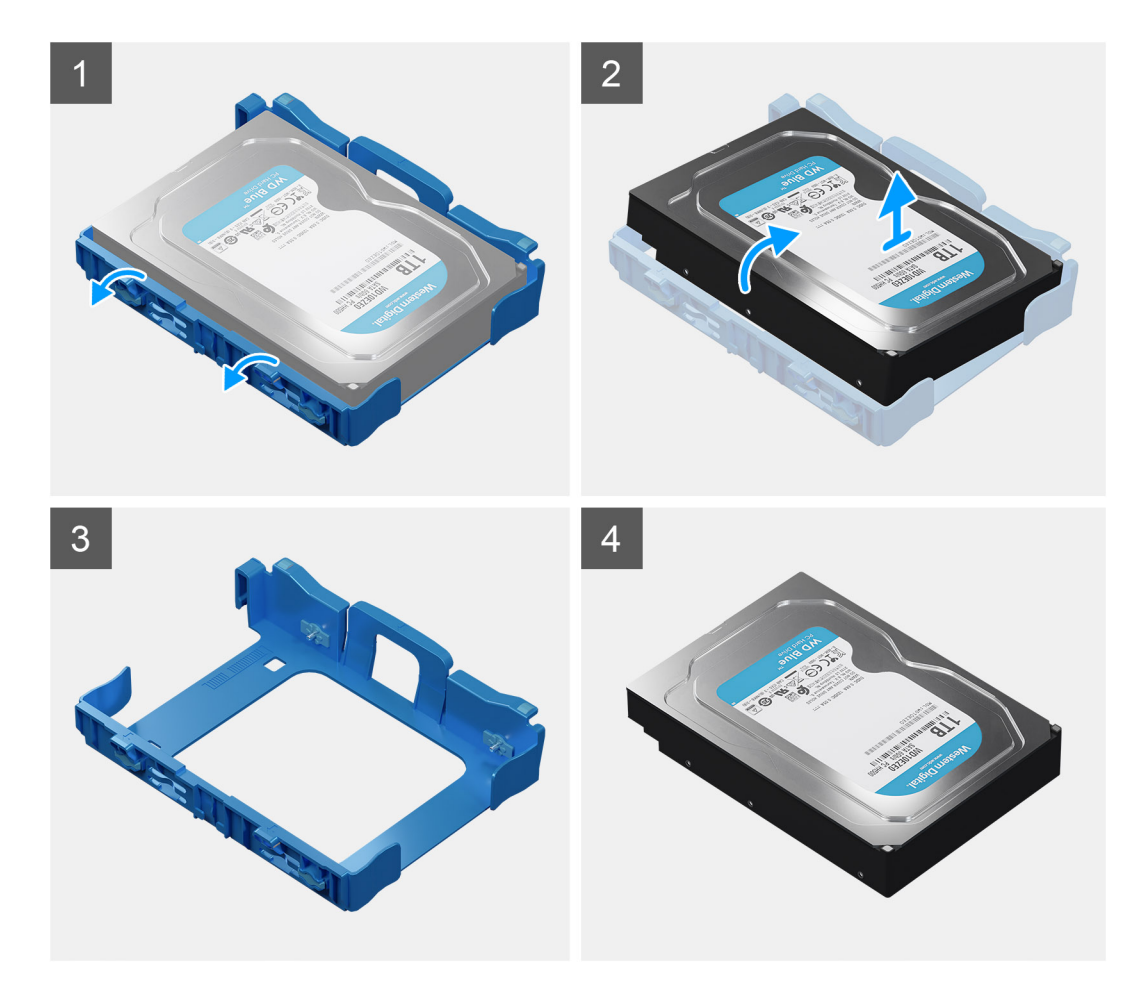

- 1. Tire de las dos lengüetas del caddy del disco duro para extraerlo de dicho disco.
- 2. Deslice el disco duro hacia la derecha para liberarlo de los puntos de montaje en el portaunidades y extraerlo del sistema.

### **Instalación de la unidad de disco duro de 3,5 pulgadas**

#### **Requisitos previos**

Si va a reemplazar un componente, quite el componente existente antes de realizar el procedimiento de instalación.

#### **Sobre esta tarea**

En las imágenes siguientes, se indica la ubicación del soporte para disco duro de 3,5 pulgadas y se brinda una representación visual del procedimiento de instalación.

<span id="page-22-0"></span>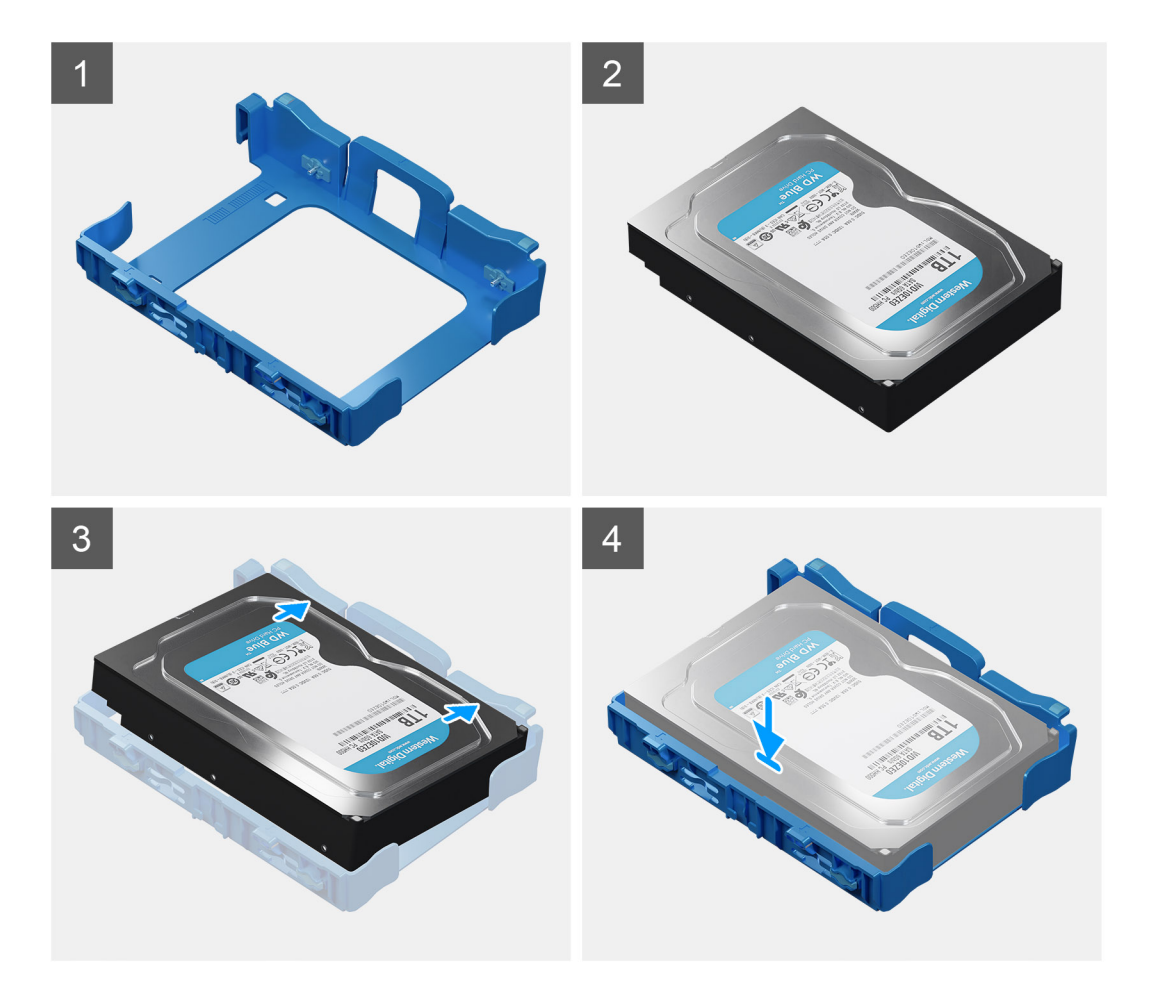

- 1. Alinee el disco duro con los puntos de montaje en el caddy y coloque el disco duro.
- 2. Tire de las lengüetas situadas en el lado derecho del soporte hasta que el disco duro encaje en su lugar.

#### **Siguientes pasos**

- 1. Instale el [bisel frontal.](#page-14-0)
- 2. Instale la [cubierta lateral.](#page-12-0)
- 3. Siga el procedimiento que se describe en [Después de manipular el interior de la computadora](#page-8-0).

### **Instalación del ensamblaje de disco duro de 3,5 pulgadas**

#### **Requisitos previos**

Si va a reemplazar un componente, quite el componente existente antes de realizar el procedimiento de instalación.

#### **Sobre esta tarea**

En las imágenes a continuación, se indica la ubicación del ensamblaje de disco duro de 3,5 pulgadas y se proporciona una representación visual del procedimiento de instalación.

<span id="page-23-0"></span>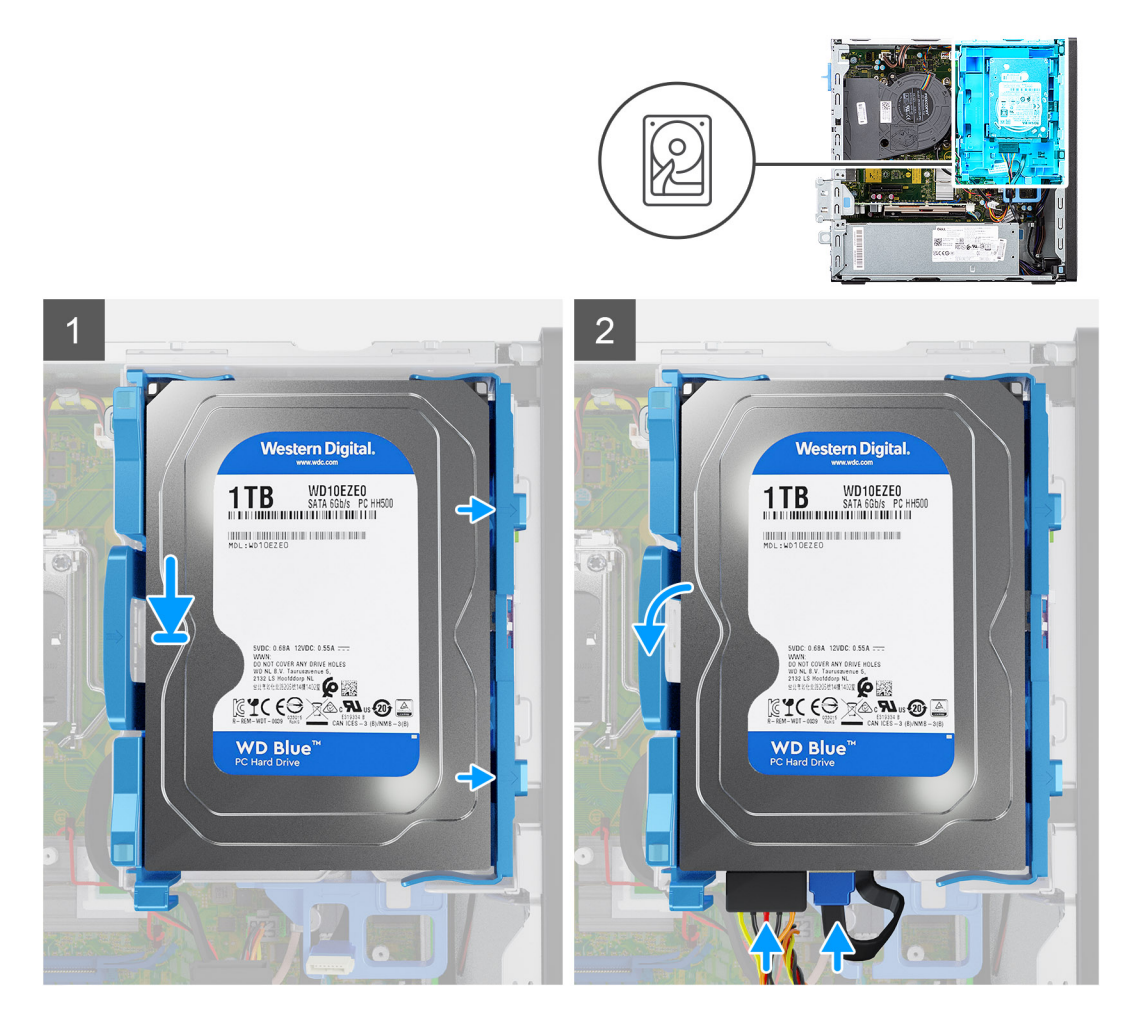

1. Coloque las lengüetas en el lado derecho del portaunidades de discos duros en los soportes del chasis y empuje el lado izquierdo del portaunidades hasta que encaje en su lugar.

**NOTA:** Utilice las flechas que se muestran en el portaunidades como guías para identificar las lengüetas de la bandeja.

2. Conecte los cables de alimentación y de datos del disco duro a los conectores en el disco duro.

#### **Siguientes pasos**

- 1. Instale la [cubierta lateral.](#page-12-0)
- 2. Siga el procedimiento que se describe en [Después de manipular el interior de la computadora](#page-8-0).

## **Unidad de estado sólido M.2**

### **Extracción de la unidad de estado sólido PCIe M.2 2230**

#### **Requisitos previos**

- 1. Siga el procedimiento que se describe en [Antes de manipular el interior de la computadora.](#page-5-0)
- 2. Quite la [cubierta lateral.](#page-11-0)
- 3. Extraiga el [bisel frontal](#page-14-0).
- 4. Extraiga el [ensamblaje de disco duro de 3,5/2,5 pulgadas.](#page-15-0)
- 5. Extraiga el [soporte de disco duro y de la unidad óptica](#page-30-0).

#### <span id="page-24-0"></span>**Sobre esta tarea**

En las imágenes a continuación, se indica la ubicación de la unidad de estado sólido y se proporciona una representación visual del procedimiento de extracción.

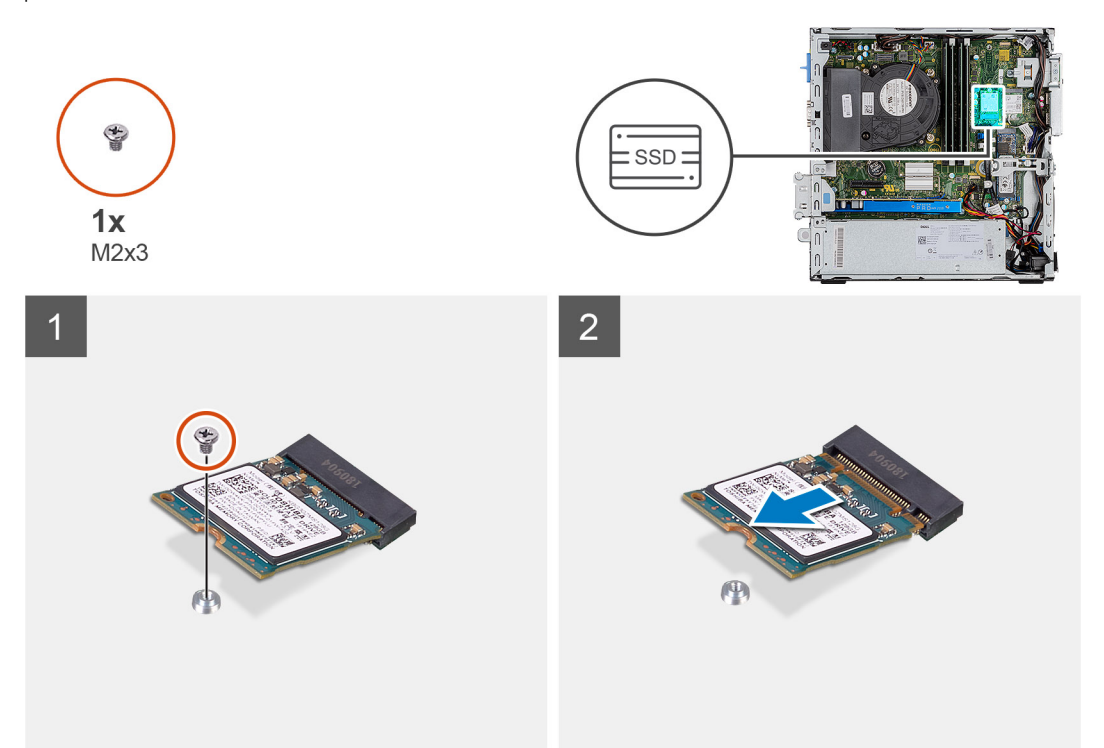

#### **Pasos**

- 1. Extraiga el tornillo (M2x3) que fija la unidad de estado sólido a la tarjeta madre.
- 2. Deslice y levante la unidad de estado sólido para extraerla de la tarjeta madre.

### **Instalación de la unidad de estado sólido PCIe M.2 2230**

#### **Requisitos previos**

Si va a reemplazar un componente, quite el componente existente antes de realizar el procedimiento de instalación.

#### **Sobre esta tarea**

En la imagen a continuación, se indica la ubicación de la unidad de estado sólido y se proporciona una representación visual del procedimiento de instalación.

<span id="page-25-0"></span>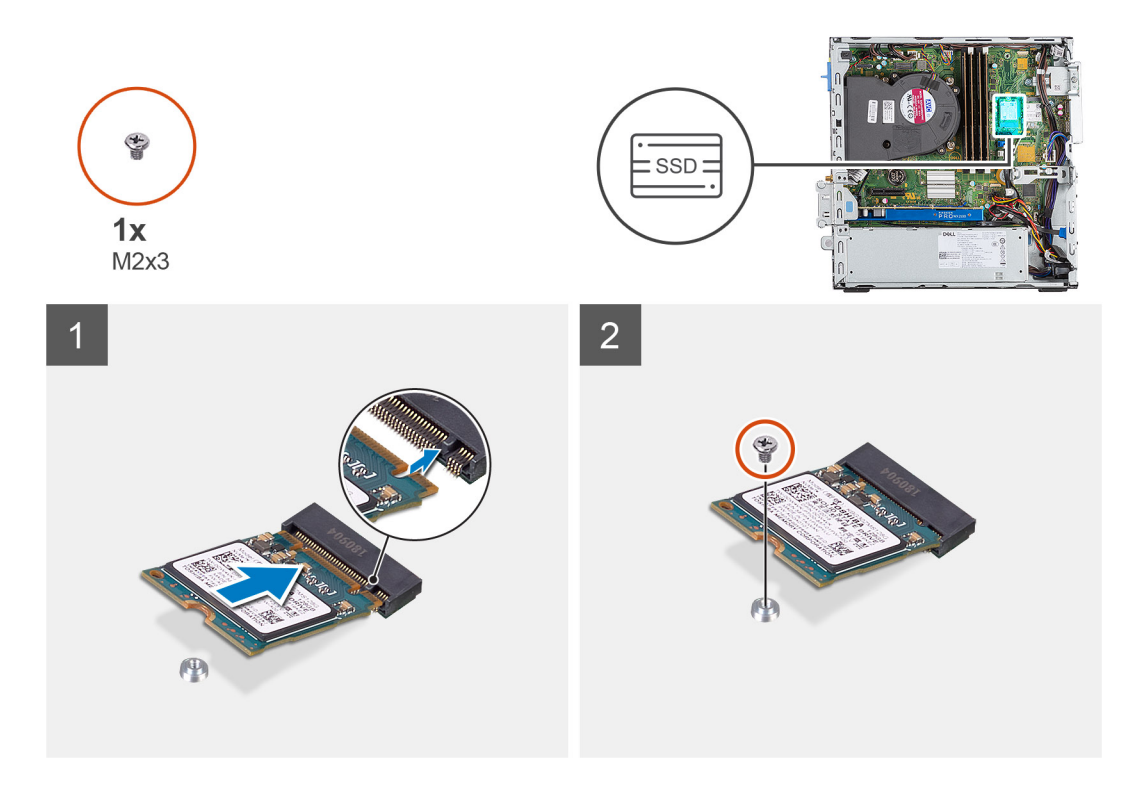

- 1. Alinee la unidad de estado sólido con el conector de la tarjeta madre del sistema y deslícela.
- 2. Reemplace el tornillo (M2X3) que asegura la unidad de estado sólido PCIe M.2 a la tarjeta madre.

#### **Siguientes pasos**

- 1. Instale el [soporte de disco duro y de la unidad óptica.](#page-31-0)
- 2. Instale el ensamblaje de disco duro de 3,5/2,5 pulgadas.
- 3. Instale el [bisel frontal.](#page-14-0)
- 4. Instale la [cubierta lateral.](#page-12-0)
- 5. Siga el procedimiento que se describe en [Después de manipular el interior de la computadora](#page-8-0).

### **Extracción de la unidad de estado sólido PCIe M.2 2280**

#### **Requisitos previos**

- 1. Siga el procedimiento que se describe en [Antes de manipular el interior de la computadora.](#page-5-0)
- 2. Quite la [cubierta lateral.](#page-11-0)
- 3. Extraiga el [bisel frontal](#page-14-0).
- 4. Extraiga el [ensamblaje de disco duro de 3,5/2,5 pulgadas.](#page-15-0)
- 5. Extraiga el [soporte de disco duro y de la unidad óptica](#page-30-0).

#### **Sobre esta tarea**

En las imágenes a continuación, se indica la ubicación de la unidad de estado sólido y se proporciona una representación visual del procedimiento de extracción.

<span id="page-26-0"></span>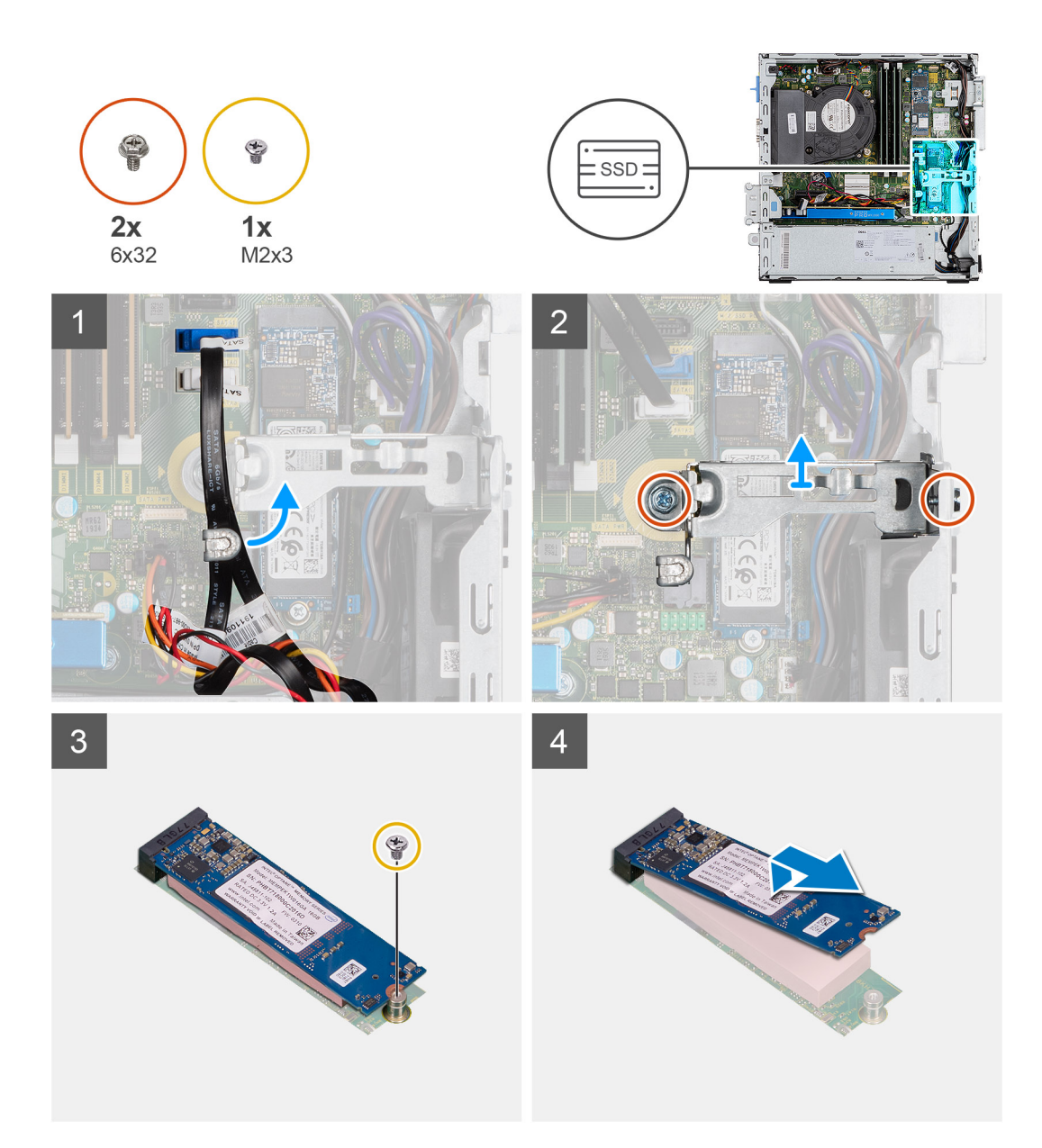

- 1. Mueva los cables que contiene la lengüeta de manejo de cables para acceder al soporte metálico que se encuentra debajo.
- 2. Quite los dos tornillos (6x32) que fijan el soporte metálico y levántelo para quitarlo del sistema.
- 3. Extraiga el tornillo (M2x3) que fija la unidad de estado sólido a la tarjeta madre.
- 4. Deslice y levante la unidad de estado sólido para extraerla de la tarjeta madre.

### **Instalación de la unidad de estado sólido PCIe M.2 2280**

#### **Requisitos previos**

Si va a reemplazar un componente, quite el componente existente antes de realizar el procedimiento de instalación.

#### **Sobre esta tarea**

En la imagen a continuación, se indica la ubicación de la unidad de estado sólido y se proporciona una representación visual del procedimiento de instalación.

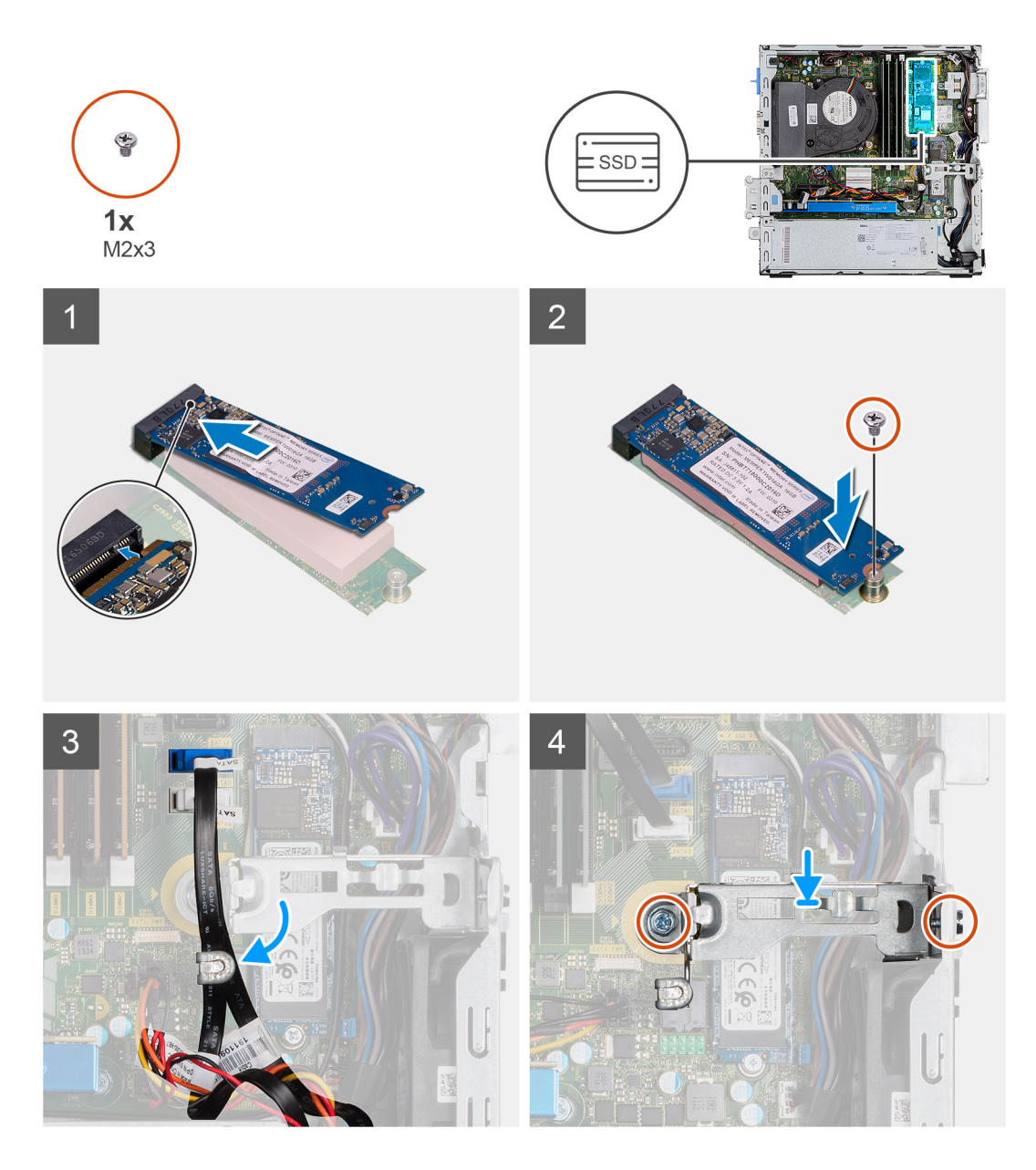

- 1. Alinee la unidad de estado sólido con el conector de la tarjeta madre del sistema y deslícela.
- 2. Extraiga el tornillo (M2x3) que fija la unidad de estado sólido a la tarjeta madre del sistema.
- 3. Coloque los cables de SATA a través de la lengüeta de manejo de cables.
- 4. Fije el soporte metálico al chasis instalando los dos tornillos (6x32).

#### **Siguientes pasos**

- 1. Instale el [soporte de disco duro y de la unidad óptica.](#page-31-0)
- 2. Instale el [ensamblaje de disco duro de 3,5/2,5 pulgadas](#page-25-0).
- 3. Instale el [bisel frontal.](#page-14-0)
- 4. Instale la [cubierta lateral.](#page-12-0)
- 5. Siga el procedimiento que se describe en [Después de manipular el interior de la computadora](#page-8-0).

## <span id="page-28-0"></span>**Unidad óptica**

### **Extracción de la unidad óptica delgada**

#### **Requisitos previos**

- 1. Siga el procedimiento que se describe en [Antes de manipular el interior de la computadora.](#page-5-0)
- 2. Quite la [cubierta lateral.](#page-11-0)
- 3. Extraiga el [bisel frontal](#page-14-0).
- 4. Extraiga el [soporte de disco duro y de la unidad óptica](#page-30-0).

#### **Sobre esta tarea**

En las imágenes a continuación, se indica la ubicación de la unidad óptica delgada y se proporciona una representación visual del procedimiento de extracción.

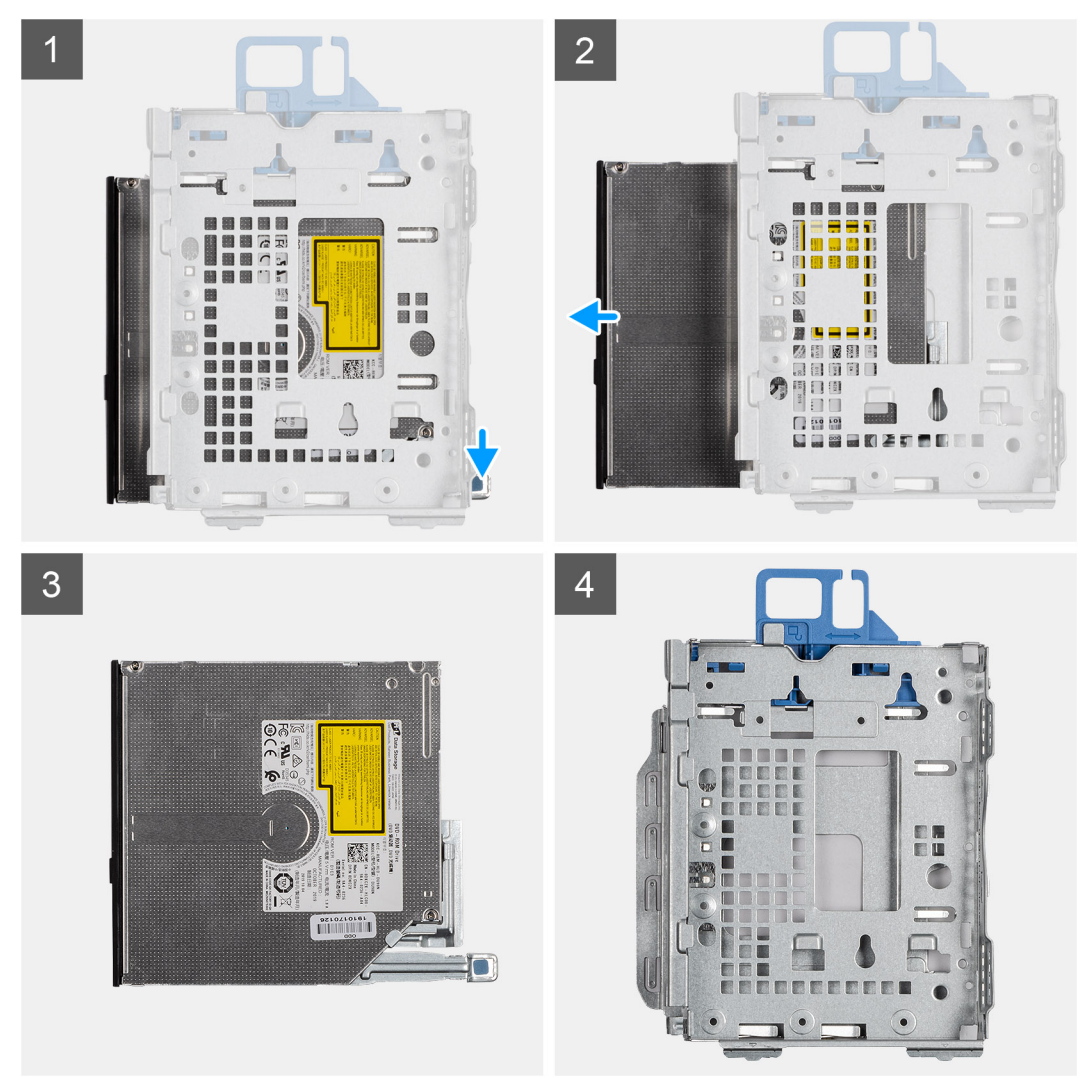

#### **Pasos**

- 1. Presione la lengüeta de las unidades ópticas para soltarlas del soporte del disco duro y de las unidades ópticas.
- 2. Deslice las unidades ópticas para extraerlas del soporte del disco duro y de las unidades ópticas.

### <span id="page-29-0"></span>**Instalación de las unidades ópticas delgadas**

#### **Requisitos previos**

Si va a reemplazar un componente, quite el componente existente antes de realizar el procedimiento de instalación.

#### **Sobre esta tarea**

En la imagen a continuación, se indica la ubicación de la unidad óptica delgada y se proporciona una representación visual del procedimiento de instalación.

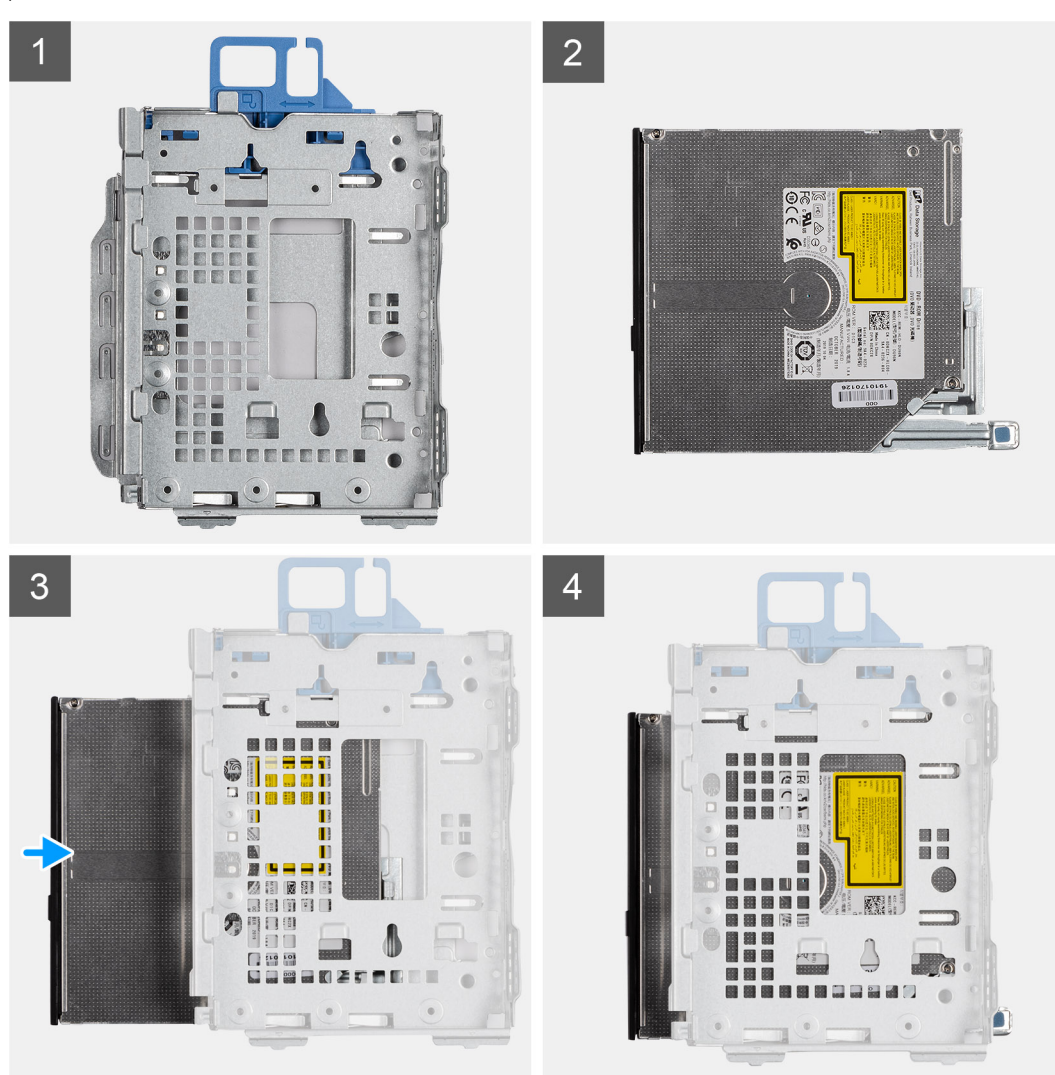

#### **Pasos**

- 1. Inserte y deslice las unidades ópticas en el soporte de las unidades ópticas y disco duro.
- 2. Presione las unidades ópticas hasta que encajen en su lugar.

#### **Siguientes pasos**

- 1. Instale el [soporte de disco duro y de la unidad óptica.](#page-31-0)
- 2. Instale el [bisel frontal.](#page-14-0)
- 3. Instale la [cubierta lateral.](#page-12-0)
- 4. Siga el procedimiento que se describe en [Después de manipular el interior de la computadora](#page-8-0).

## <span id="page-30-0"></span>**Soporte de unidades ópticas y disco duro**

### **Extracción del soporte del disco duro y de la unidad óptica**

#### **Requisitos previos**

- 1. Siga el procedimiento que se describe en [Antes de manipular el interior de la computadora.](#page-5-0)
- 2. Quite la [cubierta lateral.](#page-11-0)
- 3. Extraiga el [bisel frontal](#page-14-0).
- 4. Extraiga el [disco duro de 2,5/3,5 pulgadas.](#page-15-0)

#### **Sobre esta tarea**

En las imágenes a continuación, se indica la ubicación del soporte para disco duro y unidad óptica y se proporciona una representación visual del procedimiento de extracción.

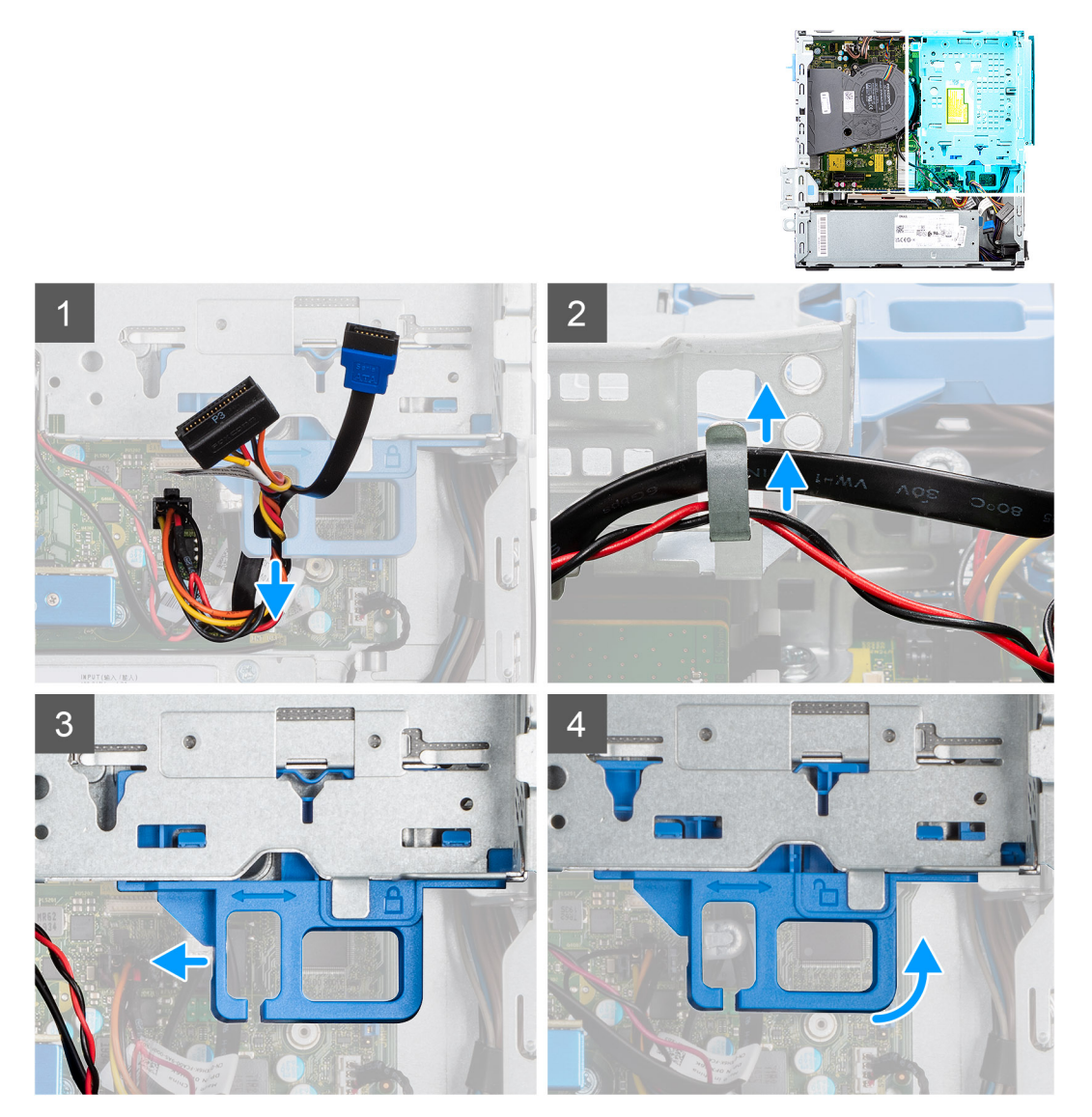

<span id="page-31-0"></span>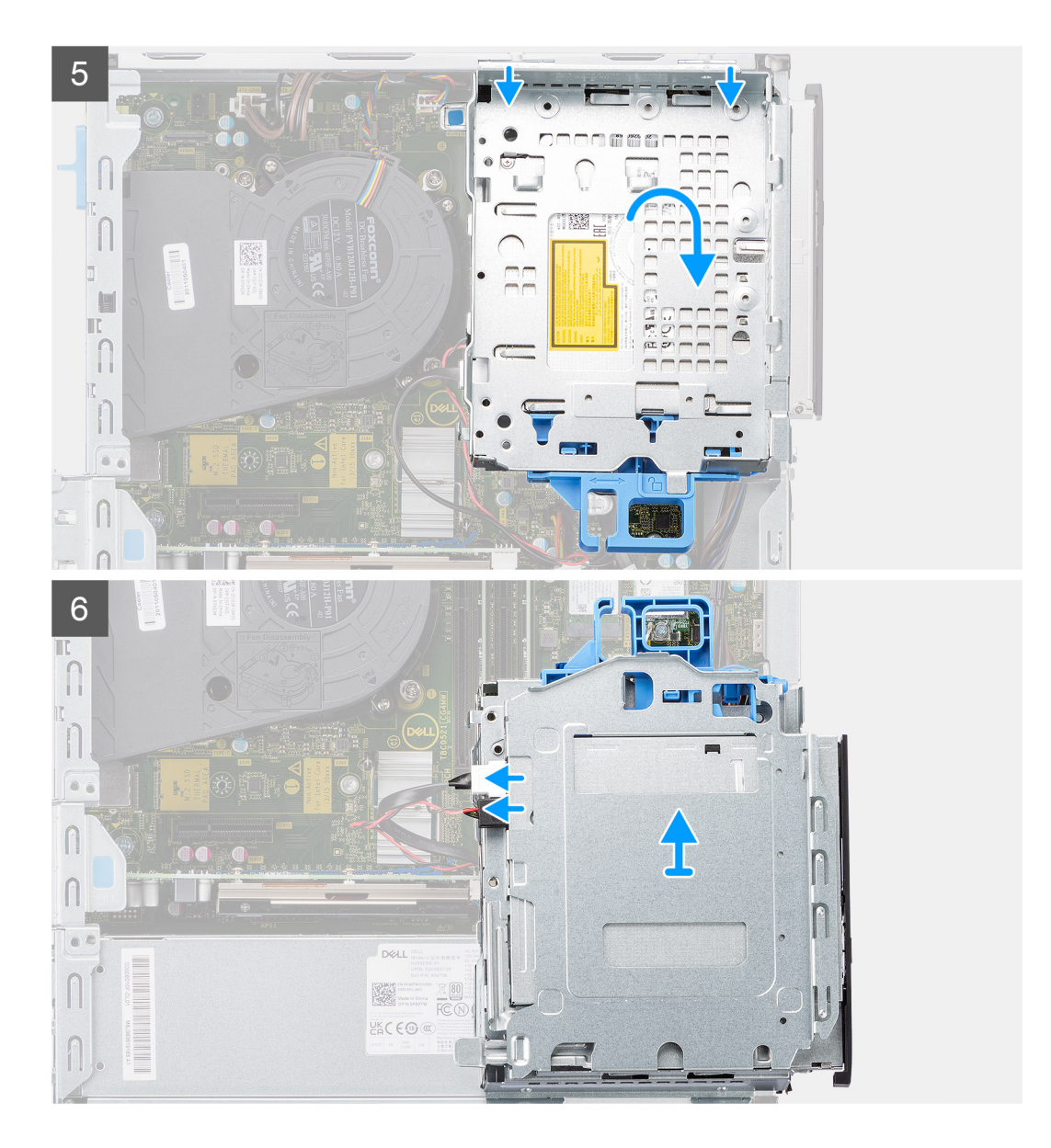

- 1. Extraiga los cables de alimentación y de datos de la unidad de disco duro que se colocan a través del mecanismo de bloqueo.
- 2. Quite los cables de los puntos de enrutamiento del soporte.
- 3. Mueva el asa de bloqueo del mecanismo de bloqueo hacia la izquierda para desbloquear el portaunidades y separarlo del chasis.
- 4. Sujete el asa de bloqueo para levantar el soporte.
- 5. Levante el soporte hacia arriba y desconéctelo de los puntos de montaje en la parte superior del chasis.
- 6. Desconecte los cables de alimentación y de SATA de las unidades ópticas y levante el soporte para extraerlo de la computadora.

### **Instalación del soporte del disco duro y de la unidad óptica**

#### **Requisitos previos**

Si va a reemplazar un componente, quite el componente existente antes de realizar el procedimiento de instalación.

#### **Sobre esta tarea**

En las imágenes a continuación, se indica la ubicación del soporte de disco duro y de unidad óptica y se proporciona una representación visual del procedimiento de instalación.

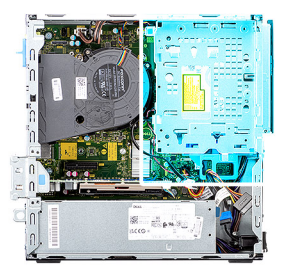

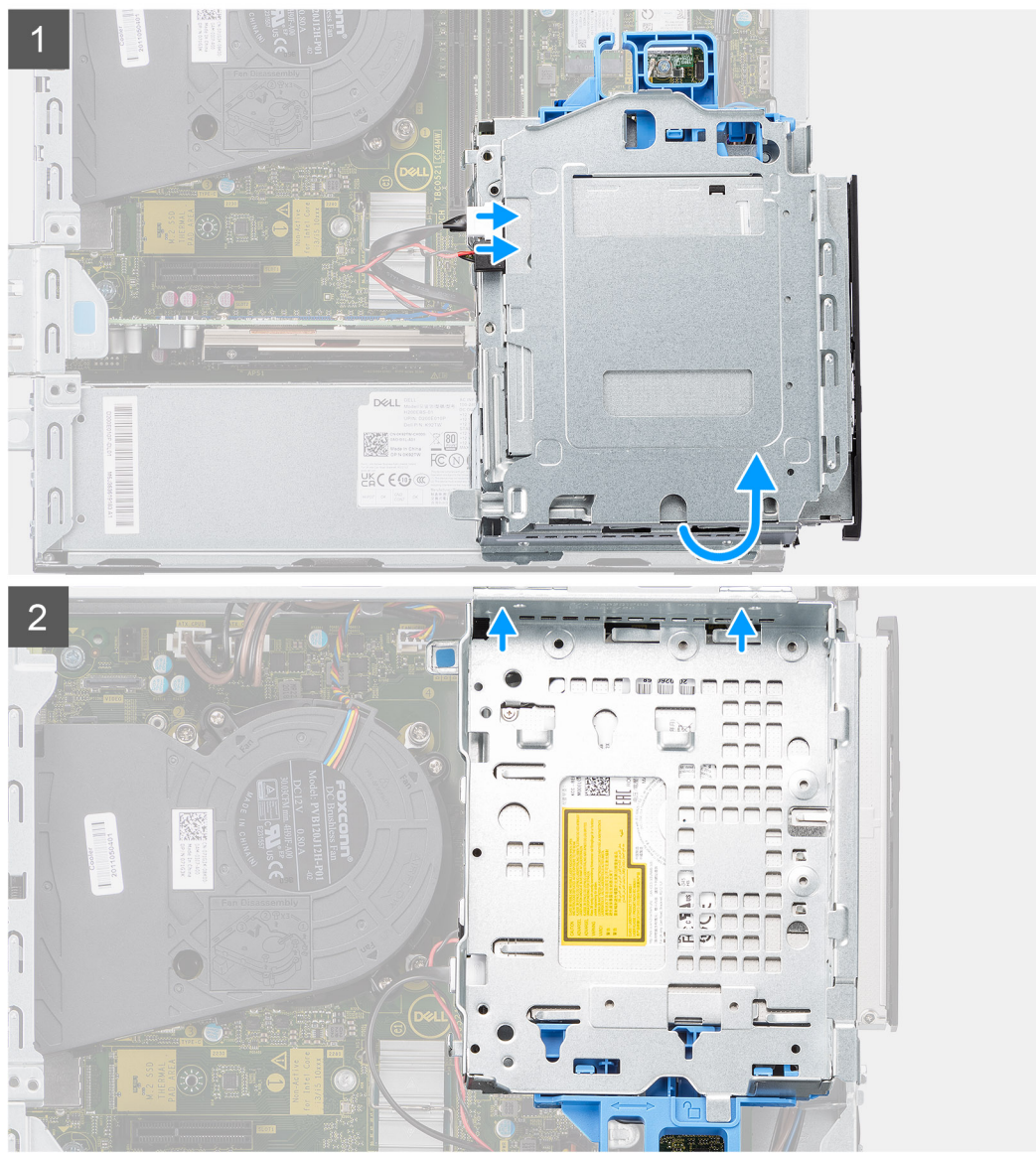

<span id="page-33-0"></span>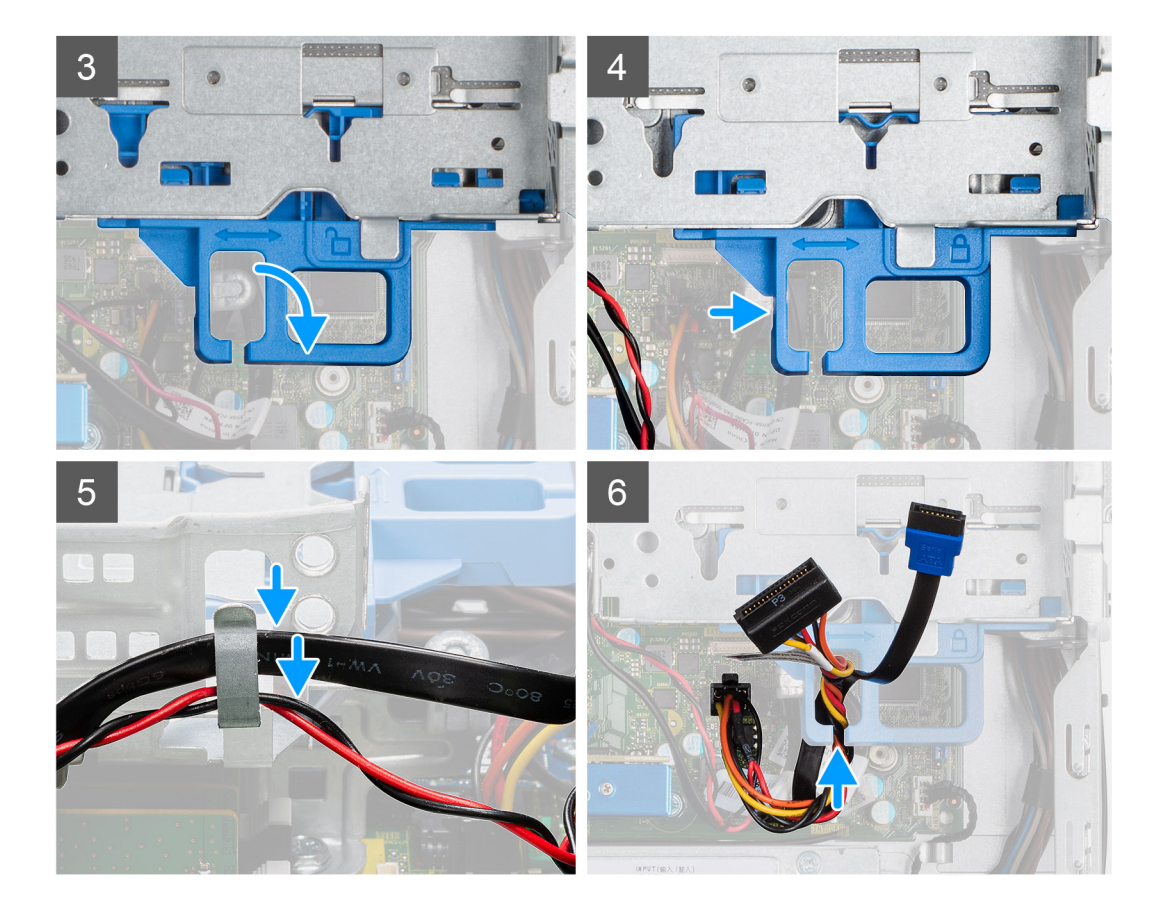

- 1. Conecte los cables de alimentación y de SATA a las unidades ópticas mientras sujeta el soporte hacia abajo.
- 2. Sujete el soporte en posición vertical y alinee los puntos de montaje con los que se encuentran en el chasis.
- 3. Empuje el soporte hasta que el ensamblaje quede asegurado en el chasis.
- 4. Mueva el asa de bloqueo del mecanismo de bloqueo hacia la derecha para bloquear el soporte en su lugar.
- 5. Vuelva a colocar los cables de alimentación y de datos de las unidades ópticas a través de la guía de enrutamiento del soporte.
- 6. Coloque los cables del disco duro y de SATA en las guías de enrutamiento de la traba.

#### **Siguientes pasos**

- 1. Instale los [portaunidades para discos duros de 2,5/3,5 pulgadas.](#page-25-0)
- 2. Instale el [bisel frontal.](#page-14-0)
- 3. Instale la [cubierta lateral.](#page-12-0)
- 4. Siga el procedimiento que se describe en [Después de manipular el interior de la computadora](#page-8-0).

## **Tarjeta WLAN**

### **Extracción de la tarjeta WLAN**

#### **Requisitos previos**

- 1. Siga el procedimiento que se describe en [Antes de manipular el interior de la computadora.](#page-5-0)
- 2. Quite la [cubierta lateral.](#page-11-0)
- 3. Extraiga el [bisel frontal](#page-14-0).
- 4. Extraiga el [ensamblaje de disco duro de 3,5/2,5 pulgadas.](#page-15-0)
- 5. Extraiga el [soporte de disco duro y de la unidad óptica](#page-30-0).

#### <span id="page-34-0"></span>**Sobre esta tarea**

En las imágenes a continuación, se indica la ubicación de la tarjeta inalámbrica y se proporciona una representación visual del procedimiento de extracción.

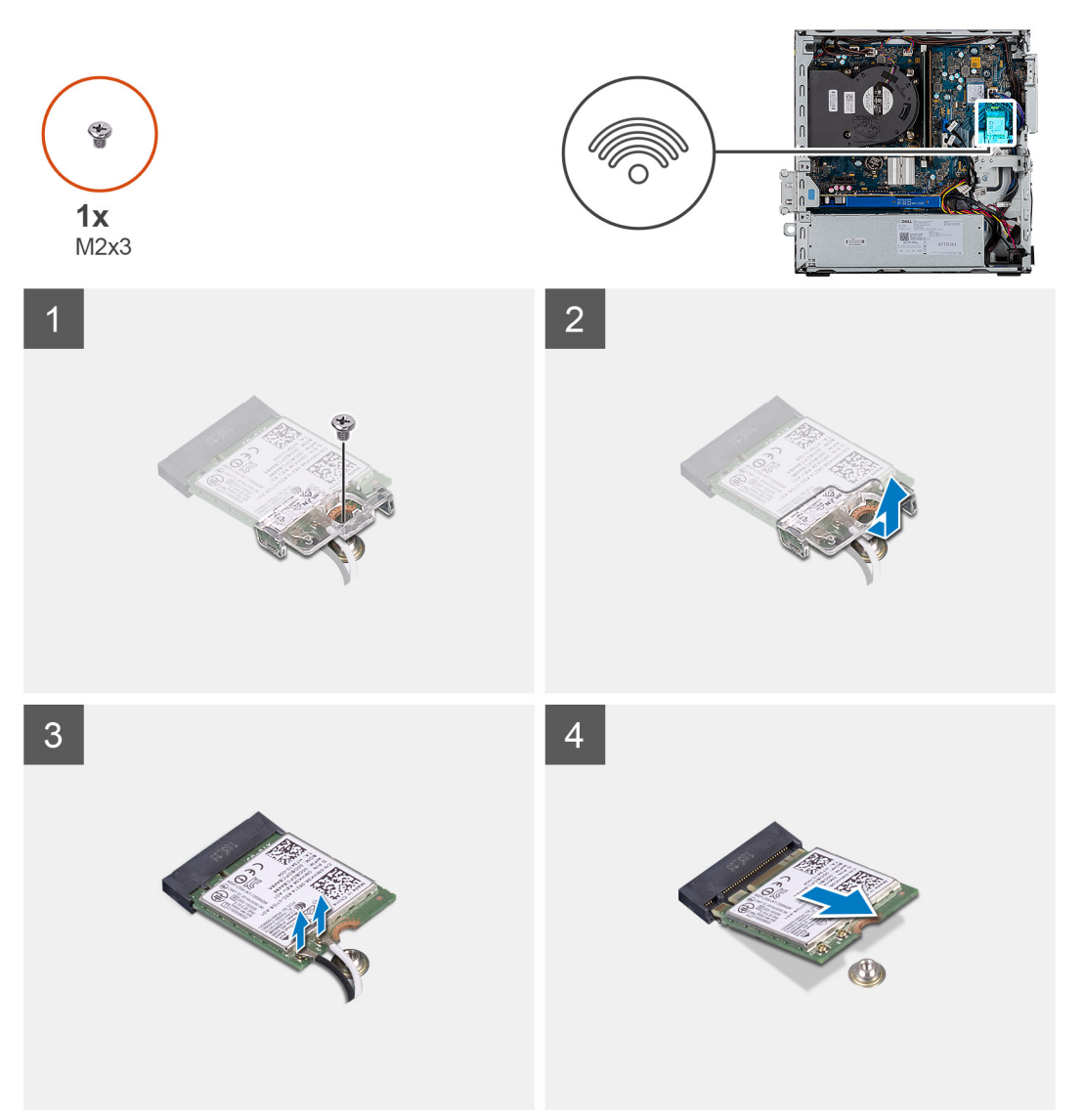

#### **Pasos**

- 1. Quite el tornillo único (M2x3) que fija el soporte metálico sobre la tarjeta WLAN a la tarjeta madre.
- 2. Deslice y levante el soporte para tarjeta WLAN para quitarlo de la tarjeta WLAN.
- 3. Desconecte los cables de antena de la tarjeta WLAN.
- 4. Deslice y quite la tarjeta WLAN del conector en la tarjeta madre.

### **Instalación de la tarjeta WLAN**

#### **Requisitos previos**

Si va a reemplazar un componente, quite el componente existente antes de realizar el procedimiento de instalación.

#### **Sobre esta tarea**

En la imagen a continuación, se indica la ubicación de la tarjeta inalámbrica y se proporciona una representación visual del procedimiento de instalación.

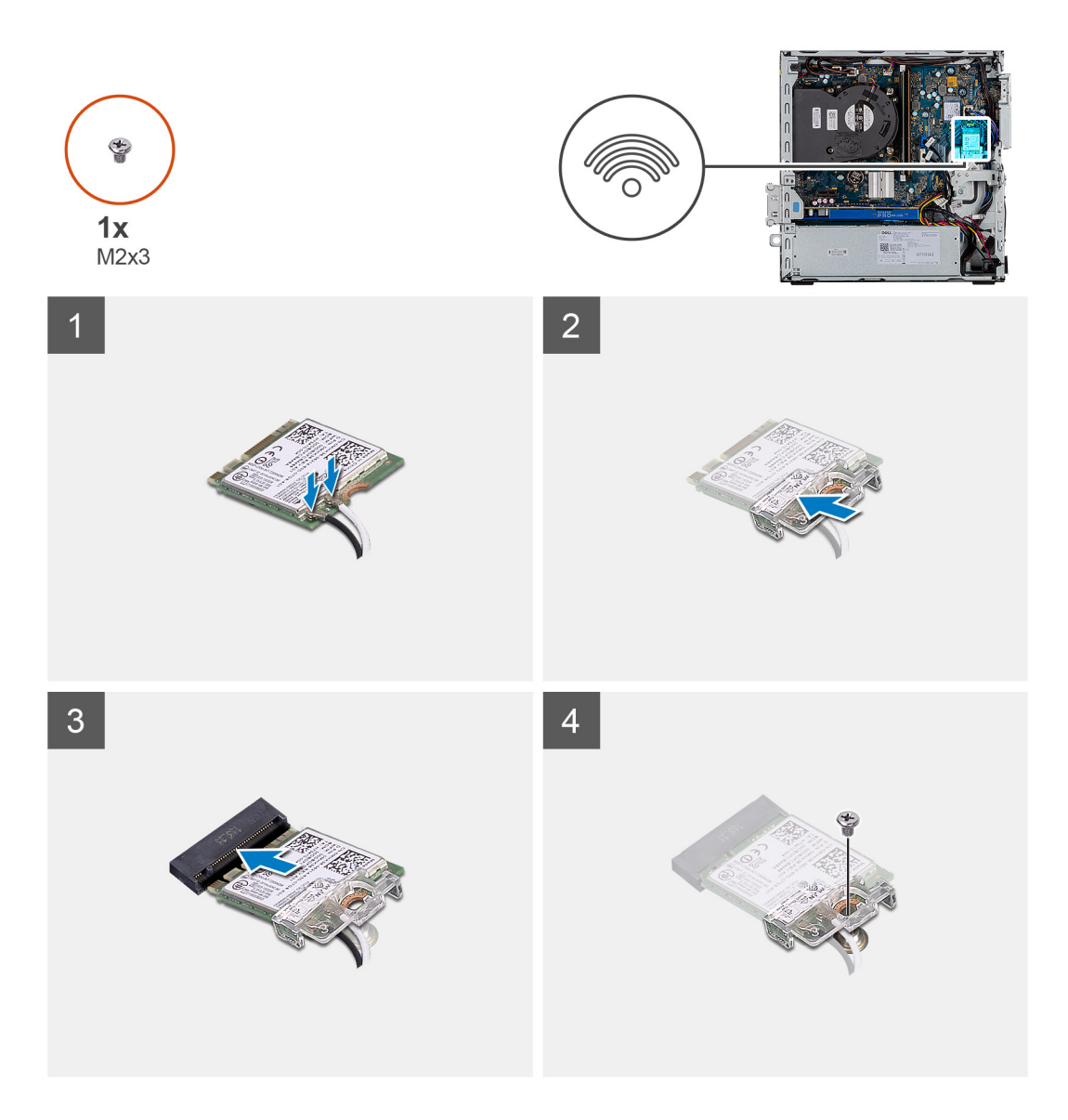

1. Conecte los cables de la antena a la tarjeta WLAN.

En la tabla a continuación, se proporciona el esquema de colores de los cables de antena para la tarjeta WLAN de la computadora.

#### **Tabla 2. Esquema de colores de los cables de la antena**

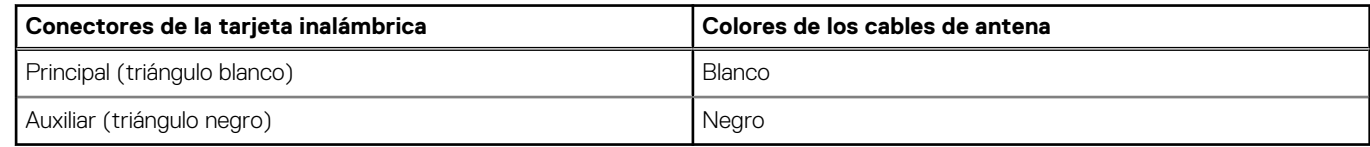

- 2. Coloque el soporte para tarjeta WLAN para asegurar los cables de la antena.
- 3. Inserte la tarjeta WLAN en el conector de la tarjeta madre.
- 4. Instale el tornillo único (M2x3) para fijar la tarjeta WLAN.

#### **Siguientes pasos**

- 1. Instale el [soporte de disco duro y de la unidad óptica.](#page-31-0)
- 2. Instale el [ensamblaje de disco duro de 3,5/2,5 pulgadas](#page-25-0).
- 3. Instale el [bisel frontal.](#page-14-0)
- 4. Instale la [cubierta lateral.](#page-12-0)
- 5. Siga el procedimiento que se describe en [Después de manipular el interior de la computadora](#page-8-0).
## <span id="page-36-0"></span>**Ensamblaje del ventilador**

## **Extracción del ensamblaje del ventilador y el disipador de calor**

### **Requisitos previos**

- 1. Siga el procedimiento que se describe en [Antes de manipular el interior de la computadora.](#page-5-0)
- 2. Quite la [cubierta lateral.](#page-11-0)
- 3. Extraiga el [bisel frontal](#page-14-0).
- 4. Extraiga el [ensamblaje de disco duro de 3,5/2,5 pulgadas.](#page-15-0)
- 5. Extraiga el [soporte de disco duro y de la unidad óptica](#page-30-0).

### **Sobre esta tarea**

En las imágenes siguientes, se indica la ubicación del ensamblaje del disipador de calor y del ventilador, y se brinda una representación visual del procedimiento de extracción.

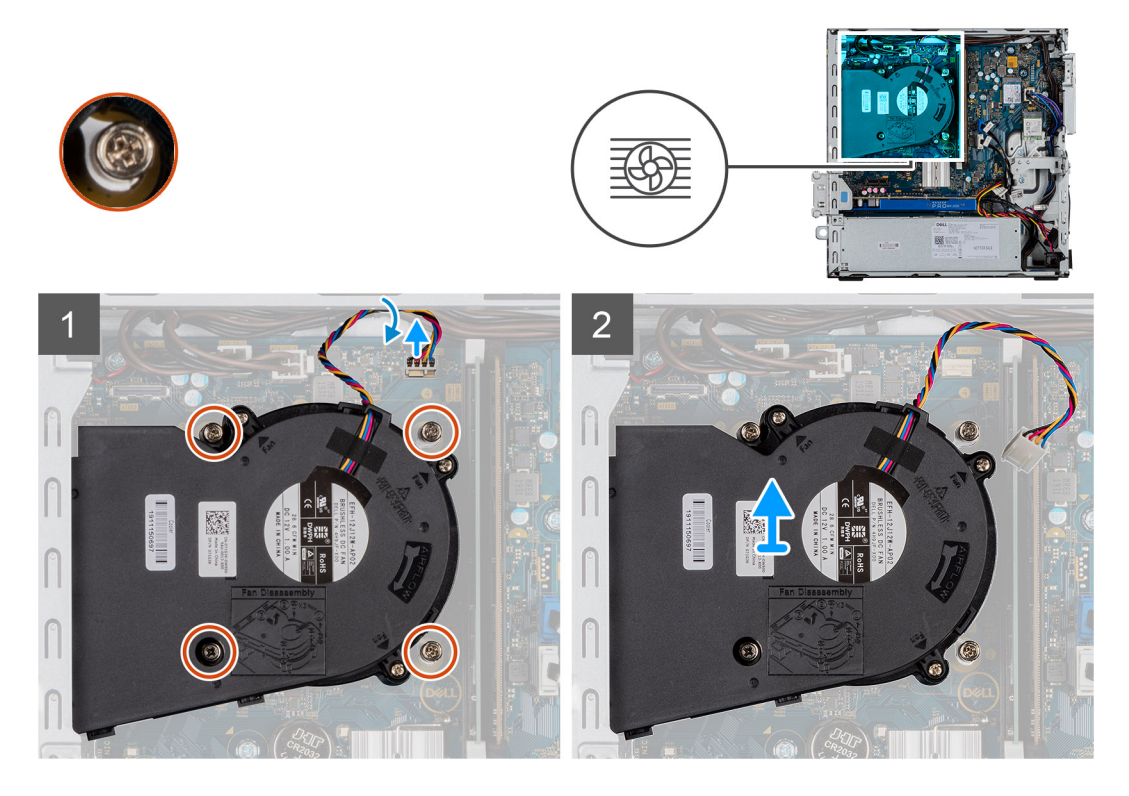

### **Pasos**

- 1. Desconecte el cable del ventilador.
- 2. Afloje los cuatro tornillos cautivos que fijan el ensamblaje del disipador de calor y del ventilador al sistema.
- 3. Levante el ensamblaje del ventilador y del disipador de calor para quitarlo del sistema.

### **Instalación del ensamblaje del ventilador y el disipador de calor**

#### **Requisitos previos**

Si va a reemplazar un componente, quite el componente existente antes de realizar el procedimiento de instalación.

### **Sobre esta tarea**

En la imagen a continuación, se indica la ubicación del ensamblaje del ventilador y el disipador de calor, y se proporciona una representación visual del procedimiento de instalación.

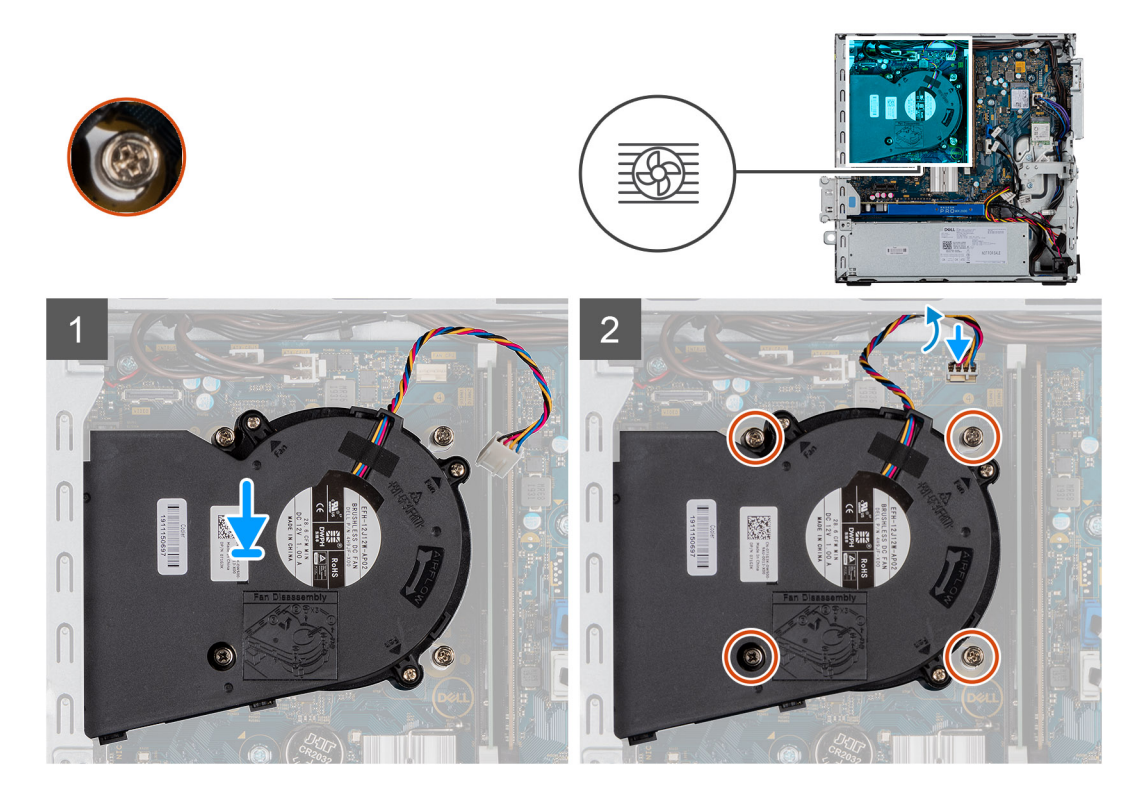

- 1. Coloque el ensamblaje del ventilador y el disipador de calor en la tarjeta madre.
- 2. Ajuste los tornillos cautivos que fijan el ensamblaje del ventilador y el disipador de calor a la tarjeta madre.
- 3. Conecte el cable del ventilador al conector de la tarjeta madre.

### **Siguientes pasos**

- 1. Instale el [soporte de disco duro y de la unidad óptica.](#page-31-0)
- 2. Instale el [ensamblaje de disco duro de 3,5/2,5 pulgadas](#page-25-0).
- 3. Instale el [bisel frontal.](#page-14-0)
- 4. Instale la [cubierta lateral.](#page-12-0)
- 5. Siga el procedimiento que se describe en [Después de manipular el interior de la computadora](#page-8-0).

## **Batería de tipo botón**

### **Extracción de la batería de tipo botón**

#### **Requisitos previos**

- 1. Siga el procedimiento que se describe en [Antes de manipular el interior de la computadora.](#page-5-0)
- 2. Quite la [cubierta lateral.](#page-11-0)
- 3. Extraiga el [bisel frontal](#page-14-0).

**NOTA:** Quitar la batería de tipo botón restablece los ajustes del programa de configuración del BIOS a los valores predeterminados. Se recomienda anotar los ajustes del programa de configuración del BIOS antes de quitar la batería de tipo botón.

### **Sobre esta tarea**

En las imágenes a continuación, se indica la ubicación de la batería de tipo botón y se proporciona una representación visual del procedimiento de extracción.

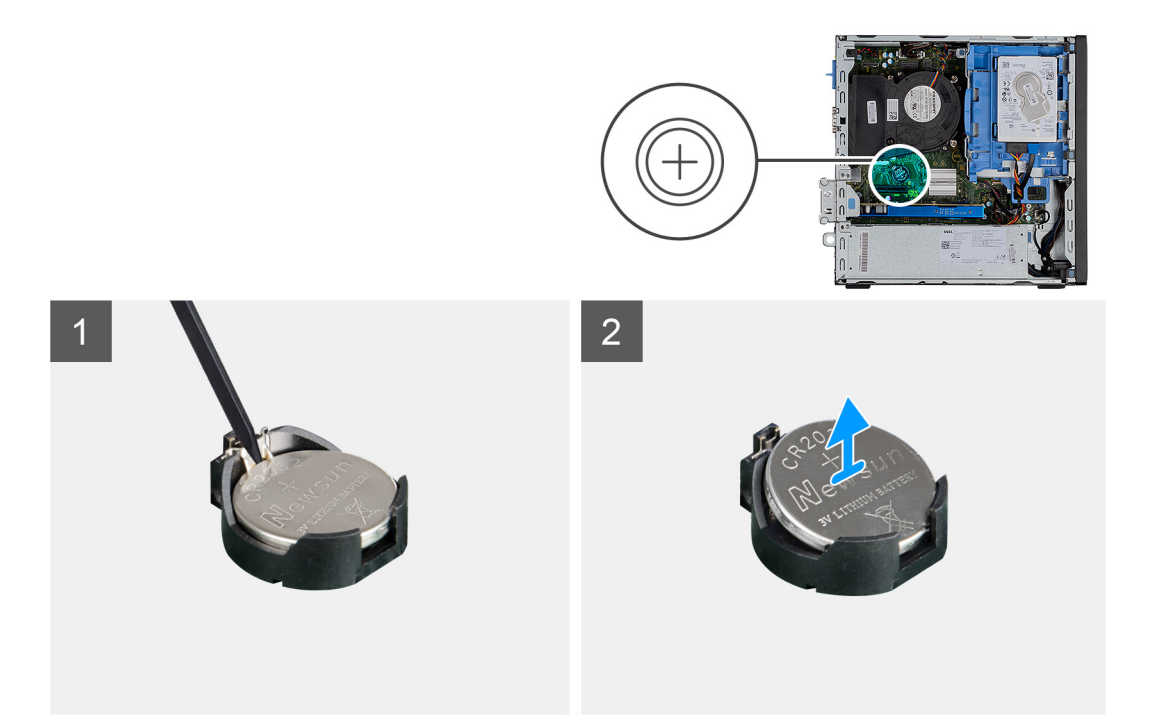

- 1. Utilice un punzón de plástico y haga palanca con cuidado para quitar la batería de tipo botón del conector en la tarjeta madre.
- 2. Extraiga la batería de tipo botón del sistema.

## **Instalación de la batería de tipo botón**

### **Requisitos previos**

Si va a reemplazar un componente, quite el componente existente antes de realizar el procedimiento de instalación.

### **Sobre esta tarea**

En la imagen a continuación, se indica la ubicación de la batería de tipo botón y se proporciona una representación visual del procedimiento de instalación.

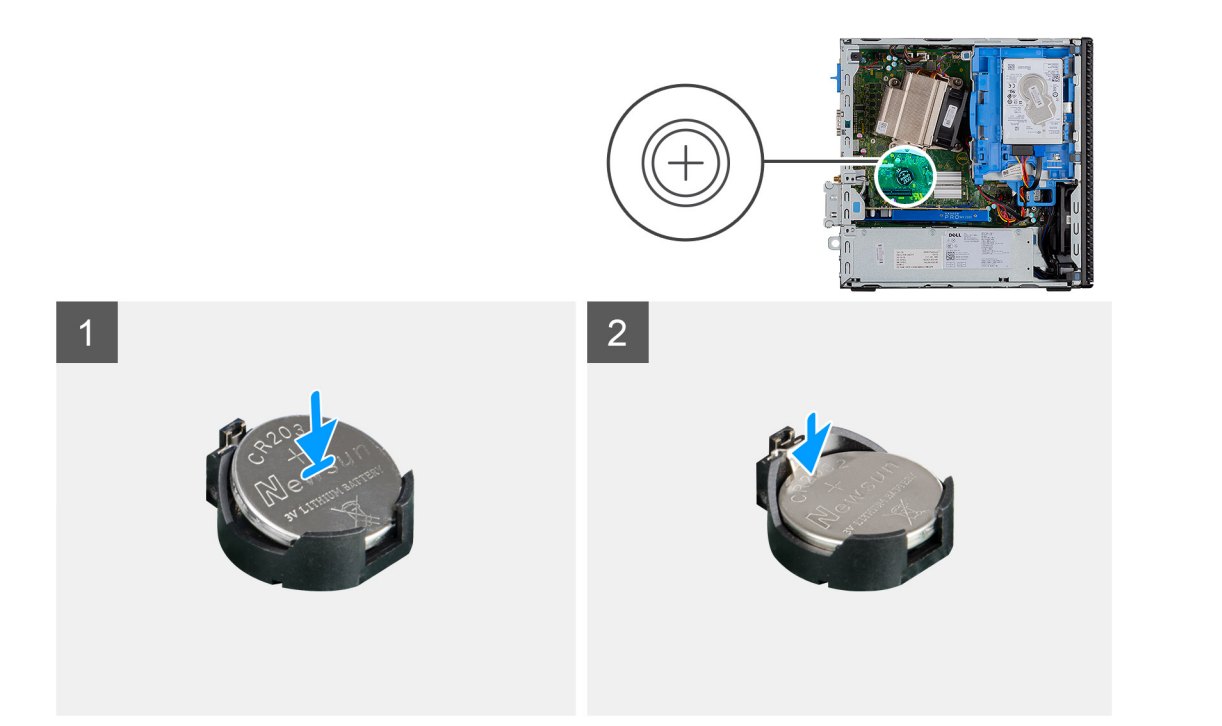

- 1. Coloque la batería de tipo botón en la conector de la tarjeta madre. Asegúrese de que el signo "+" esté mirando hacia arriba y las lengüetas de la parte inferior del conector sujeten la batería.
- 2. Presione suavemente la batería dentro del conector hasta que encaje en su lugar.

### **Siguientes pasos**

- 1. Instale el [bisel frontal.](#page-14-0)
- 2. Instale la [cubierta lateral.](#page-12-0)
- 3. Siga el procedimiento que se describe en [Después de manipular el interior de la computadora](#page-8-0).

## **Tarjeta de expansión**

## **Extracción de la tarjeta gráfica**

### **Requisitos previos**

- 1. Siga el procedimiento que se describe en [Antes de manipular el interior de la computadora.](#page-5-0)
- 2. Quite la [cubierta lateral.](#page-11-0)

#### **Sobre esta tarea**

En las imágenes a continuación, se indica la ubicación de la tarjeta gráfica y se proporciona una representación visual del procedimiento de extracción.

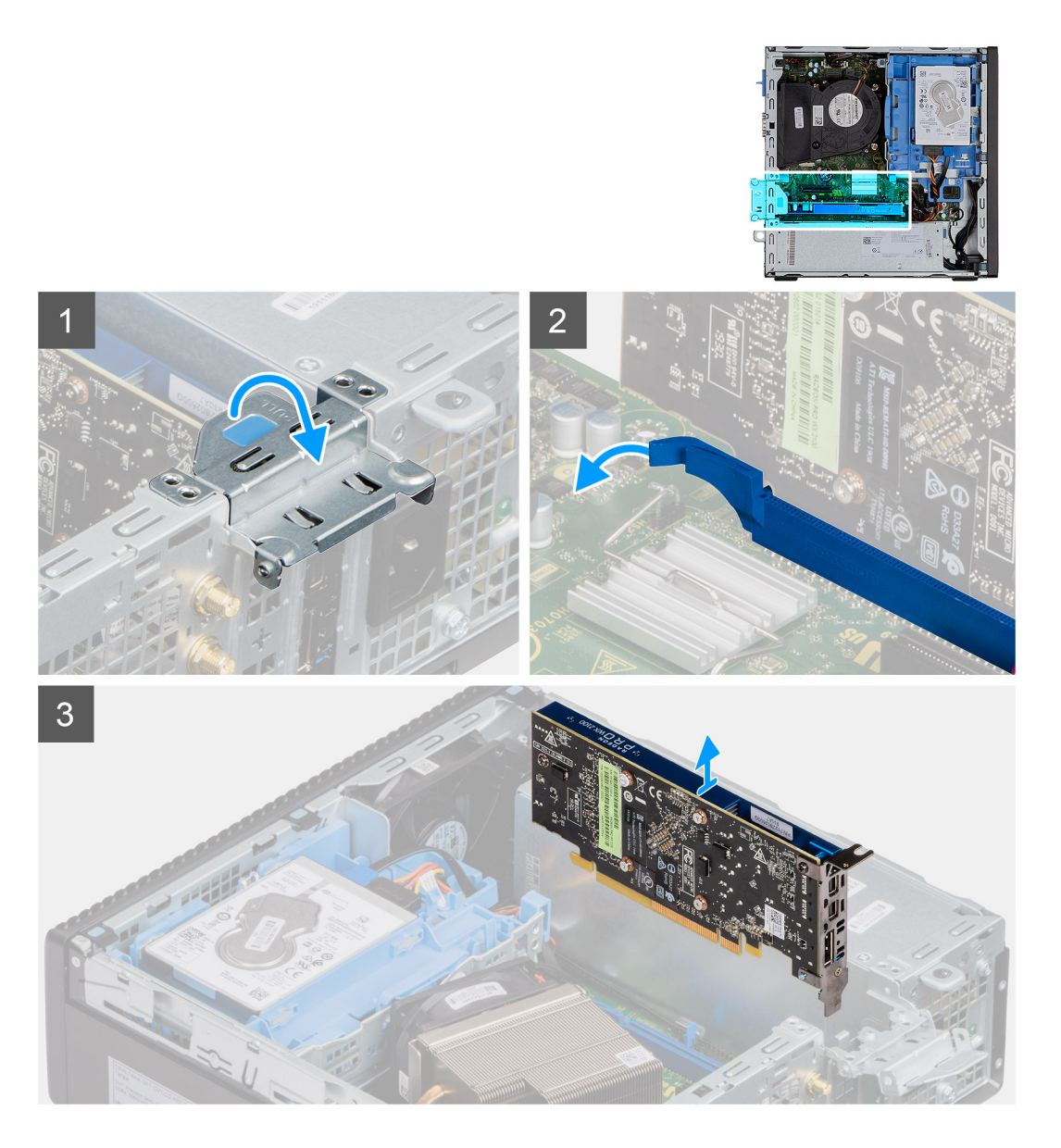

- 1. Tire de la lengüeta metálica para abrir el pestillo de la tarjeta de expansión.
- 2. Tire de la pestaña de liberación en la base de la tarjeta de expansión.
- 3. Levante la tarjeta gráfica para quitarla del conector en la tarjeta madre.

## **Instalación de la tarjeta gráfica**

### **Requisitos previos**

Si va a reemplazar un componente, quite el componente existente antes de realizar el procedimiento de instalación.

#### **Sobre esta tarea**

En la imagen a continuación, se indica la ubicación de la tarjeta gráfica y se proporciona una representación visual del procedimiento de instalación.

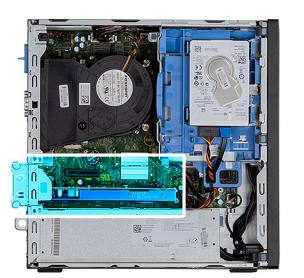

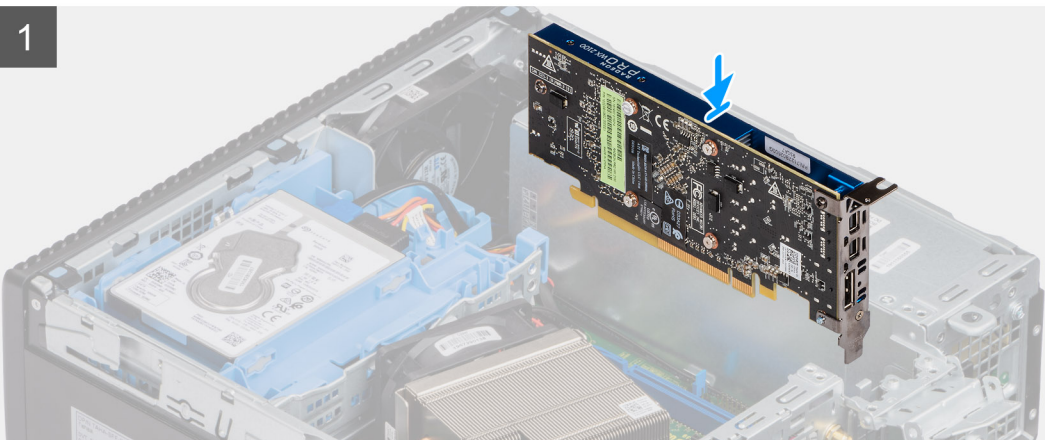

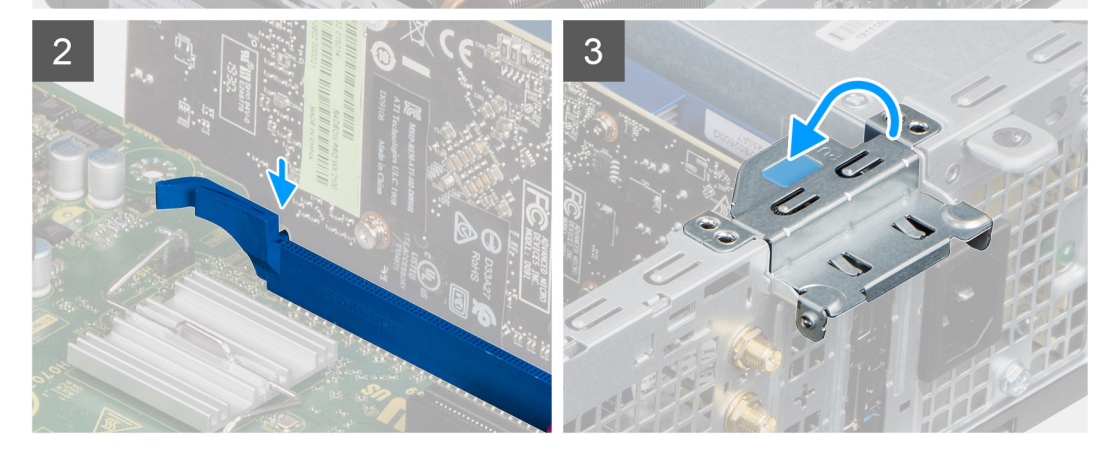

- 1. Alinee la tarjeta gráfica con el conector en la tarjeta madre.
- 2. Coloque la tarjeta en el conector y presiónela hacia abajo firmemente.

**NOTA:** Asegúrese de que la tarjeta esté firmemente encajada.

3. Cierre la lengüeta de la tarjeta de expansión y presiónelo hasta que encaje en su lugar.

### **Siguientes pasos**

- 1. Instale la [cubierta lateral.](#page-12-0)
- 2. Siga el procedimiento que se describe en [Después de manipular el interior de la computadora](#page-8-0).

## <span id="page-42-0"></span>**Módulos de memoria**

### **Extracción de los módulos de memoria**

### **Requisitos previos**

- 1. Siga el procedimiento que se describe en [Antes de manipular el interior de la computadora.](#page-5-0)
- 2. Quite la [cubierta lateral.](#page-11-0)
- 3. Extraiga el [ensamblaje de disco duro de 3,5/2,5 pulgadas.](#page-15-0)
- 4. Extraiga el [soporte de disco duro y de la unidad óptica](#page-30-0).

**(1)** NOTA: ADVERTENCIA: para evitar que se produzcan daños en el módulo de memoria, sujete el módulo de memoria por los bordes. No toque los componentes del módulo de memoria.

### **Sobre esta tarea**

En las imágenes a continuación, se indica la ubicación de los módulos de memoria y se proporciona una representación visual del procedimiento de extracción.

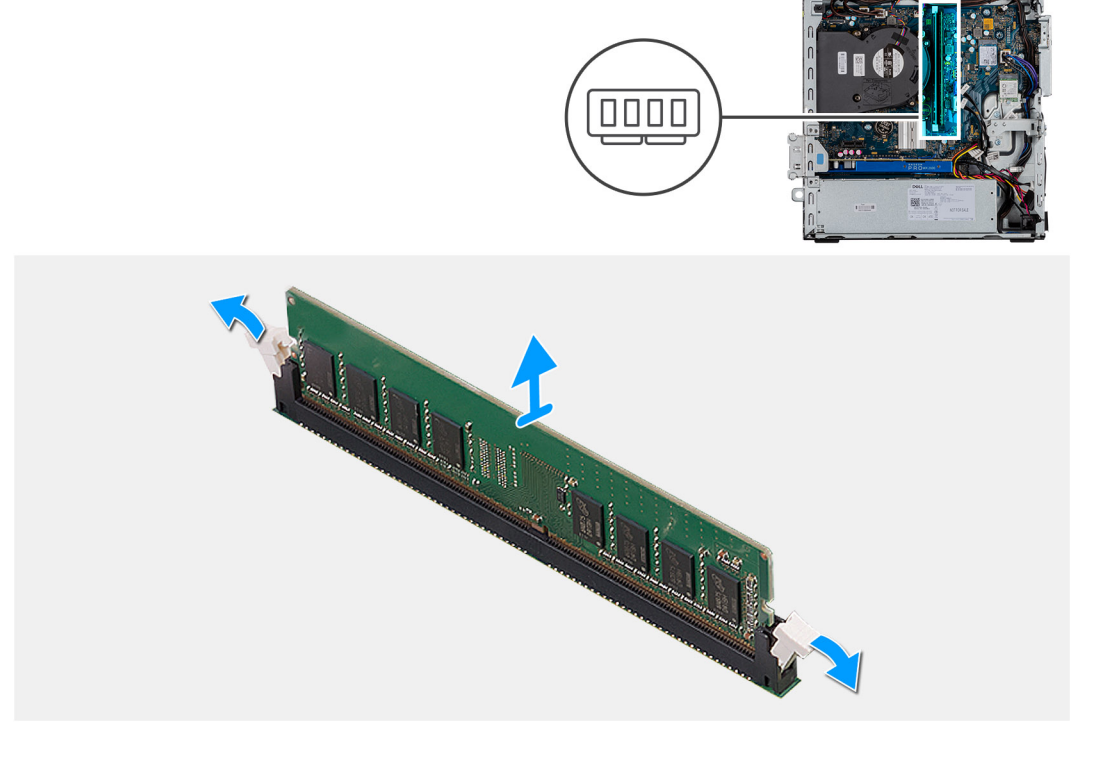

#### **Pasos**

- 1. Tire de los ganchos de fijación en ambos lados del módulo de memoria hasta que el módulo salte.
- 2. Extraiga el módulo de memoria de la ranura del mismo.

### **Instalación de los módulos de memoria**

#### **Requisitos previos**

Si va a reemplazar un componente, quite el componente existente antes de realizar el procedimiento de instalación.

### **Sobre esta tarea**

En la imagen a continuación, se indica la ubicación de los módulos de memoria y se proporciona una representación visual del procedimiento de instalación.

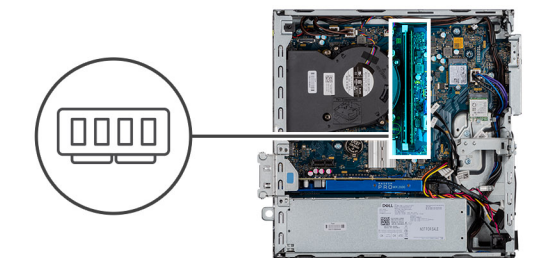

<span id="page-43-0"></span>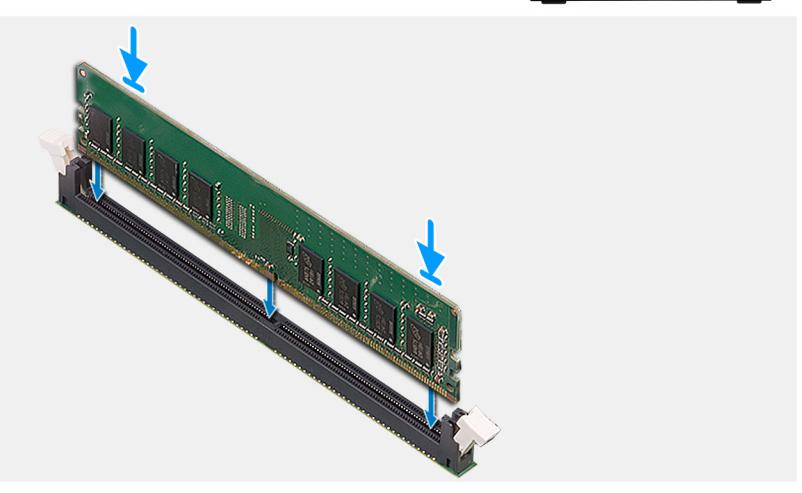

- 1. Alinee la muesca del módulo de memoria con la lengüeta de la ranura del módulo de memoria.
- 2. Deslice firmemente el módulo de memoria para introducirlo en la ranura en ángulo y presiónelo hasta que encaje en su sitio.

**NOTA:** Si no oye un clic, extraiga el módulo de memoria y vuelva a instalarlo.

### **Siguientes pasos**

- 1. Instale el [soporte de disco duro y de la unidad óptica.](#page-31-0)
- 2. Instale el ensamblaie de disco duro de 3,5/2,5 pulgadas.
- 3. Instale la [cubierta lateral.](#page-12-0)
- 4. Siga el procedimiento que se describe en [Después de manipular el interior de la computadora](#page-8-0).

## **Procesador**

### **Extracción del procesador**

#### **Requisitos previos**

- 1. Siga el procedimiento que se describe en [Antes de manipular el interior de la computadora.](#page-5-0)
- 2. Quite la [cubierta lateral.](#page-11-0)
- 3. Extracción del [ensamblaje del ventilador y el disipador de calor.](#page-36-0)
- 4. Extraiga el [ensamblaje de disco duro de 3,5/2,5 pulgadas.](#page-15-0)
- 5. Extraiga el [soporte de disco duro y de la unidad óptica](#page-30-0).

### **Sobre esta tarea**

En las imágenes a continuación, se indica la ubicación del procesador y se proporciona una representación visual del procedimiento de extracción.

<span id="page-44-0"></span>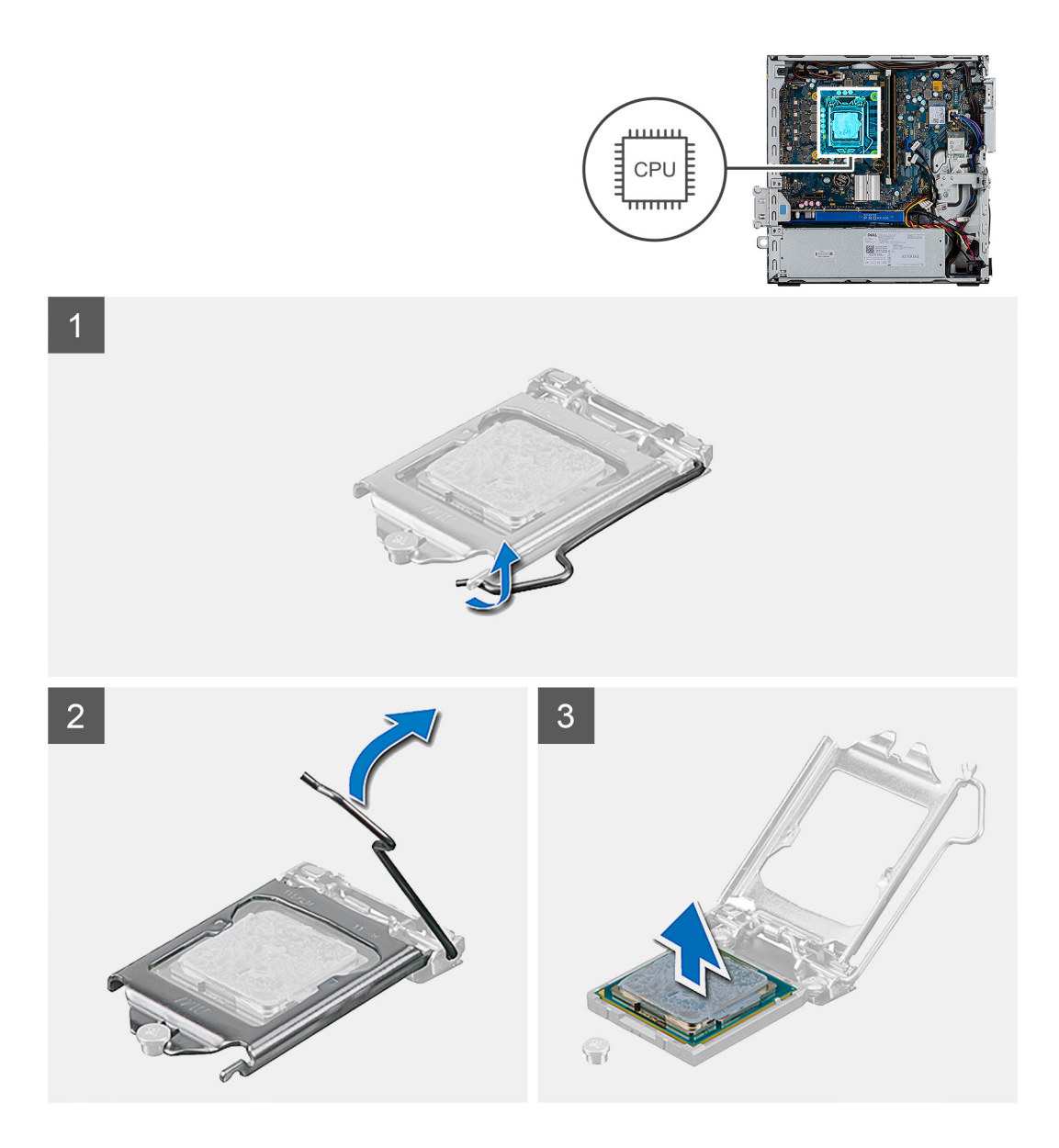

- 1. Presione y empuje la palanca de liberación para quitarla del procesador a fin de soltarla de la lengüeta de fijación.
- 2. Levante la palanca hacia arriba para levantar la cubierta del procesador.

**PRECAUCIÓN: Cuando quite el procesador, no toque ninguna de las clavijas dentro del conector ni permita que los objetos caigan en las clavijas del conector.**

3. Levante con cuidado el procesador para quitarlo del conector.

## **Instalación del procesador**

### **Requisitos previos**

Si va a reemplazar un componente, quite el componente existente antes de realizar el procedimiento de instalación.

### **Sobre esta tarea**

En la imagen a continuación, se indica la ubicación del procesador y se proporciona una representación visual del procedimiento de instalación.

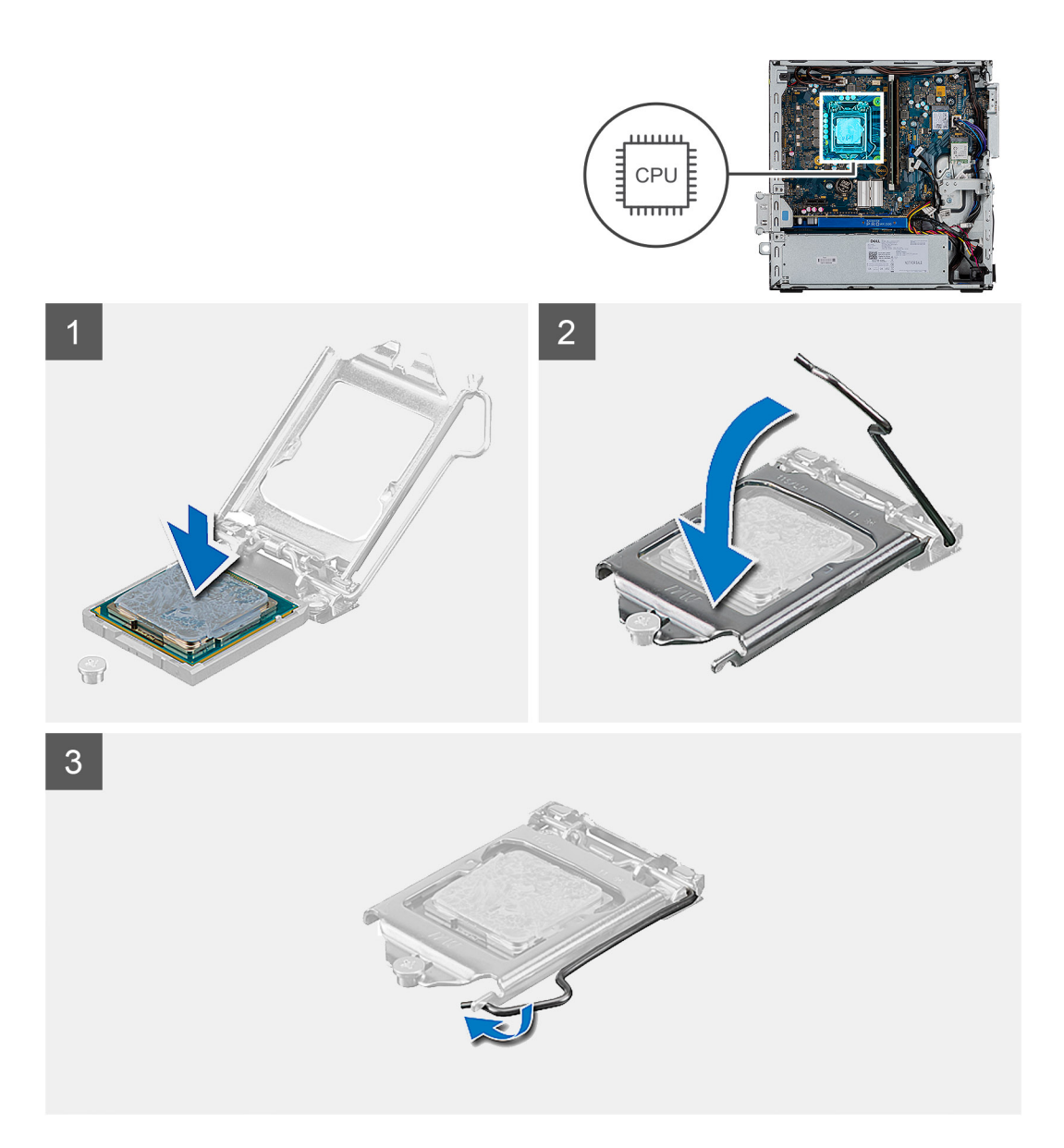

- 1. Alinee la esquina del pin 1 del procesador con la esquina del pin 1 del conector del procesador y, a continuación, coloque el procesador en el conector.
	- **(i)** NOTA: La esquina de la clavija 1 del procesador tiene un triángulo que debe alinearse con el triángulo de la esquina de la clavija 1 del conector del procesador. Cuando el procesador se coloque correctamente, las cuatro esquinas estarán alineadas a la misma altura. Si una o más de las esquinas del procesador están más elevadas que las demás, significa que el procesador no se ha colocado correctamente.
- 2. Cuando el procesador esté completamente asentado en el conector, cierre la cubierta del procesador.
- 3. Presione y empuje la palanca de liberación bajo la lengüeta de fijación para bloquearla.

### **Siguientes pasos**

- 1. Instale el [soporte de disco duro y de la unidad óptica.](#page-31-0)
- 2. Instale el [ensamblaje de disco duro de 3,5/2,5 pulgadas](#page-25-0).
- 3. Instale el [ensamblaje del ventilador](#page-36-0).
- 4. Instale la [cubierta lateral.](#page-12-0)
- 5. Siga el procedimiento que se describe en [Después de manipular el interior de la computadora](#page-8-0).

## **Fuente de alimentación**

## **Extracción de la unidad de fuente de alimentación**

### **Requisitos previos**

- 1. Siga el procedimiento que se describe en [Antes de manipular el interior de la computadora.](#page-5-0)
- 2. Quite la [cubierta lateral.](#page-11-0)
- 3. Extraiga el [ensamblaje de disco duro de 3,5/2,5 pulgadas.](#page-15-0)
- 4. Extraiga el [soporte de disco duro y de la unidad óptica](#page-30-0).

### **Sobre esta tarea**

En las imágenes a continuación, se indica la ubicación de la unidad de suministro de energía y se proporciona una representación visual del procedimiento de extracción.

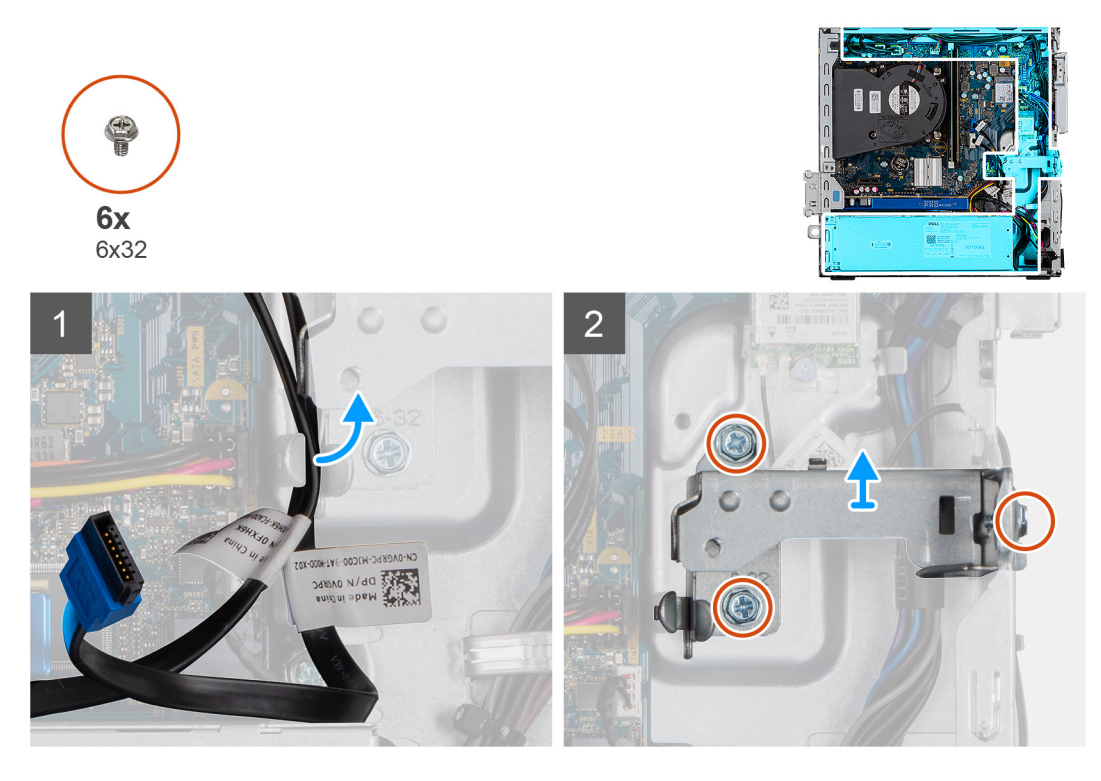

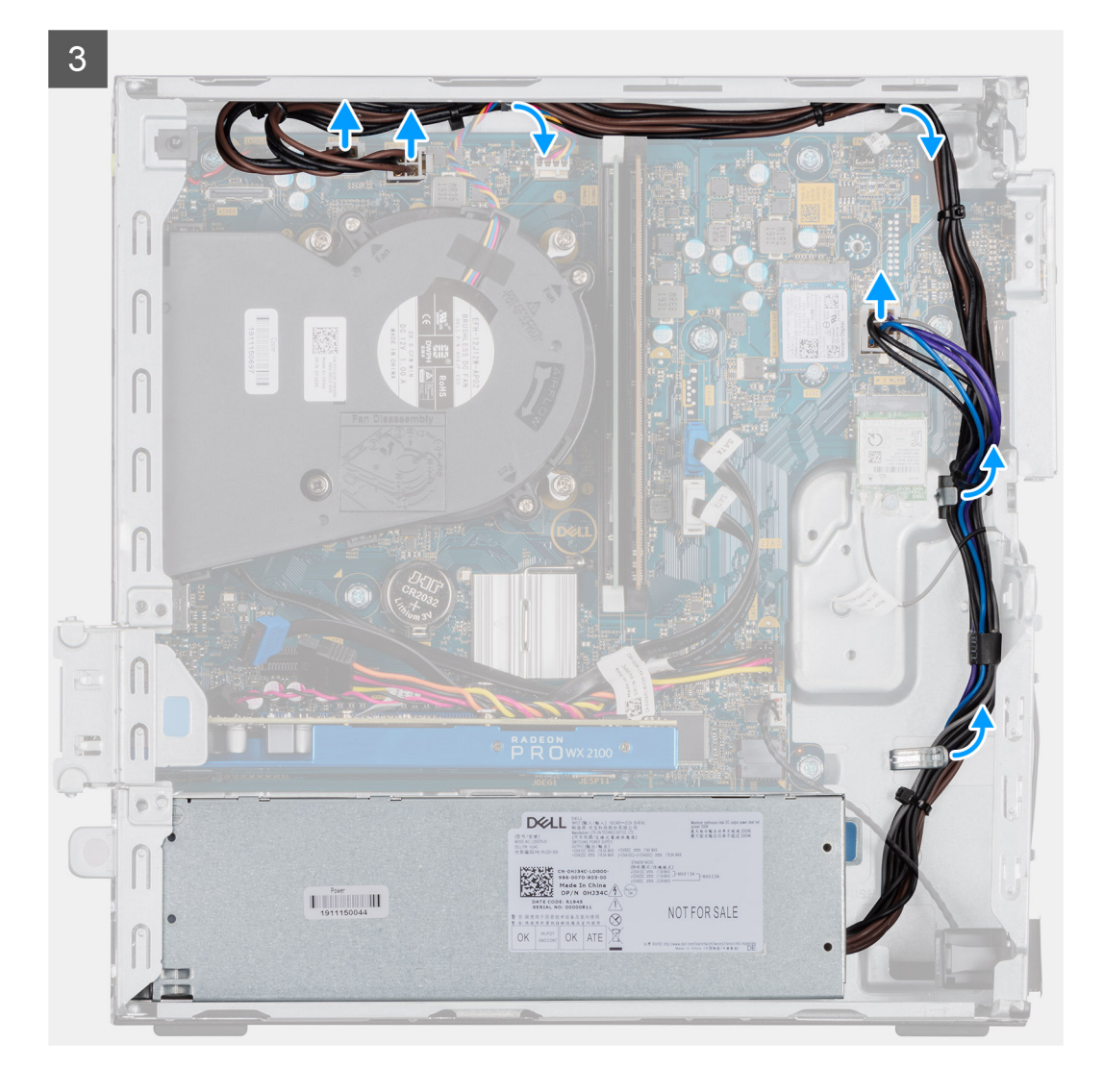

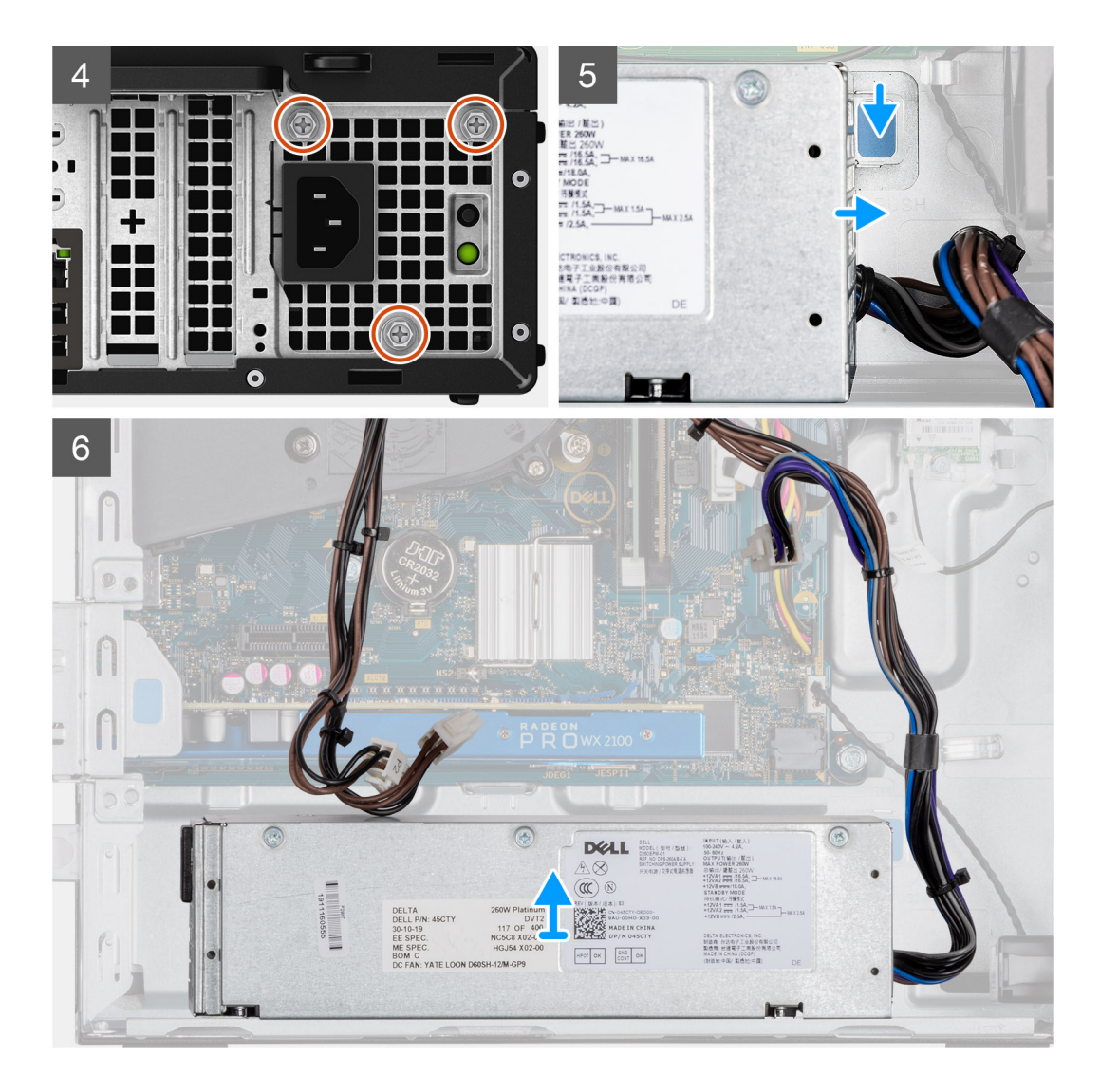

- 1. Quite los cables de SATA del gancho de retención en el soporte de apoyo.
- 2. Quite los tres tornillos (M6X32) y deslice el soporte hacia afuera para quitarlo de la ranura.
- 3. Quite el cable de la fuente de alimentación del gancho de retención del chasis.
- 4. Quite los tres tornillos (M6X32) que aseguran la fuente de alimentación a la parte posterior del chasis.
- 5. Presione el pestillo de liberación de la fuente de alimentación y deslice la unidad en el chasis.
- 6. Quite la fuente de alimentación del chasis.

### **Instalación de la fuente de alimentación**

### **Requisitos previos**

Si va a reemplazar un componente, quite el componente existente antes de realizar el procedimiento de instalación.

### **Sobre esta tarea**

En la imagen a continuación, se indica la ubicación de la fuente de alimentación y se proporciona una representación visual del procedimiento de instalación.

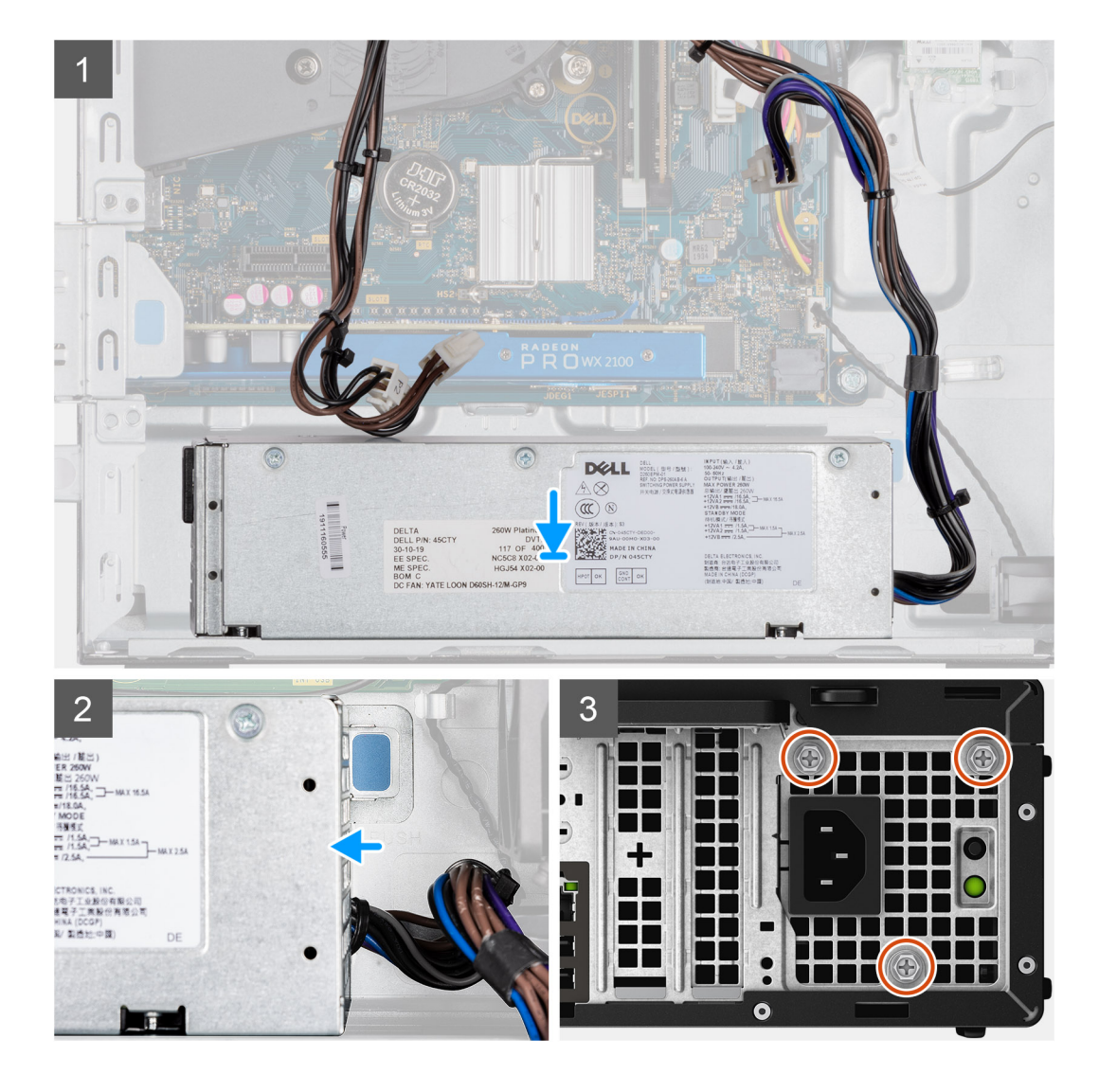

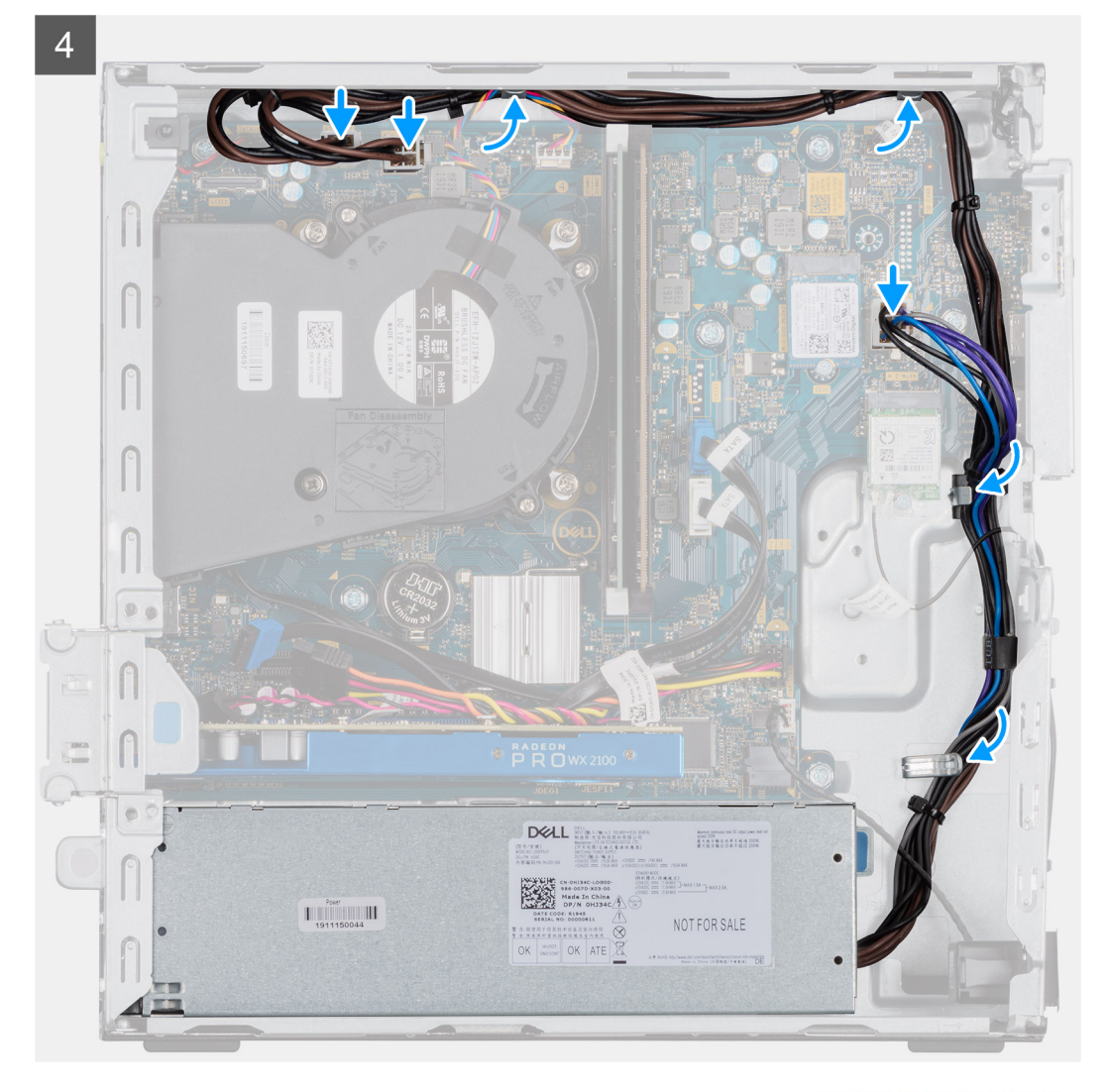

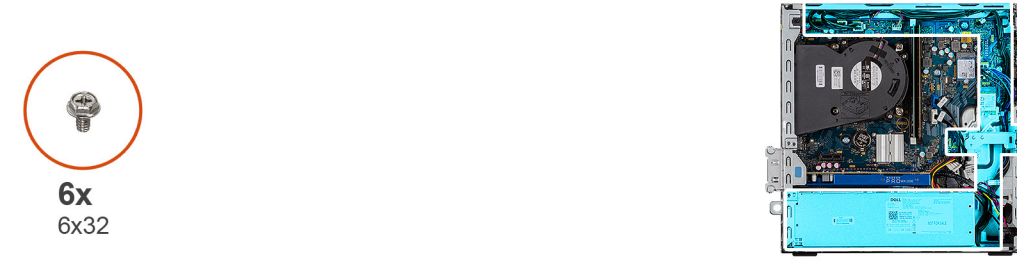

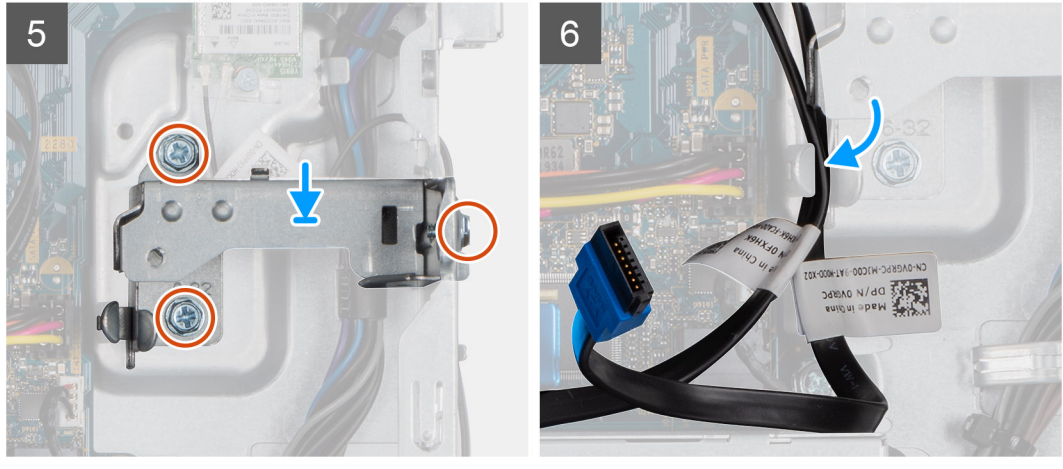

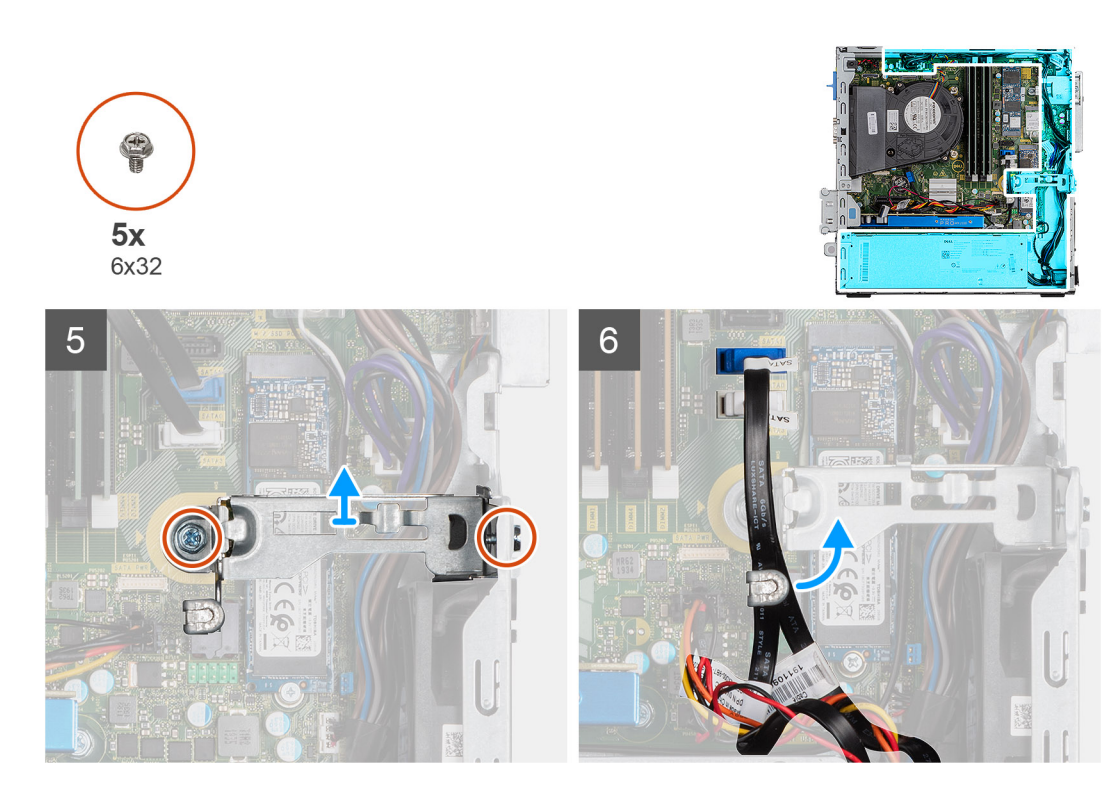

- 1. Alinee y coloque la fuente de alimentación en la ranura del chasis.
- 2. Deslice la fuente de alimentación en la ranura hasta que encaje en su lugar.
- 3. Vuelva a colocar los tres tornillos (6X32) para asegurar la fuente de alimentación al chasis.
- 4. Vuelva a colocar los cables de la fuente de alimentación a través de los ganchos de retención y conéctelos a los conectores en la tarjeta madre.
- 5. Coloque el soporte de apoyo en la ranura y asegúrelo con los tres tornillos (6X32).
- 6. Inserte los cables de SATA a través del gancho de retención en el soporte de apoyo.

### **Siguientes pasos**

- 1. Instale el [soporte de disco duro y de la unidad óptica.](#page-31-0)
- 2. Instale el [ensamblaje de disco duro de 3,5/2,5 pulgadas](#page-25-0).
- 3. Instale la [cubierta lateral.](#page-12-0)
- 4. Siga el procedimiento que se describe en [Después de manipular el interior de la computadora](#page-8-0).

## **Interruptor de intrusión**

### **Extracción del switch de intrusiones**

#### **Requisitos previos**

- 1. Siga el procedimiento que se describe en [Antes de manipular el interior de la computadora.](#page-5-0)
- 2. Quite la [cubierta lateral.](#page-11-0)

### **Sobre esta tarea**

En las imágenes a continuación, se indica la ubicación del interruptor de intrusiones y se proporciona una representación visual del procedimiento de extracción.

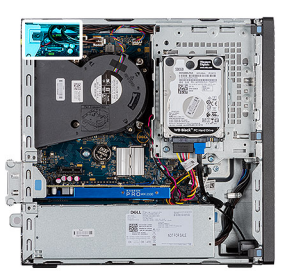

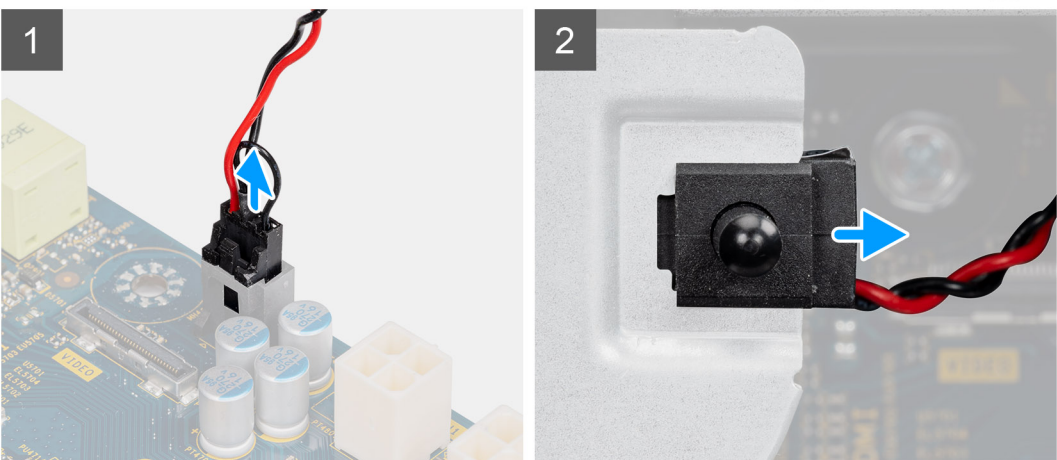

- 1. Desconecte el cable de intrusión del conector en la tarjeta madre.
- 2. Deslice y quite el interruptor de intrusiones del chasis.

### **Instalación del switch de intrusiones**

### **Requisitos previos**

Si va a reemplazar un componente, quite el componente existente antes de realizar el procedimiento de instalación.

### **Sobre esta tarea**

En las imágenes a continuación, se indica la ubicación del interruptor de intrusiones y se proporciona una representación visual del procedimiento de instalación.

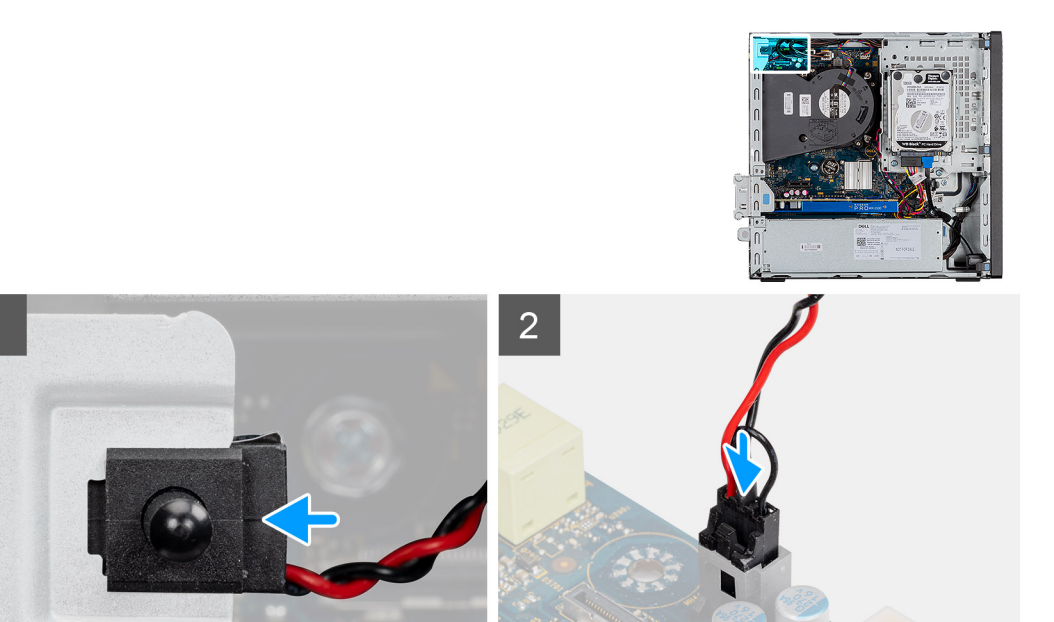

- 1. Inserte el interruptor de intrusiones en la ranura y deslice el switch para asegurarlo en la ranura.
- 2. Conecte el cable de intrusión al conector en la tarjeta madre.

### **Siguientes pasos**

- 1. Instale la [cubierta lateral.](#page-12-0)
- 2. Siga el procedimiento que se describe en [Después de manipular el interior de la computadora](#page-8-0).

## **Botón de encendido**

### **Extracción del botón de encendido**

### **Requisitos previos**

- 1. Siga el procedimiento que se describe en [Antes de manipular el interior de la computadora.](#page-5-0)
- 2. Quite la [cubierta lateral.](#page-11-0)
- 3. Extraiga el [bisel frontal](#page-14-0).
- 4. Extraiga el [ensamblaje de disco duro de 3,5/2,5 pulgadas.](#page-15-0)
- 5. Extraiga el [soporte de disco duro y de la unidad óptica](#page-30-0).

### **Sobre esta tarea**

En las imágenes a continuación, se indica la ubicación del botón de encendido y se proporciona una representación visual del procedimiento de extracción.

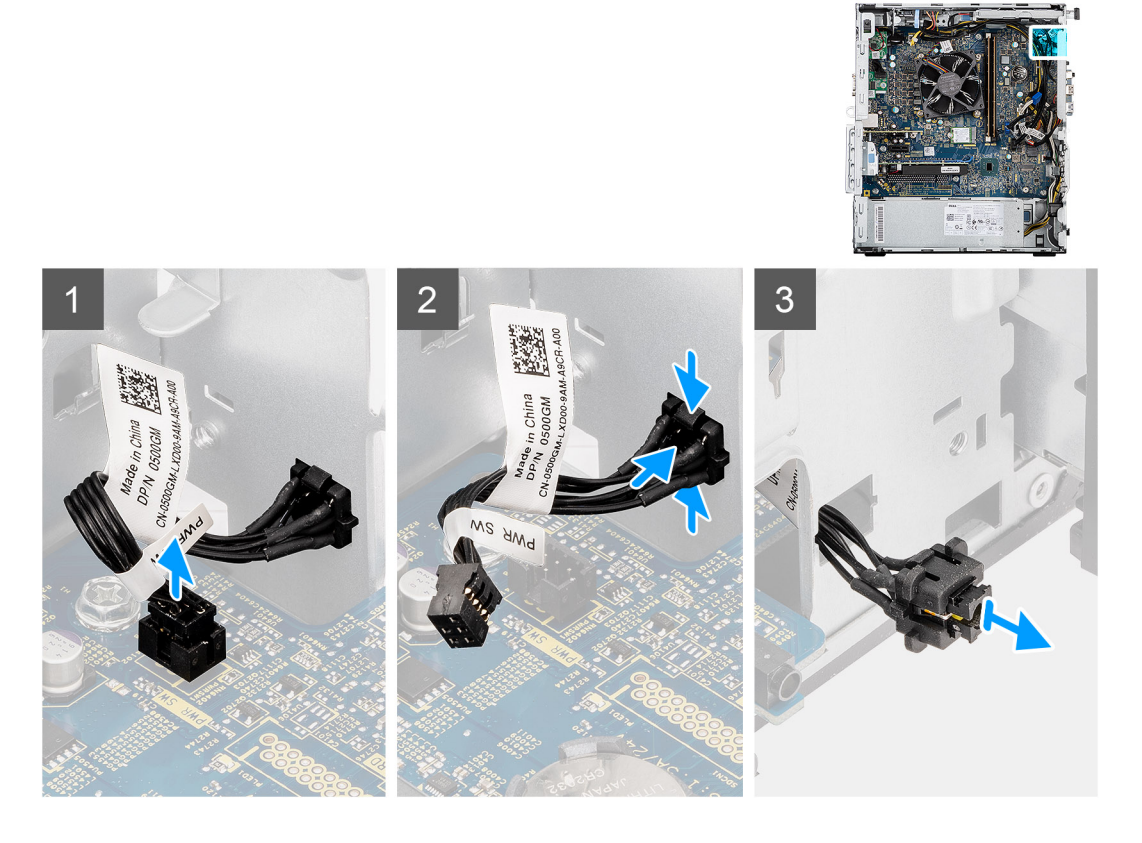

- 1. Desconecte el cable del botón de encendido del conector en la tarjeta madre.
- 2. Presione las pestañas de liberación en el cabezal del botón de encendido y deslice el cable del botón de encendido para quitarlo del chasis frontal de la computadora.
- 3. Tire del cable del botón de encendido para quitarlo de la computadora.

### **Instalación del botón de encendido**

### **Requisitos previos**

Si va a reemplazar un componente, quite el componente existente antes de realizar el procedimiento de instalación.

### **Sobre esta tarea**

En las imágenes a continuación, se indica la ubicación del interruptor del botón de encendido y se proporciona una representación visual del procedimiento de instalación.

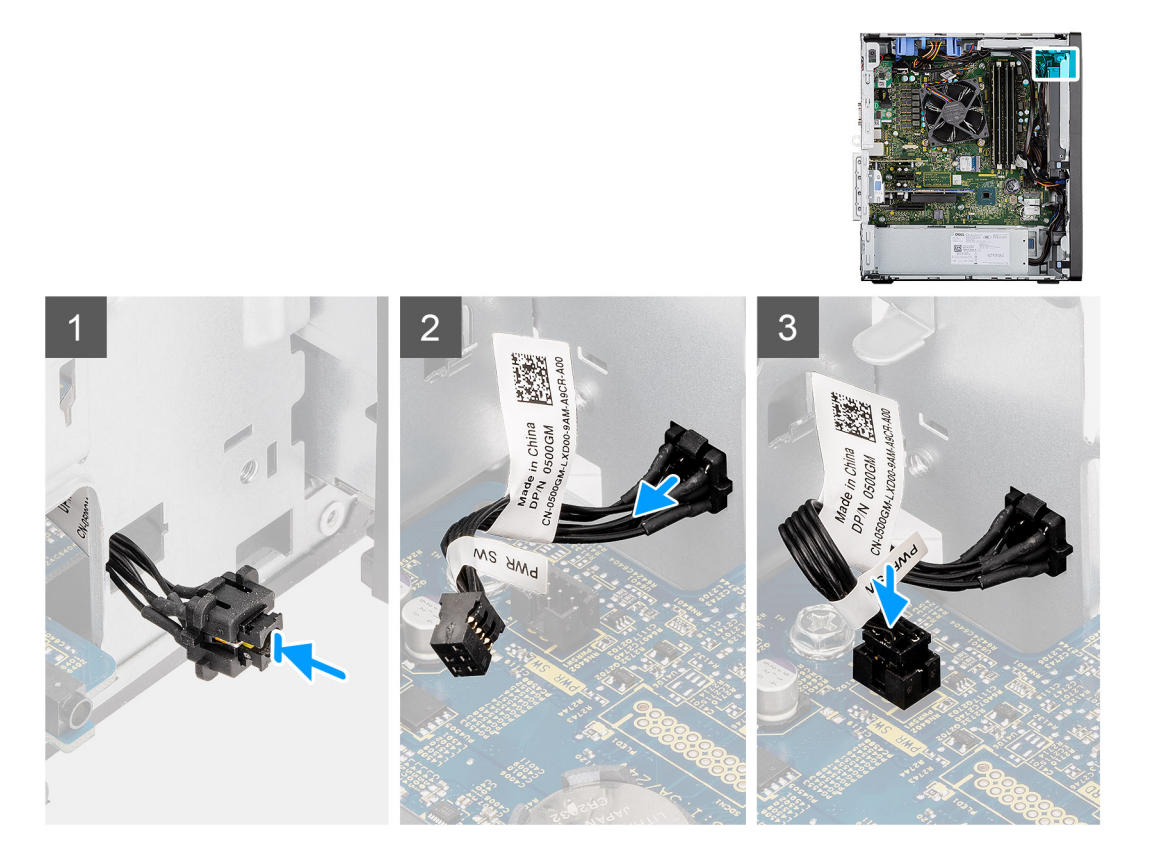

- 1. Inserte el cable del botón de encendido en la ranura desde la parte frontal de la computadora y presione el cabezal del botón de encendido hasta que encaje en su lugar en el chasis.
- 2. Alinee y conecte el cable del botón de encendido al conector en la tarjeta madre.

### **Siguientes pasos**

- 1. Instale el [soporte de disco duro y de la unidad óptica.](#page-31-0)
- 2. Instale el [ensamblaje de disco duro de 3,5/2,5 pulgadas](#page-25-0).
- 3. Instale la [cubierta lateral.](#page-12-0)
- 4. Siga el procedimiento que se describe en [Después de manipular el interior de la computadora](#page-8-0).

## **Módulos de I/O opcionales (HDMI/VGA/DP/en serie)**

## **Extracción de módulos de I/O opcionales (HDMI/VGA/DP/Serial)**

### **Requisitos previos**

- 1. Siga el procedimiento que se describe en [Antes de manipular el interior de la computadora.](#page-5-0)
- 2. Quite la [cubierta lateral.](#page-11-0)
- 3. Extraiga el [bisel frontal](#page-14-0).
- 4. Extraiga el [soporte de disco duro y de la unidad óptica](#page-30-0).
- 5. Extracción del [ensamblaje del ventilador y el disipador de calor.](#page-36-0)

#### **Sobre esta tarea**

En las imágenes a continuación, se indica la ubicación de los módulos de I/O opcionales y se proporciona una representación visual del procedimiento de extracción.

- 1. Quite los dos tornillos (M3X3) que aseguran el módulo de I/O opcional al chasis de la computadora.
- 2. Desconecte el cable del módulo de I/O del conector en la tarjeta madre.
- 3. Quite el módulo de I/O de la computadora.

## **Instalación de módulos de I/O opcionales (HDMI/VGA/DP/Serial)**

### **Requisitos previos**

Si va a reemplazar un componente, quite el componente existente antes de realizar el procedimiento de instalación.

### **Sobre esta tarea**

En las imágenes a continuación, se indica la ubicación de la tarjeta madre y se proporciona una representación visual del procedimiento de instalación.

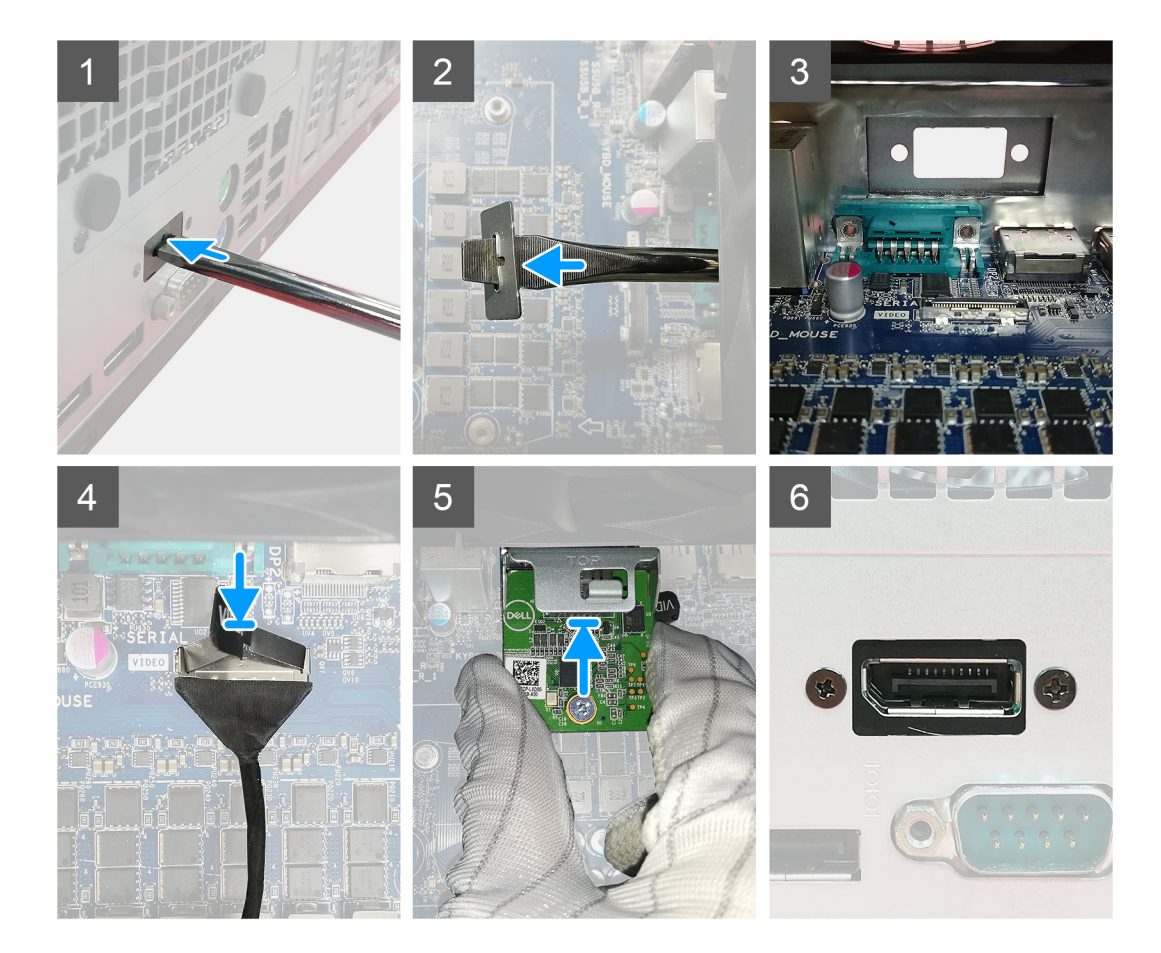

#### **Pasos**

1. Para quitar el soporte metálico ficticio, inserte un destornillador de cabezal plano en el orificio del soporte, empuje el soporte para soltarlo y levante el soporte para quitarlo del sistema.

**NOTA:** Este paso solo se realiza si no hay ningún módulo de I/O instalado en el sistema.

- 2. Inserte el módulo de I/O opcional en su ranura desde el interior de la computadora.
- 3. Conecte el cable de I/O al conector en la tarjeta madre.
- 4. Reemplace los dos tornillos (M3X3) para asegurar el módulo de I/O opcional al sistema.

### **Siguientes pasos**

- 1. Instale el [ensamblaje del ventilador](#page-36-0).
- 2. Instale el [bisel frontal.](#page-14-0)
- 3. Instale la [cubierta lateral.](#page-12-0)
- 4. Siga el procedimiento que se describe en [Después de manipular el interior de la computadora](#page-8-0).

## **Tarjeta madre**

### **Extracción de la tarjeta madre**

### **Requisitos previos**

- 1. Siga el procedimiento que se describe en [Antes de manipular el interior de la computadora.](#page-5-0)
- 2. Quite la [cubierta lateral.](#page-11-0)
- 3. Extraiga el [bisel frontal](#page-14-0).
- 4. Extraiga el [ensamblaje de disco duro de 3,5/2,5 pulgadas.](#page-15-0)
- 5. Extraiga la [unidad de estado sólido](#page-23-0).
- 6. Extraiga la [tarjeta WLAN.](#page-33-0)
- 7. Extracción del [ensamblaje del ventilador y el disipador de calor.](#page-36-0)
- 8. Extraiga los [módulos de memoria.](#page-42-0)
- 9. Extraiga el [procesador.](#page-43-0)

### **Sobre esta tarea**

En las imágenes a continuación, se indica la ubicación de la tarjeta madre y se proporciona una representación visual del procedimiento de extracción.

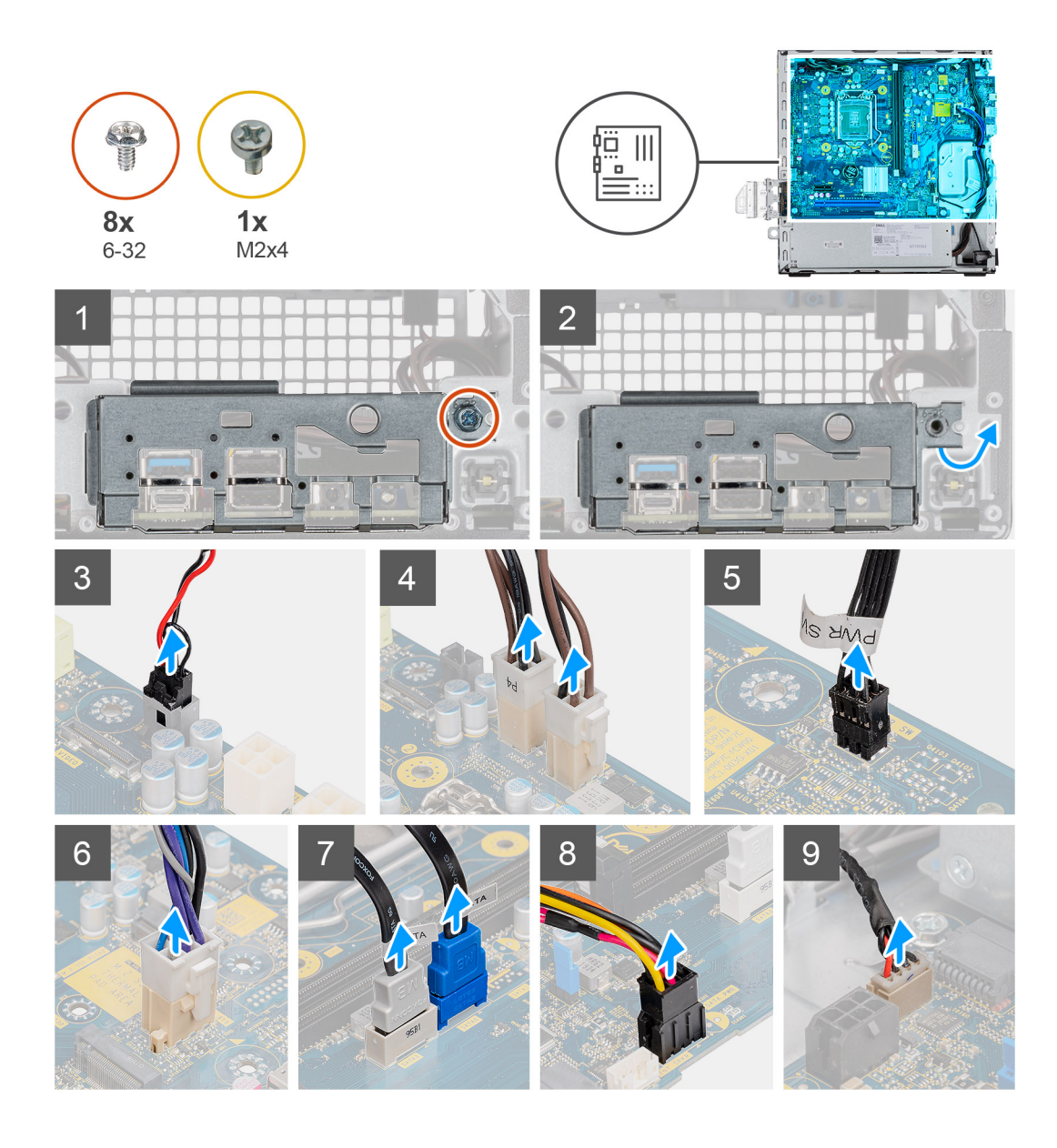

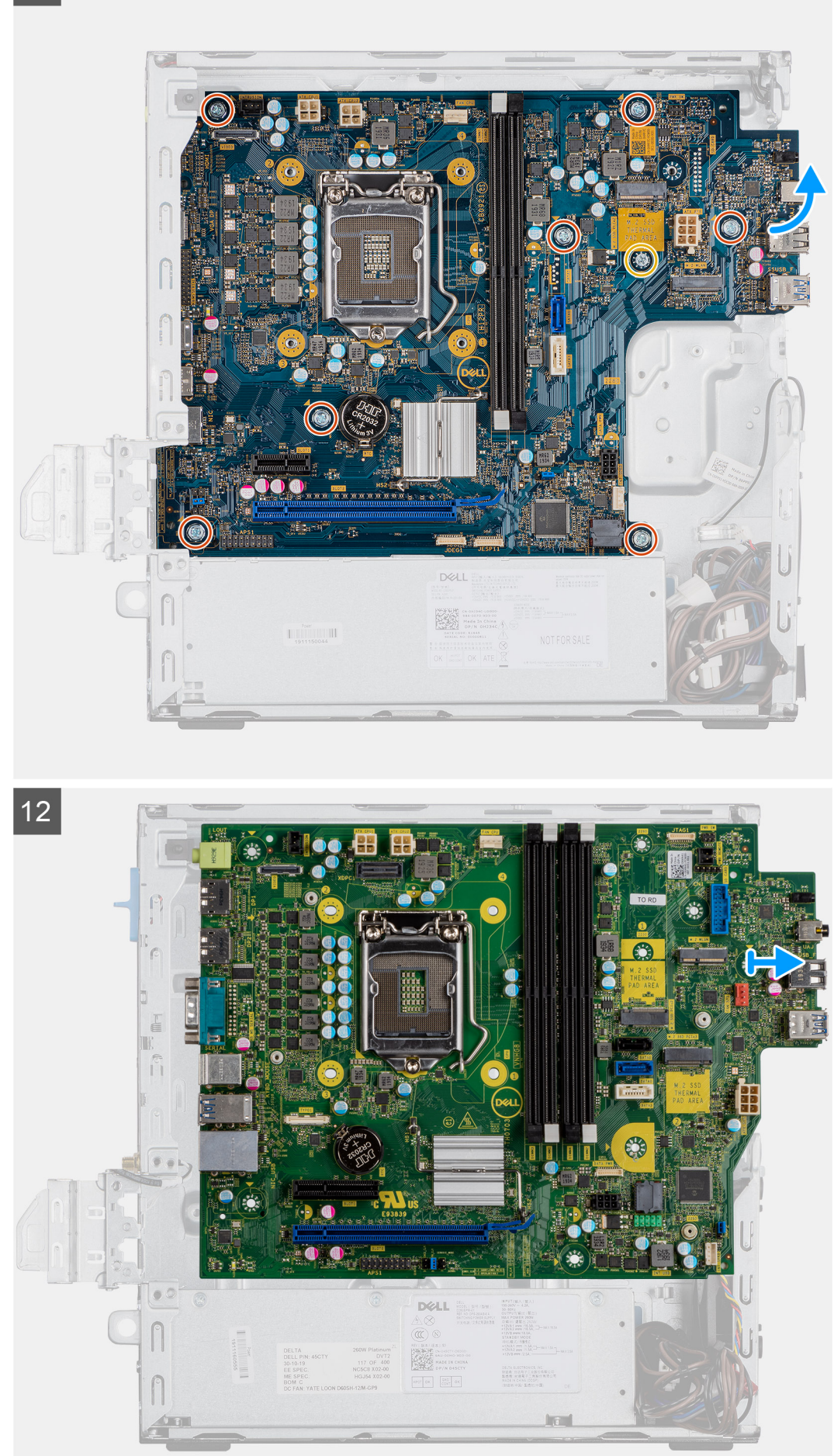

**60 Extracción e instalación de componentes**

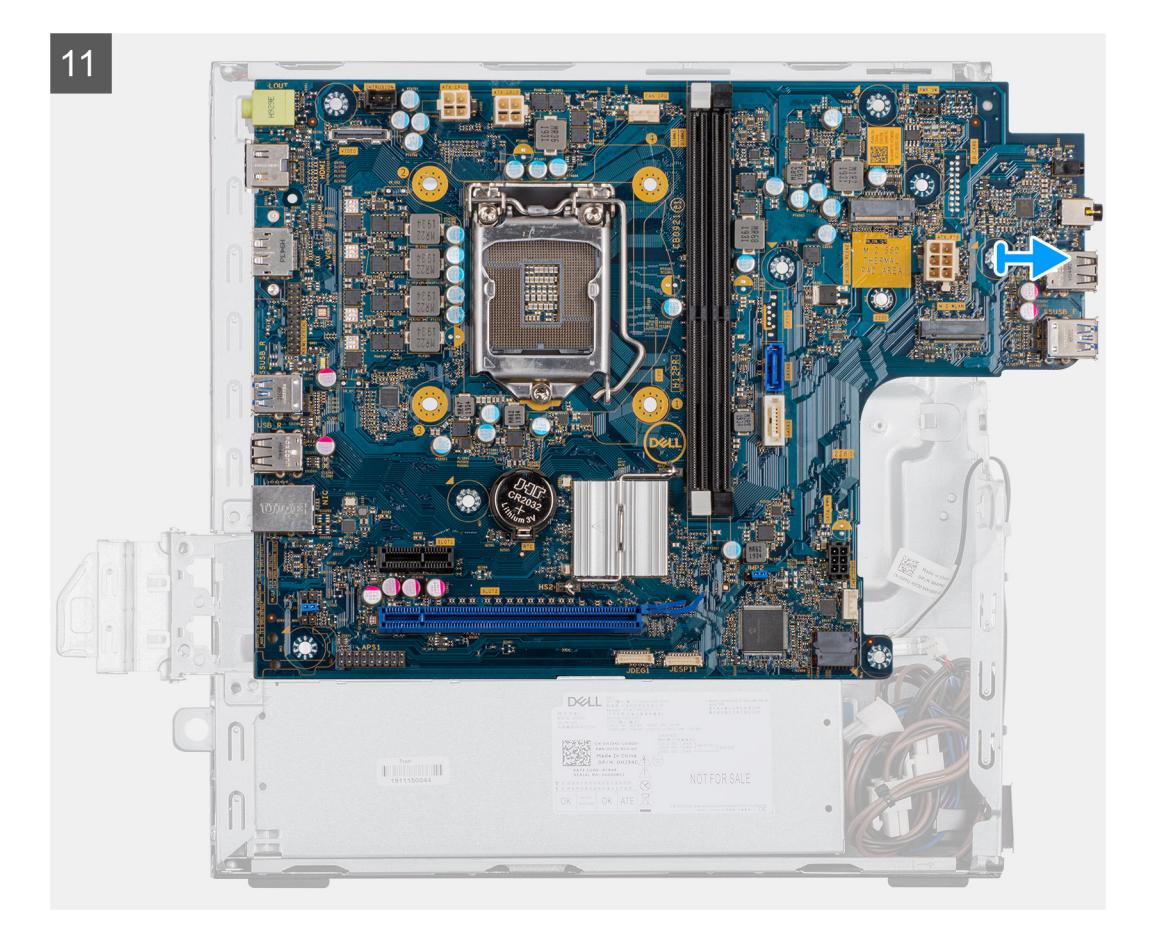

- 1. Quite el tornillo único (6x32) que fija el panel de I/O al chasis.
- 2. Levante el panel de I/O para quitarlo del chasis.
- 3. Desconecte el cable del interruptor de intrusiones del conector de la tarjeta madre.
- 4. Desconecte los cables de la fuente de alimentación de la tarjeta madre del conector en la tarjeta madre.
- 5. Desconecte el cable del switch en el botón de encendido del conector en la tarjeta madre.
- 6. Desconecte el cable del ventilador del sistema del conector en la tarjeta madre.
- 7. Desconecte el cable de la fuente de alimentación del procesador del conector en la tarjeta madre.
- 8. Desconecte los cables de SATA del conector en la tarjeta madre.
- 9. Desconecte el cable de alimentación de SATA del conector en la tarjeta madre.
- 10. Desconecte el cable del parlante interno del conector en la tarjeta madre.
- 11. Extraiga los siete tornillos (6x32) y el tornillo separador único (M2x4) que asegura la tarjeta madre al chasis.
- 12. Libere la tarjeta madre del panel de I/O de la parte trasera deslizándolo hacia la derecha y levante la tarjeta madre para extraerla del chasis.

### **Instalación de la tarjeta madre**

### **Requisitos previos**

Si va a reemplazar un componente, quite el componente existente antes de realizar el procedimiento de instalación.

### **Sobre esta tarea**

En la imagen a continuación, se indica la ubicación de la tarjeta madre del sistema y se proporciona una representación visual del procedimiento de instalación.

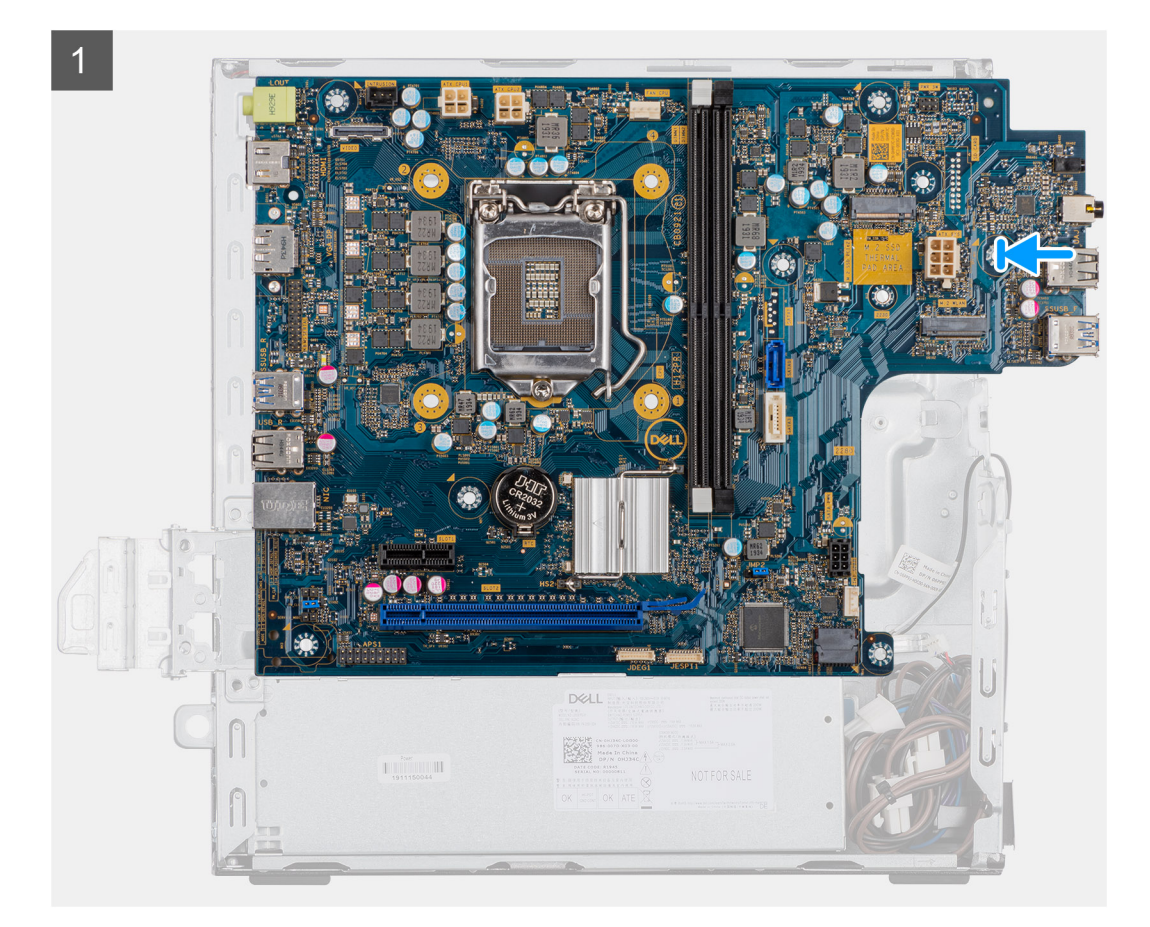

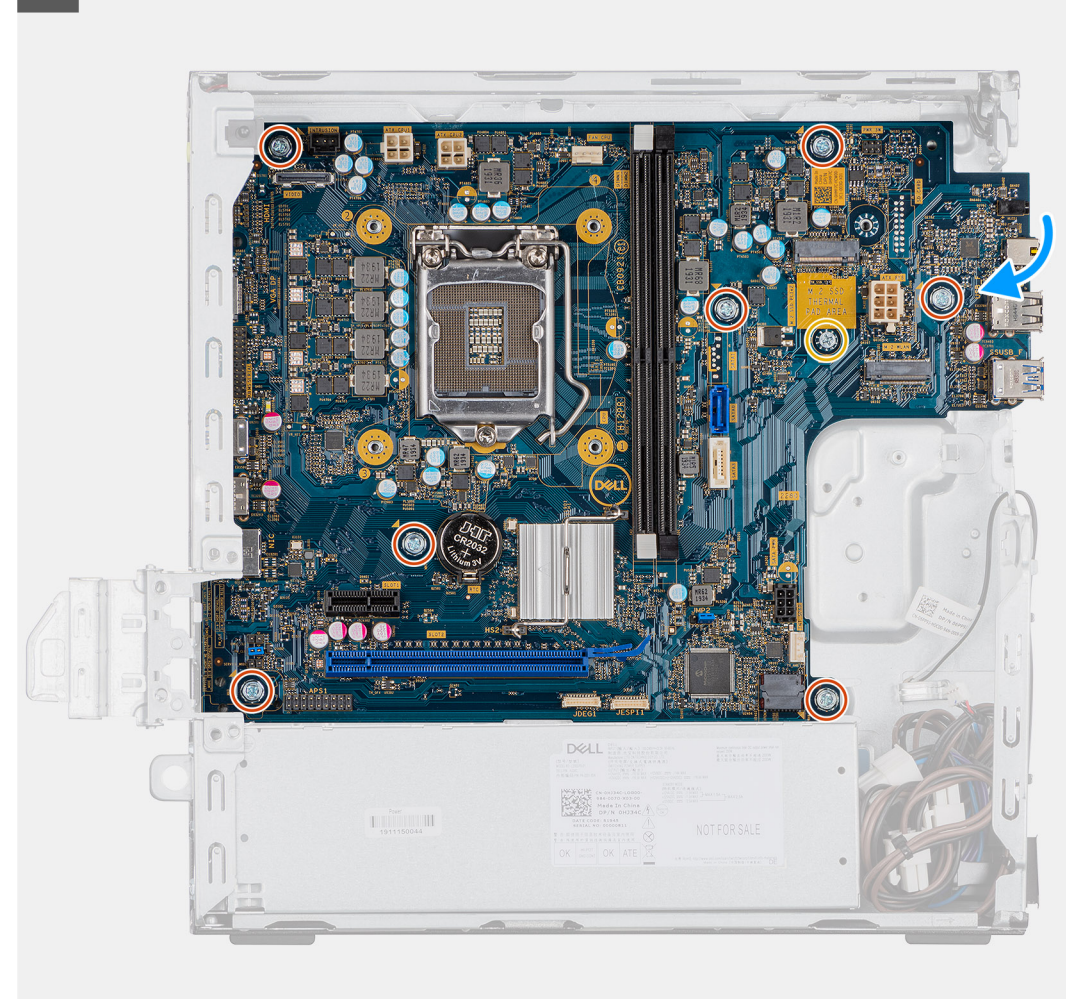

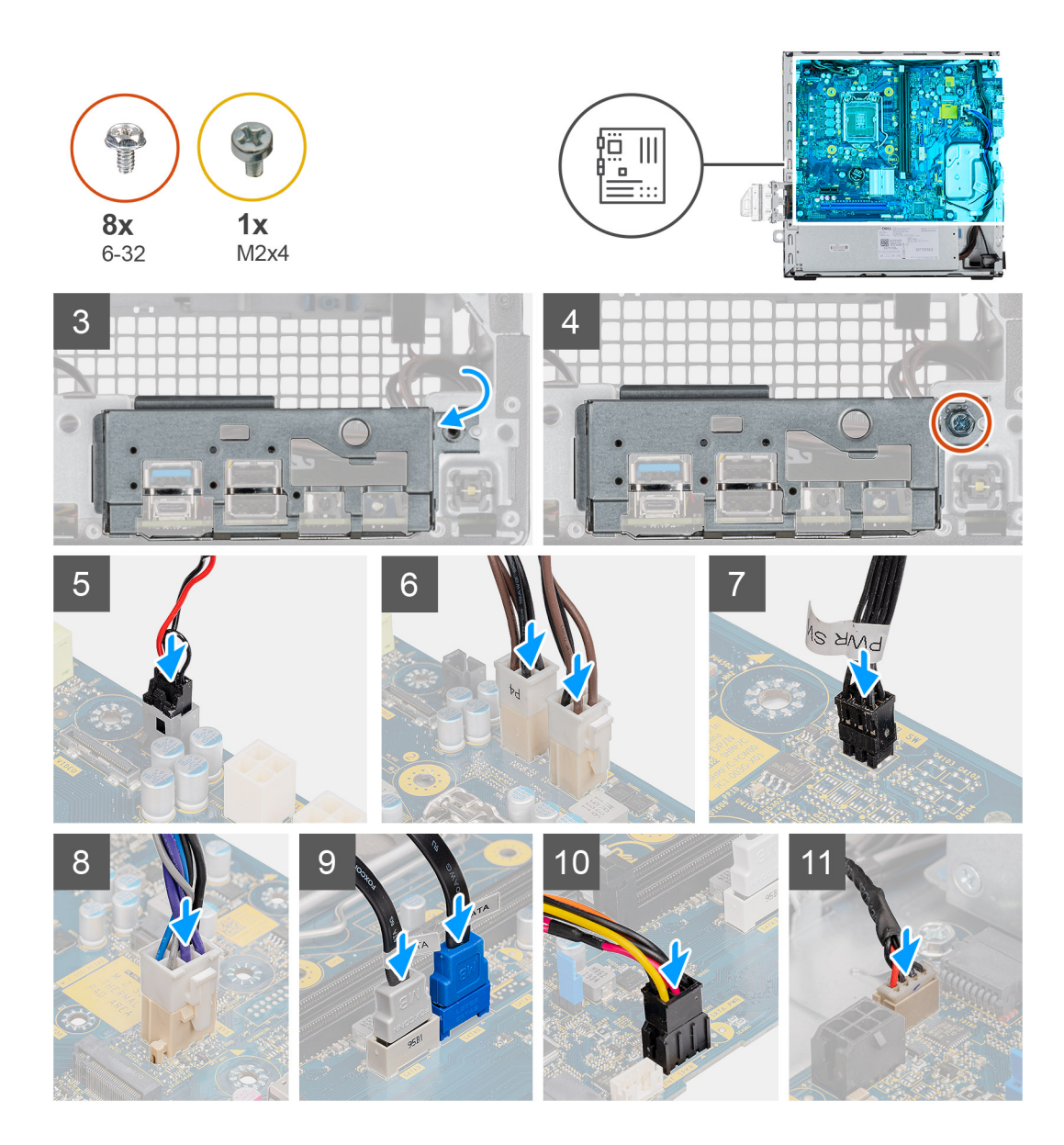

- 1. Alinee y baje la tarjeta madre hacia el sistema, hasta que los conectores en la parte posterior de la tarjeta madre se alineen con las ranuras del chasis y los orificios para tornillos de la tarjeta madre se alineen con los separadores del sistema.
- 2. Vuelva a colocar los siete tornillos (6-32) y el tornillo separador único (M2X4) para asegurar la tarjeta madre al chasis.
- 3. Alinee y baje el panel de I/O a la ranura del chasis.
- 4. Vuelva a colocar los tornillos únicos (6-32) para fijar el panel de I/O al chasis.
- 5. Vuelva a conectar el cable del switch de intrusiones.
- 6. Vuelva a conectar los cables de la fuente de alimentación de la tarjeta madre.
- 7. Vuelva a conectar el cable del switch del botón de encendido.
- 8. Vuelva a conectar el cable del ventilador del sistema.
- 9. Vuelva a conectar el cable de la fuente de alimentación del procesador.
- 10. Vuelva a conectar los cables de SATA.
- 11. Vuelva a conectar el cable de alimentación de SATA.
- 12. Vuelva a conectar los cables del parlante interno.

### **Siguientes pasos**

- 1. Instale el [procesador](#page-44-0).
- 2. Instale el [ensamblaje del ventilador y el disipador de calor](#page-36-0).
- 3. Instale la [tarjeta WLAN](#page-34-0).
- 4. Instale la [unidad de estado sólido.](#page-24-0)
- 5. Instale los [módulos de memoria](#page-42-0).
- 6. Instale el [ensamblaje de disco duro de 3,5/2,5 pulgadas](#page-25-0).
- 7. Instale el [bisel frontal.](#page-14-0)
- 8. Instale la [cubierta lateral.](#page-12-0)
- 9. Siga el procedimiento que se describe en [Después de manipular el interior de la computadora](#page-8-0).

# **Controladores y descargas**

Cuando se solucionan problemas, se descargan o se instalan controladores, se recomienda leer el artículo de la base de conocimientos de Dell, preguntas frecuentes sobre controladores y descargas [000123347](https://www.dell.com/support/kbdoc/000123347/drivers-and-downloads-faqs).

# **Configuración del BIOS**

**PRECAUCIÓN: A menos que sea un usuario experto, no cambie la configuración en el programa de configuración del BIOS. Algunos cambios pueden provocar que el equipo no funcione correctamente.**

**NOTA:** Los elementos listados en esta sección aparecerán o no en función del equipo y de los dispositivos instalados.

**NOTA:** Antes de modificar el programa de configuración del BIOS, se recomienda anotar la información de la pantalla del programa de  $\bigcirc$ configuración del BIOS para que sirva de referencia posteriormente.

Utilice el programa de configuración del BIOS para los siguientes fines:

- Obtenga información sobre el hardware instalado en la computadora, por ejemplo, la cantidad de RAM y el tamaño de la unidad de disco duro.
- Cambiar la información de configuración del sistema.
- Establecer o cambiar una opción seleccionable por el usuario, como la contraseña de usuario, el tipo de disco duro instalado, activar o desactivar dispositivos básicos.

## **Descripción general de BIOS**

El BIOS administra el flujo de datos entre el sistema operativo del equipo y los dispositivos conectados, como por ejemplo, disco duro, adaptador de video, teclado, mouse e impresora.

## **Acceso al programa de configuración del BIOS**

#### **Pasos**

- 1. Encienda el equipo.
- 2. Presione F2 inmediatamente para entrar al programa de configuración del BIOS.
	- **NOTA:** Si tarda demasiado y aparece el logotipo del sistema operativo, espere hasta que se muestre el escritorio. A continuación, apague la computadora y vuelva a intentarlo.

## **Teclas de navegación**

**(i)** NOTA: Para la mayoría de las opciones de configuración del sistema, se registran los cambios efectuados, pero no se aplican hasta que se reinicia el sistema.

#### **Tabla 3. Teclas de navegación**

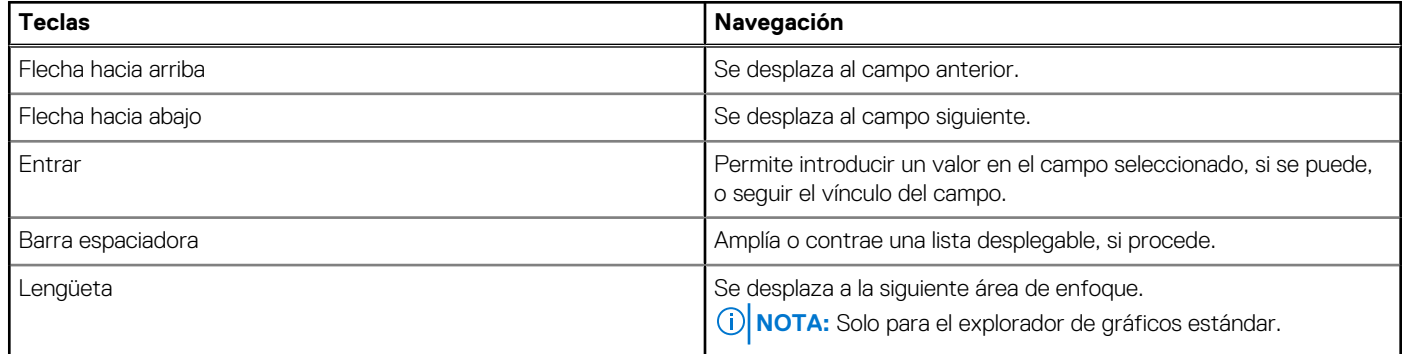

### **Tabla 3. Teclas de navegación (continuación)**

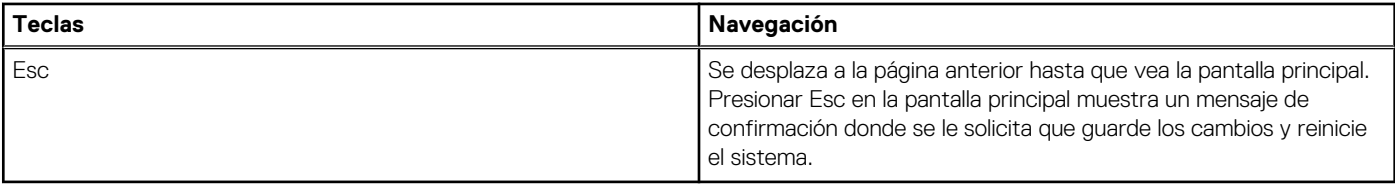

## **Menú de arranque por única vez**

Para ingresar al **Menú de arranque por única vez**, encienda la computadora y presione F12 inmediatamente.

**NOTA:** Se recomienda apagar la computadora, si está encendida.

El menú de arranque de una vez muestra los dispositivos desde los que puede arrancar, incluida la opción de diagnóstico. Las opciones del menú de arranque son las siguientes:

- Unidad extraíble (si está disponible)
- Unidad STXXXX (si está disponible) **NOTA:** XXX denota el número de la unidad SATA.
- Unidad óptica (si está disponible)
- Unidad de disco duro SATA (si está disponible)
- Diagnóstico

La pantalla de secuencia de arranque también muestra la opción de acceso a la pantalla de la configuración del sistema.

## **Opciones de configuración del sistema**

**(i)** NOTA: Según la tabletala computadoralaptop y los dispositivos instalados, los elementos enumerados en esta sección podrían aparecer o no.

## **Opciones generales**

### **Tabla 4. General**

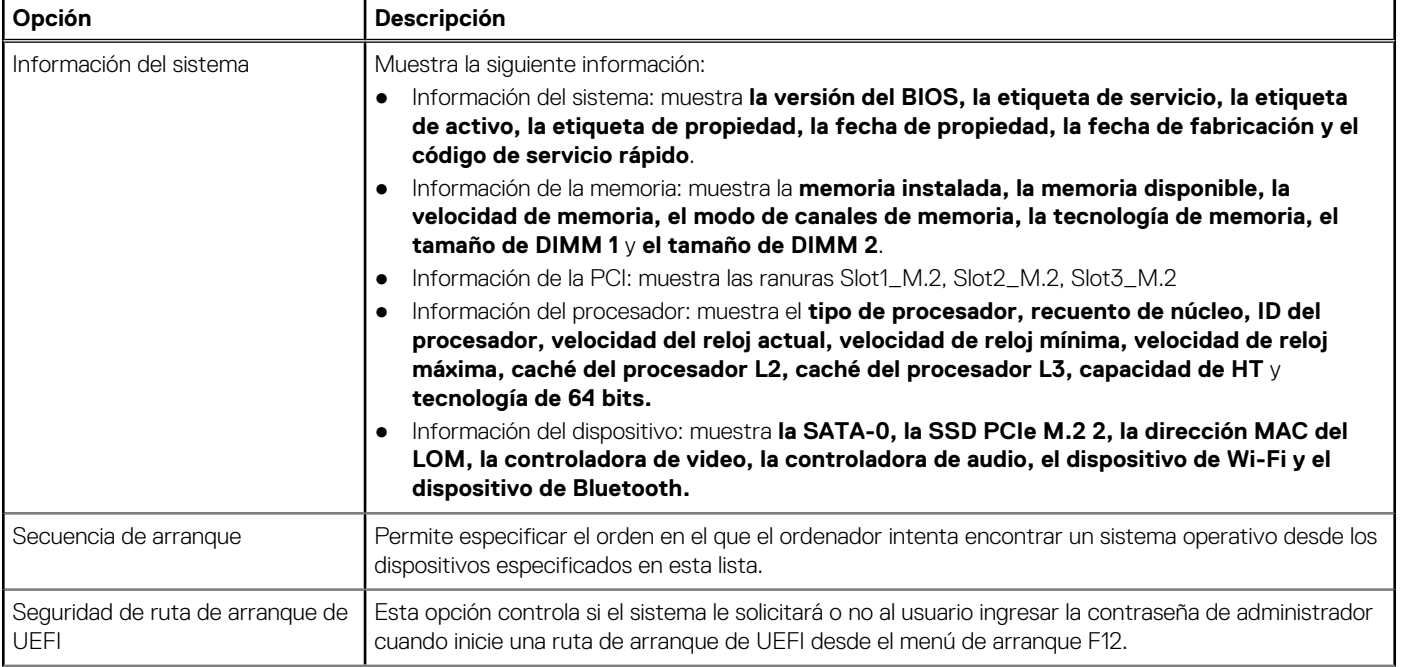

### **Tabla 4. General (continuación)**

.

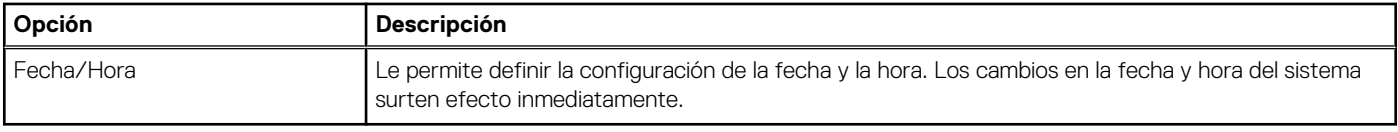

## **Información del sistema**

### **Tabla 5. Configuración del sistema**

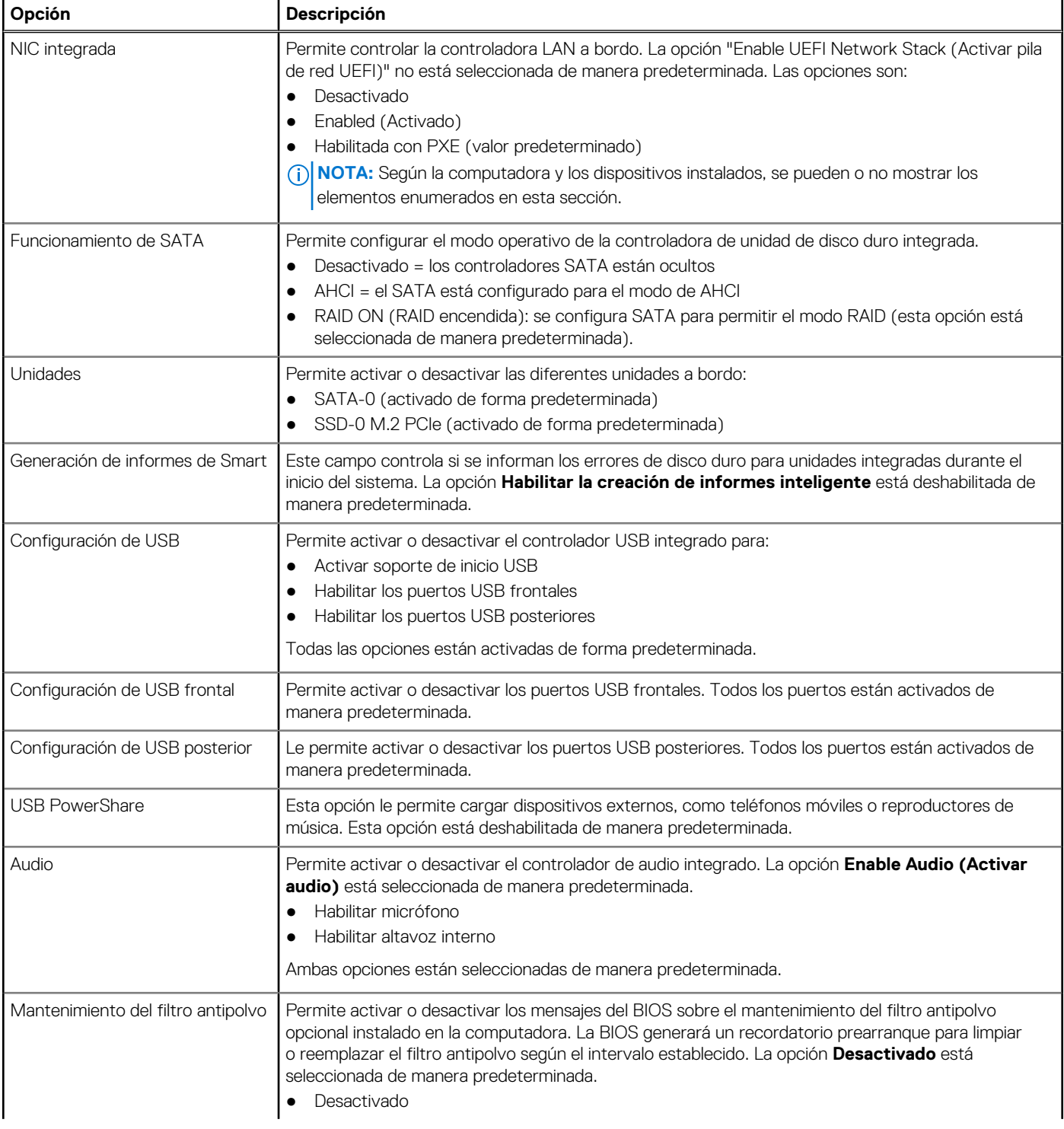

### **Tabla 5. Configuración del sistema (continuación)**

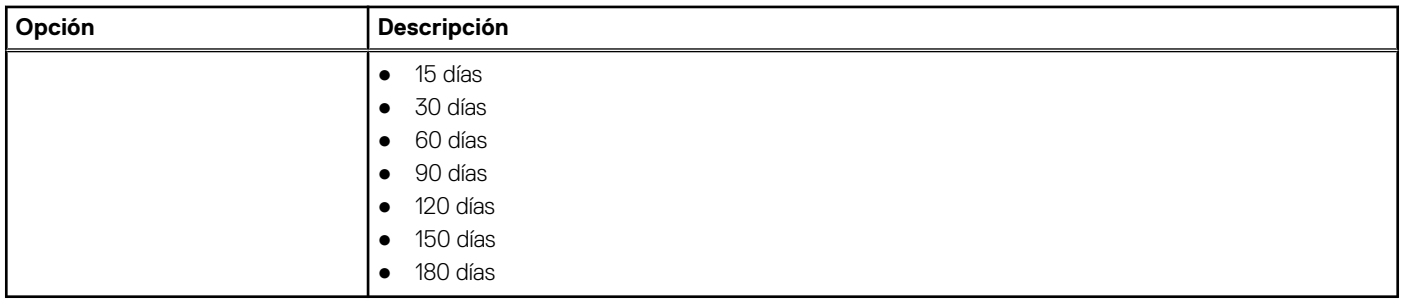

## **Opciones de la pantalla Video (Vídeo)**

### **Tabla 6. Vídeo**

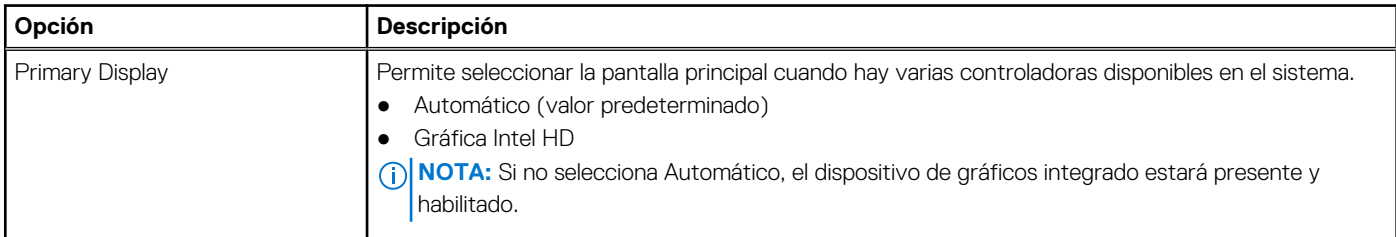

## **Seguridad**

### **Tabla 7. Seguridad**

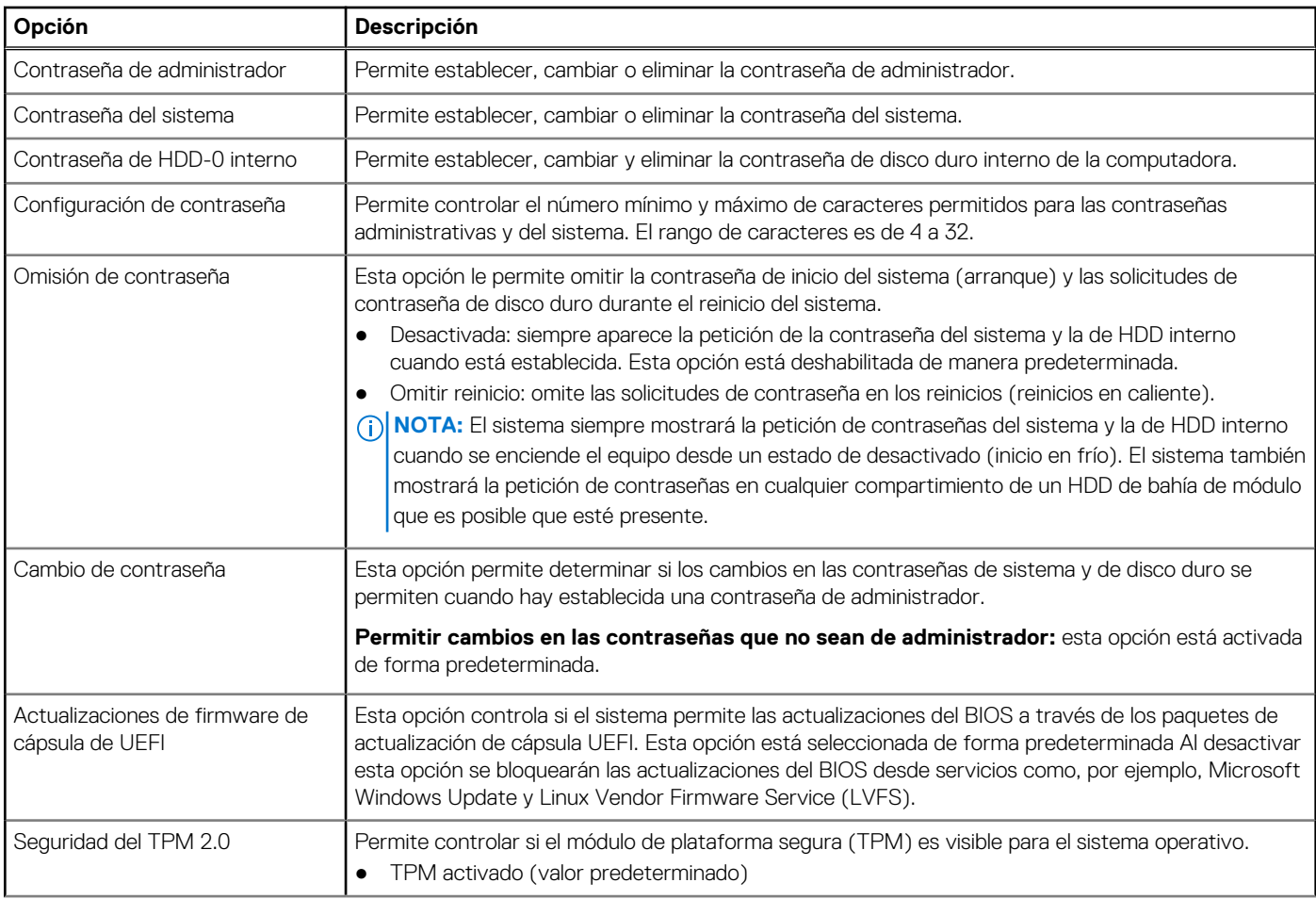

### **Tabla 7. Seguridad (continuación)**

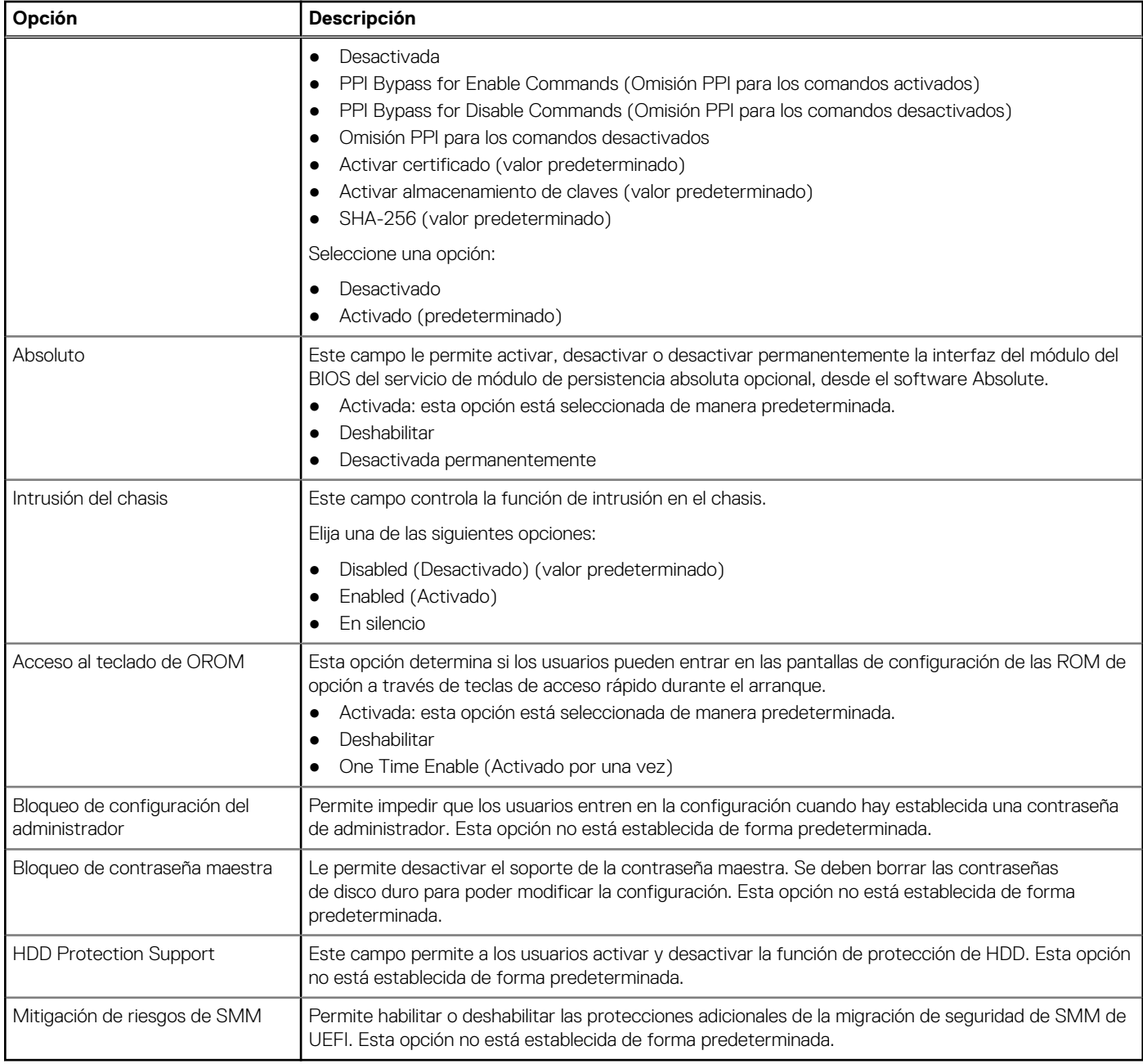

## **Opciones de arranque seguro**

### **Tabla 8. Inicio seguro**

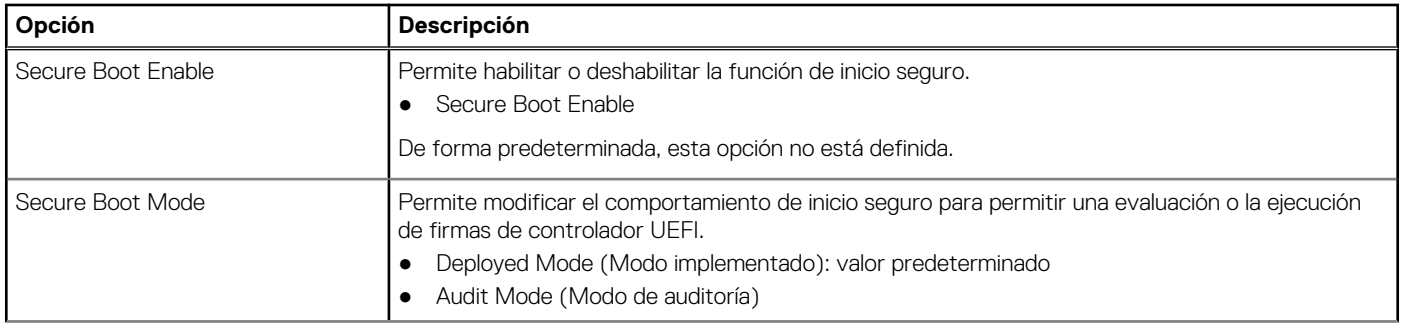

### **Tabla 8. Inicio seguro (continuación)**

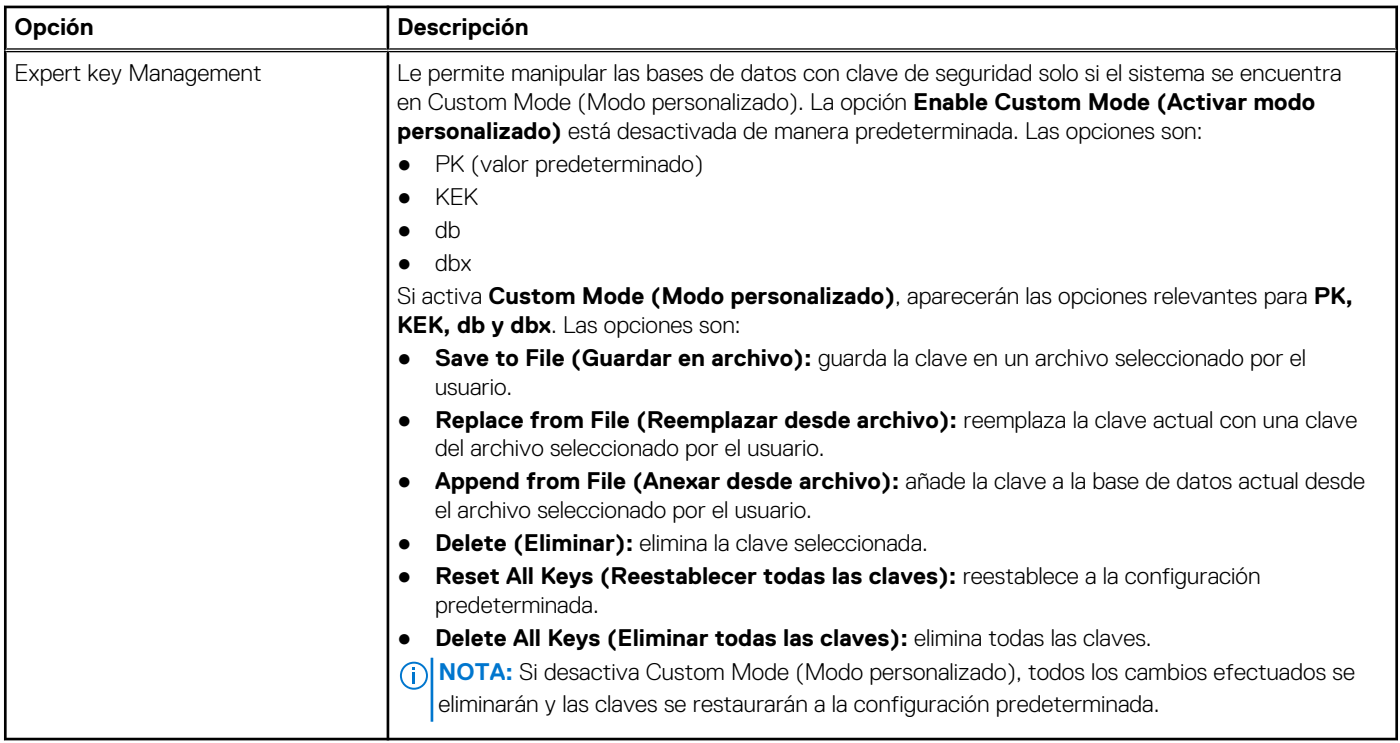

## **Opciones de Intel Software Guard Extensions**

### **Tabla 9. Extensiones de Intel Software Guard**

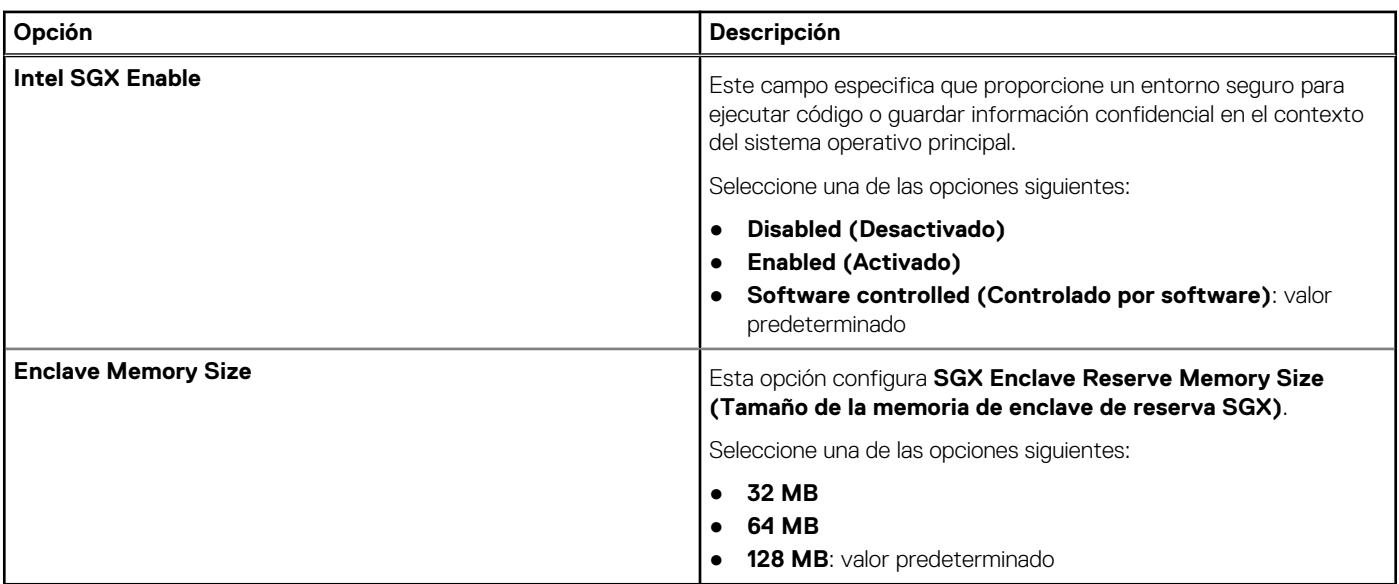

### **Rendimiento**

### **Tabla 10. Rendimiento**

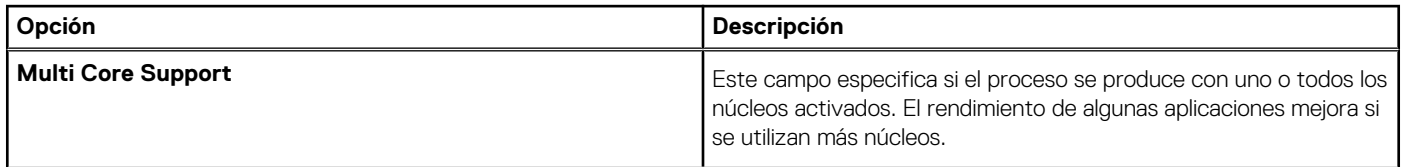
### **Tabla 10. Rendimiento (continuación)**

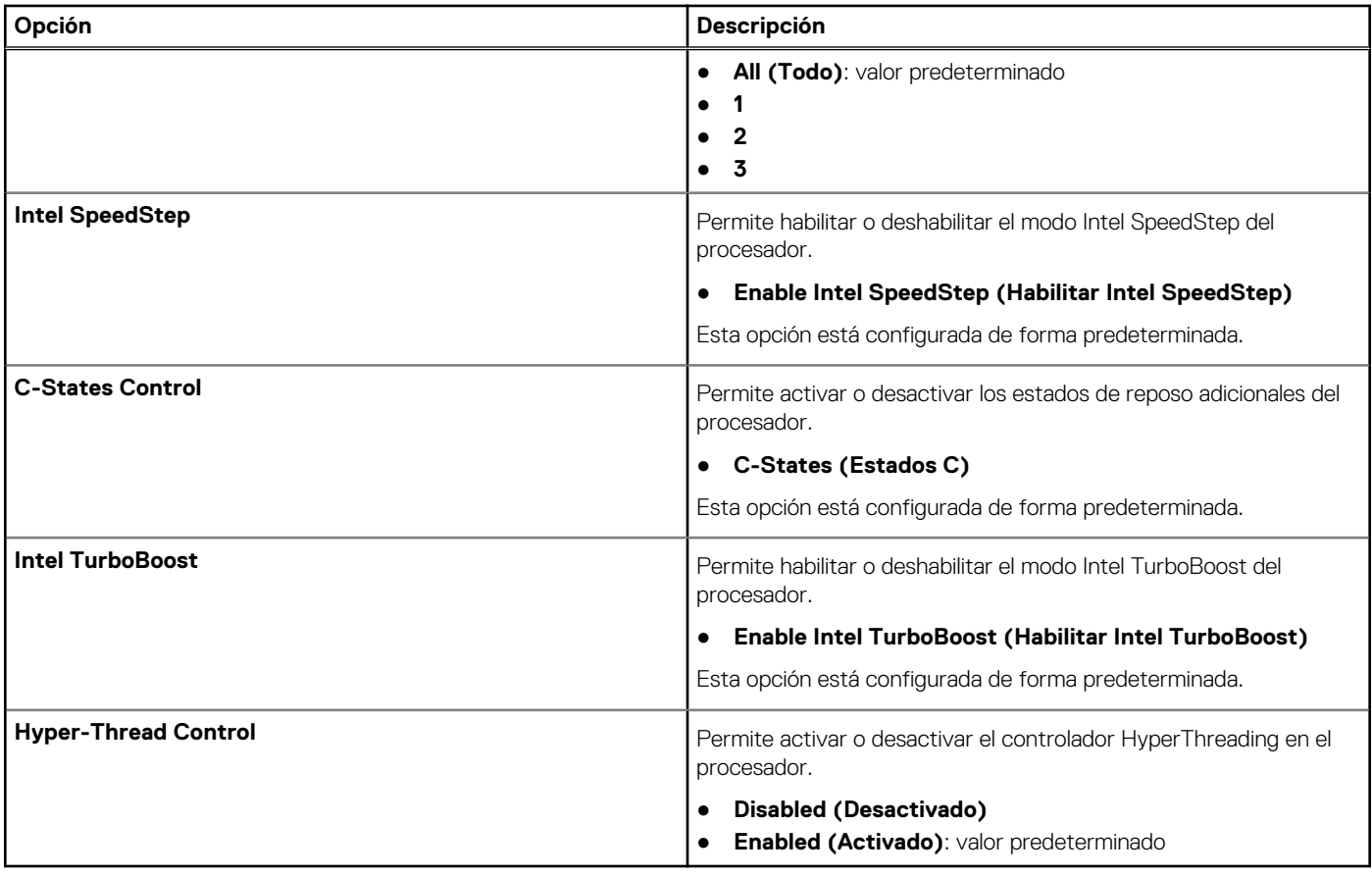

## **Administración de alimentación**

### **Tabla 11. Administración de alimentación**

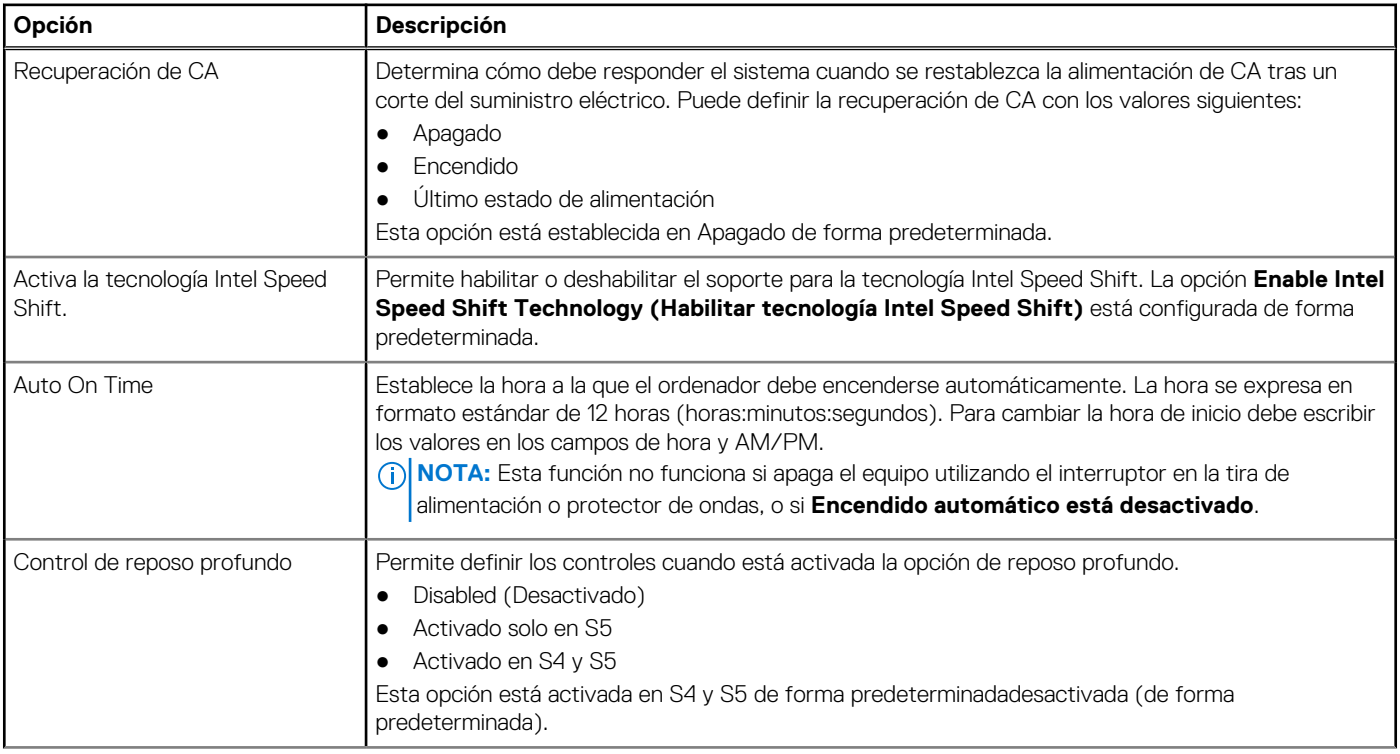

### **Tabla 11. Administración de alimentación (continuación)**

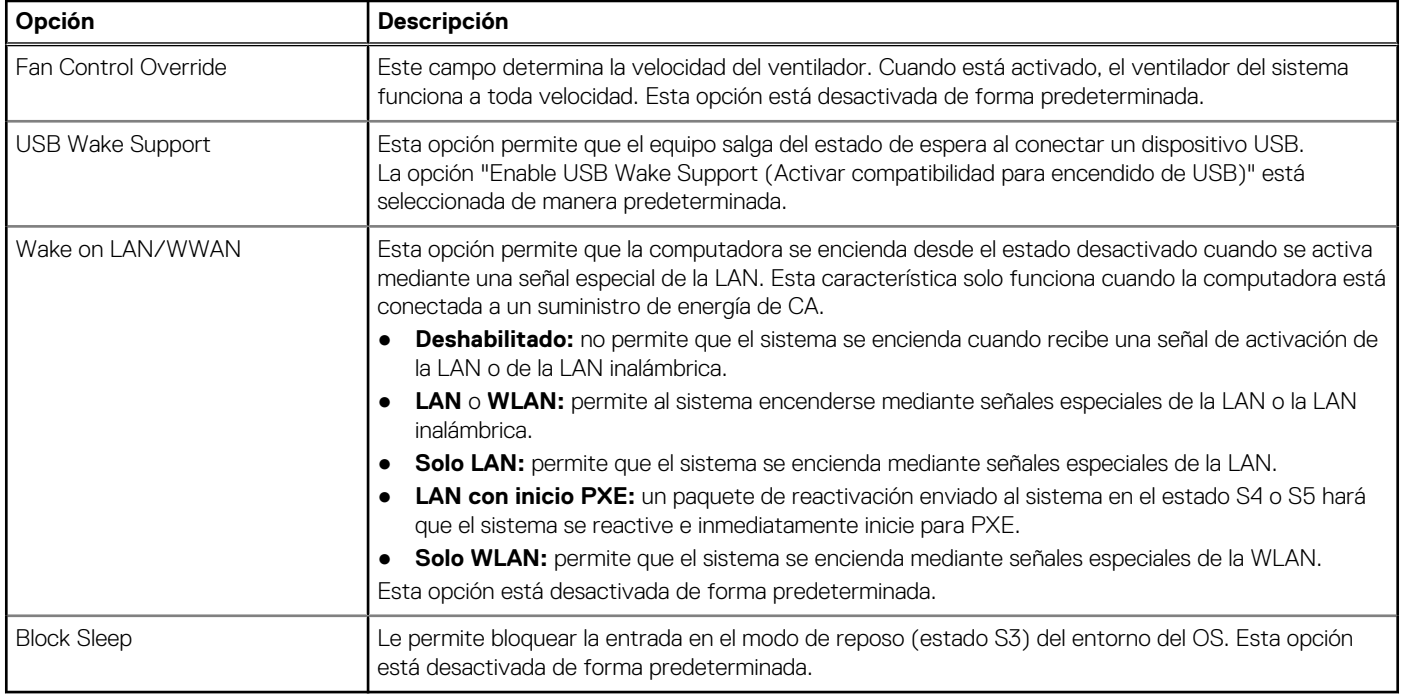

## **Comportamiento durante la POST**

### **Tabla 12. Comportamiento durante la POST**

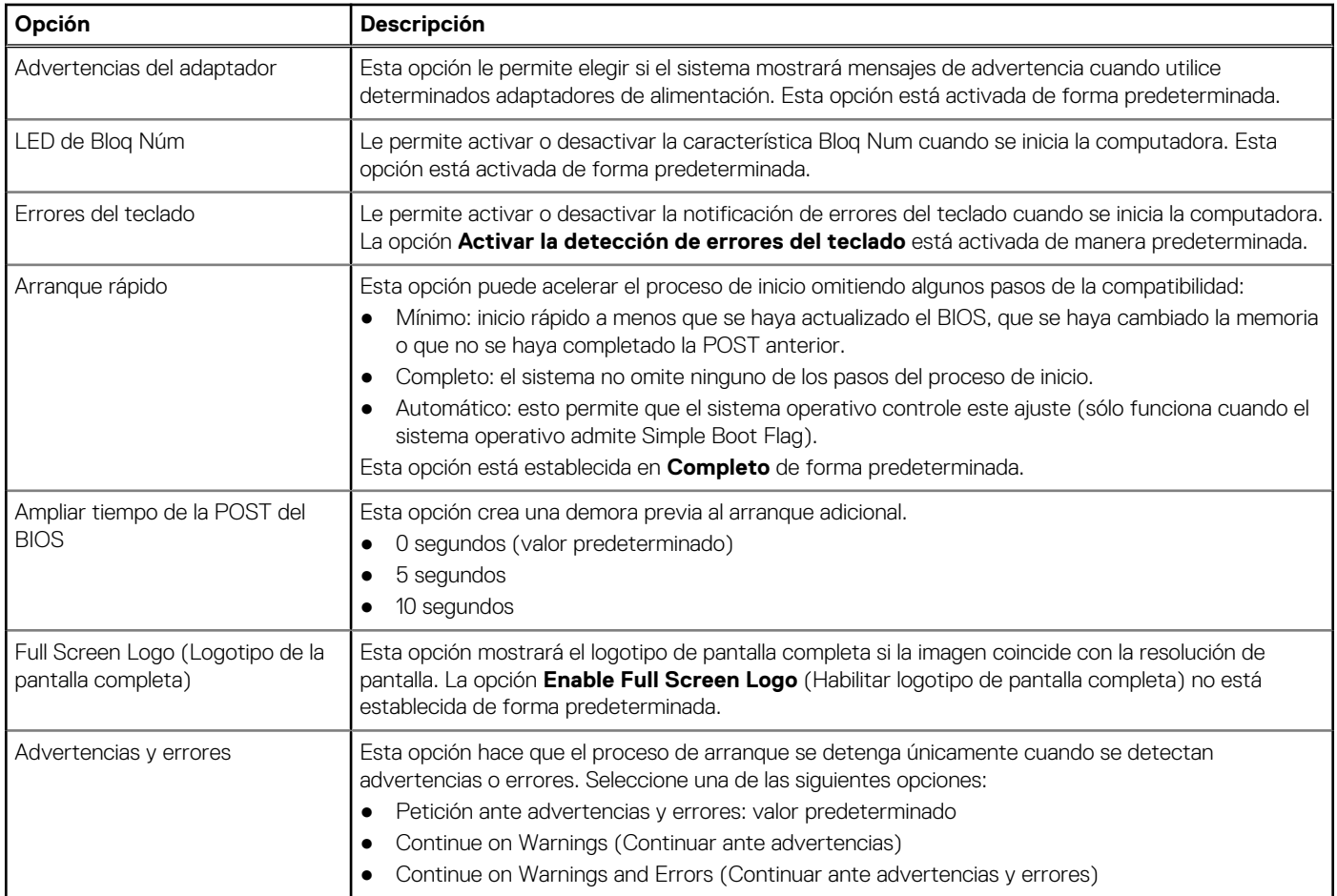

## **Facilidad de administración**

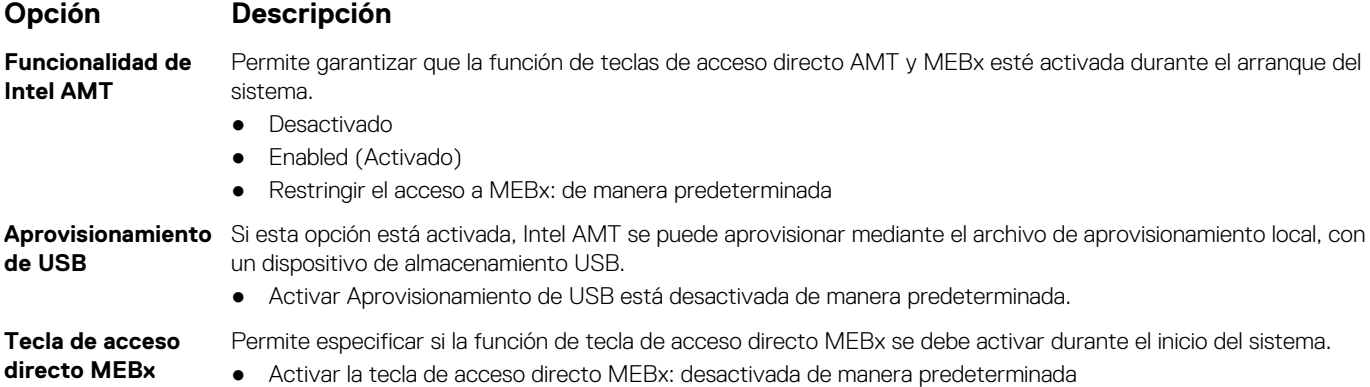

## **Compatibilidad con virtualización**

### **Tabla 13. Compatibilidad con virtualización**

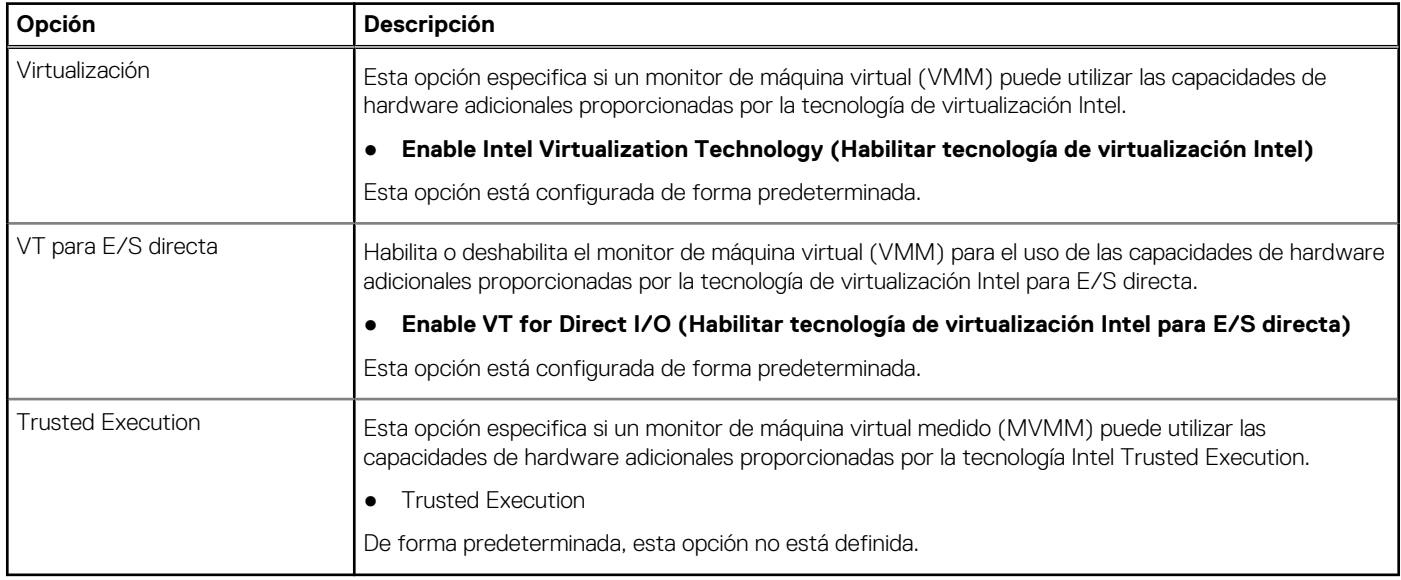

## **Opciones de modo inalámbrico**

### **Tabla 14. Inalámbrica**

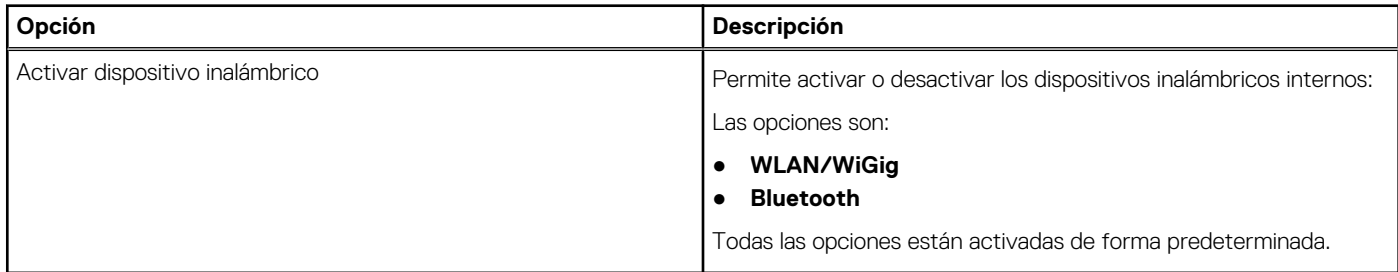

## **Mantenimiento**

### **Tabla 15. Mantenimiento**

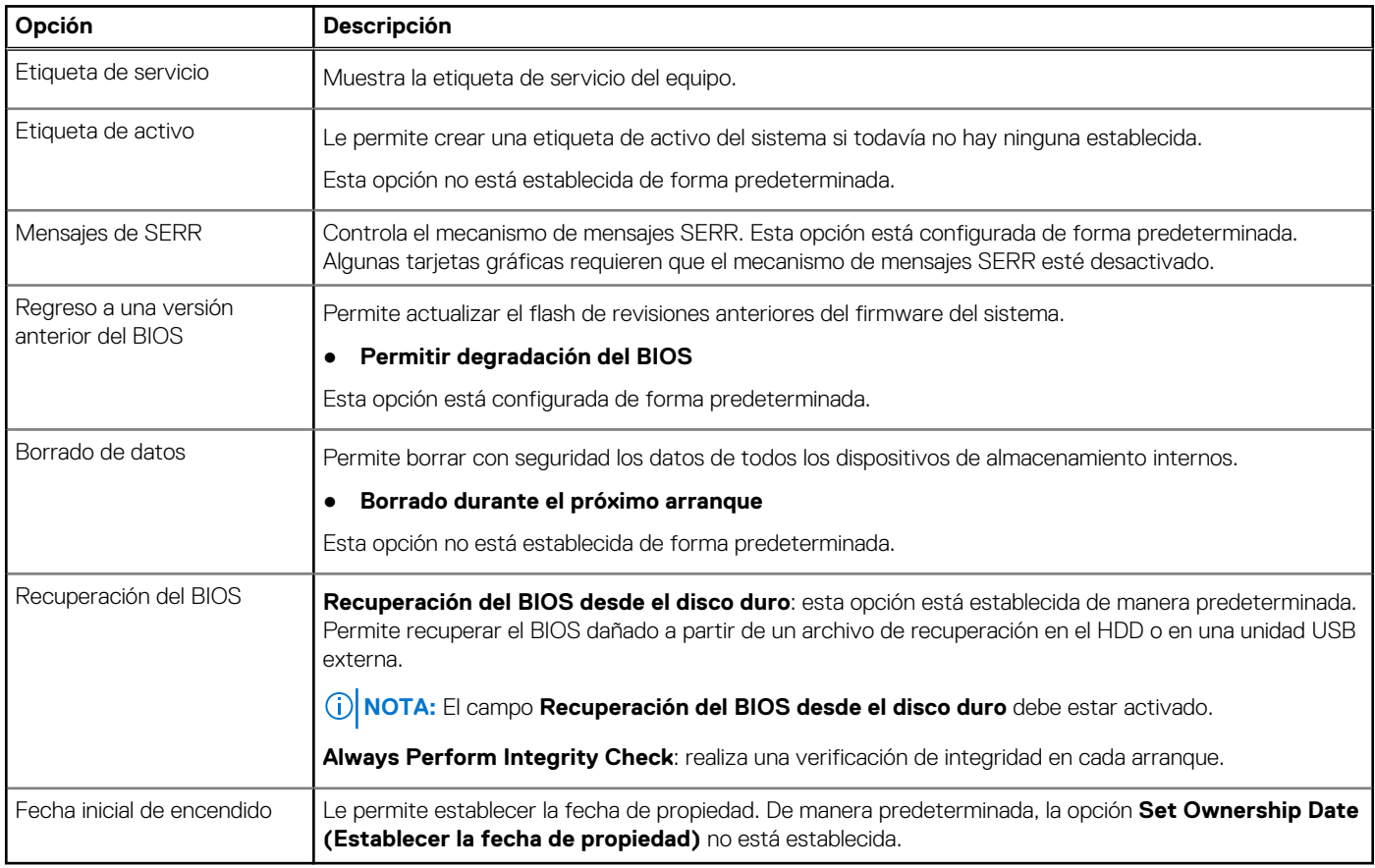

## **Registros del sistema**

### **Tabla 16. Registros del sistema**

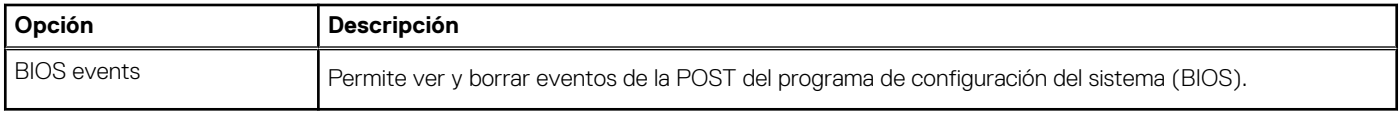

## **Configuración avanzada**

### **Tabla 17. Configuración avanzada**

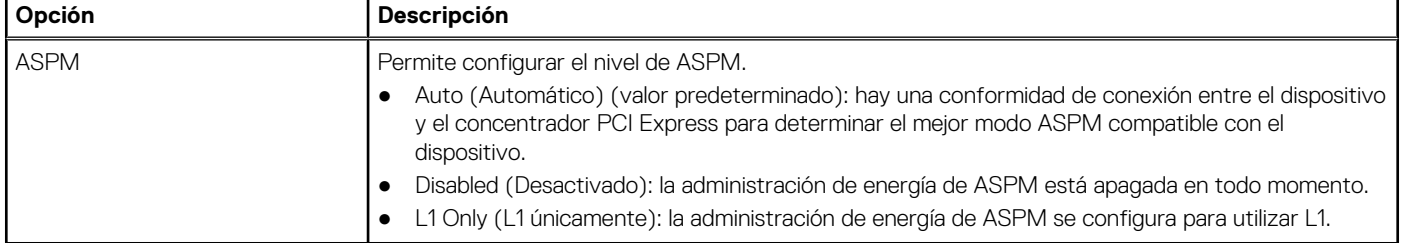

## <span id="page-76-0"></span>**Resolución del sistema de SupportAssist**

### **Opción Descripción**

**Umbral de recuperación automática del sistema operativo** Permite controlar el flujo de arranque automático del sistema SupportAssist. Las opciones disponibles son: ● Apagado

Permite recuperar la recuperación de SO de SupportAssist (activada de manera predeterminada).

- 1
- 2 (activado de forma predeterminada)
- 3

**Recuperación de sistema operativo de SupportAssist**

**BIOSConnect** BIOSConnect activa o desactiva el SO del servicio en la nube cuando no hay recuperación del SO local (activada de manera predeterminada).

# **Actualización de BIOS**

## **Actualización del BIOS en Windows**

#### **Sobre esta tarea**

**PRECAUCIÓN: Si BitLocker no se suspende antes de actualizar el BIOS, la próxima vez que reinicie, el sistema no reconocerá la clave de BitLocker. Se le pedirá que introduzca la clave de recuperación para continuar y el sistema la solicitará en cada reinicio. Si no conoce la clave de recuperación, esto puede provocar la pérdida de datos o una reinstalación del sistema operativo innecesaria. Para obtener más información sobre este tema, consulte el artículo de la base de conocimientos: <https://www.dell.com/support/article/sln153694>**

#### **Pasos**

- 1. Vaya a [www.dell.com/support.](https://www.dell.com/support)
- 2. Haga clic en **Soporte de productos**. Haga clic en **Buscar soporte**, introduzca la etiqueta de servicio de la computadora y haga clic en **Buscar**.

**NOTA:** Si no tiene la etiqueta de servicio, utilice la función de SupportAssist para identificar la computadora de forma automática. También puede usar la ID del producto o buscar manualmente el modelo de la computadora.

- 3. Haga clic en **Drivers & Downloads (Controladores y descargas)**. Expanda **Buscar controladores**.
- 4. Seleccione el sistema operativo instalado en el equipo.
- 5. En la lista desplegable **Categoría**, seleccione **BIOS**.
- 6. Seleccione la versión más reciente del BIOS y haga clic en **Descargar** para descargar el archivo del BIOS para la computadora.
- 7. Después de finalizar la descarga, busque la carpeta donde guardó el archivo de actualización del BIOS.
- 8. Haga doble clic en el icono del archivo de actualización del BIOS y siga las instrucciones que aparecen en pantalla. Para obtener más información, consulte el artículo de la base de conocimientos [000124211](https://www.dell.com/support/kbdoc/000124211) en [www.dell.com/support](https://www.dell.com/support).

## **Actualización del BIOS en Linux y Ubuntu**

Para actualizar el BIOS del sistema en un equipo que se instala con Linux o Ubuntu, consulte el artículo de la base de conocimientos [000131486](https://www.dell.com/support/kbdoc/000131486) en [www.dell.com/support.](https://www.dell.com/support)

## **Actualización del BIOS mediante la unidad USB en Windows**

### **Sobre esta tarea**

**PRECAUCIÓN: Si BitLocker no se suspende antes de actualizar el BIOS, la próxima vez que reinicie, el sistema no reconocerá la clave de BitLocker. Se le pedirá que introduzca la clave de recuperación para continuar y el sistema la solicitará en cada reinicio. Si no conoce la clave de recuperación, esto puede provocar la pérdida de datos o una reinstalación del sistema operativo innecesaria. Para obtener más información sobre este tema, consulte el artículo de la base de conocimientos: <https://www.dell.com/support/article/sln153694>**

#### **Pasos**

- 1. Siga el procedimiento del paso 1 al paso 6 en [Actualización del BIOS en Windows](#page-76-0) para descargar el archivo del programa de configuración del BIOS más reciente.
- 2. Cree una unidad USB de arranque. Para obtener más información, consulte el artículo de la base de conocimientos [000145519](https://www.dell.com/support/kbdoc/000145519/) en [www.dell.com/support](https://www.dell.com/support).
- 3. Copie el archivo del programa de configuración del BIOS en la unidad USB de arranque.
- 4. Conecte la unidad USB de arranque a la computadora que necesita la actualización del BIOS.
- 5. Reinicie la computadora y presione **F12**.
- 6. Seleccione la unidad USB desde el **Menú de arranque por única vez**.
- 7. Ingrese el nombre de archivo del programa de configuración del BIOS y presione **Entrar**. Aparece la **Utilidad de actualización del BIOS**.
- 8. Siga las instrucciones que aparecen en pantalla para completar la actualización del BIOS.

## **Actualización del BIOS desde el menú de arranque por única vez F12**

Para actualizar el BIOS de la computadora, use el archivo .exe de actualización del BIOS copiado en una unidad USB FAT32 e inicie desde el menú de arranque por única vez F12.

#### **Sobre esta tarea**

**PRECAUCIÓN: Si BitLocker no se suspende antes de actualizar el BIOS, la próxima vez que reinicie, el sistema no reconocerá la clave de BitLocker. Se le pedirá que introduzca la clave de recuperación para continuar y el sistema la solicitará en cada reinicio. Si no conoce la clave de recuperación, esto puede provocar la pérdida de datos o una reinstalación del sistema operativo innecesaria. Para obtener más información sobre este tema, consulte el artículo de la base de conocimientos: <https://www.dell.com/support/article/sln153694>**

#### **Actualización del BIOS**

Puede ejecutar el archivo de actualización del BIOS desde Windows mediante una unidad USB de arranque o puede actualizar el BIOS desde el menú de arranque por única vez F12 en la computadora.

La mayoría de las computadoras de Dell posteriores a 2012 tienen esta funcionalidad. Para confirmarlo, puede iniciar la computadora al menú de arranque por única vez F12 y ver si ACTUALIZACIÓN FLASH DEL BIOS está enumerada como opción de arranque para la computadora. Si la opción aparece, el BIOS es compatible con esta opción de actualización.

**NOTA:** Únicamente pueden usar esta función las computadoras con la opción de actualización flash del BIOS en el menú de arranque por única vez F12.

#### **Actualización desde el menú de arranque por única vez**

Para actualizar el BIOS desde el menú de arranque por única vez F12, necesitará los siguientes elementos:

- Una unidad USB formateada en el sistema de archivos FAT32 (no es necesario que la unidad sea de arranque)
- El archivo ejecutable del BIOS descargado del sitio web de soporte de Dell y copiado en el directorio raíz de la unidad USB
- Un adaptador de alimentación de CA conectado a la computadora
- Una batería de computadora funcional para realizar un flash en el BIOS

Realice los siguientes pasos para realizar el proceso de actualización flash del BIOS desde el menú F12:

### **PRECAUCIÓN: No apague la computadora durante el proceso de actualización del BIOS. Si la apaga, es posible que la computadora no se inicie.**

### **Pasos**

- 1. Desde un estado apagado, inserte la unidad USB donde copió el flash en un puerto USB de la computadora.
- 2. Encienda la computadora y presione F12 para acceder al menú de arranque por única vez. Seleccione Actualización del BIOS mediante el mouse o las teclas de flecha y presione Entrar.
- Aparece el menú de flash del BIOS.
- 3. Haga clic en **Realizar flash desde archivo**.
- 4. Seleccione el dispositivo USB externo.
- 5. Seleccione el archivo, haga doble clic en el archivo flash objetivo y haga clic en **Enviar**.
- 6. Haga clic en **Actualizar BIOS**. La computadora se reinicia para realizar el flash del BIOS.
- 7. La computadora se reiniciará después de que se complete la actualización del BIOS.

# **Contraseña del sistema y de configuración**

### **Tabla 18. Contraseña del sistema y de configuración**

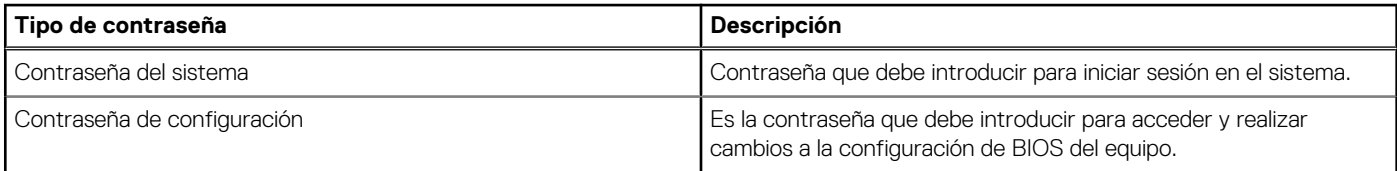

Puede crear una contraseña del sistema y una contraseña de configuración para proteger su equipo.

**PRECAUCIÓN: Las funciones de contraseña ofrecen un nivel básico de seguridad para los datos del equipo.**

**PRECAUCIÓN: Cualquier persona puede tener acceso a los datos almacenados en la computadora si no se bloquea y se deja desprotegida.**

**NOTA:** La función de contraseña de sistema y de configuración está desactivada.

## **Asignación de una contraseña de configuración del sistema**

#### **Requisitos previos**

Puede asignar una nueva **Contraseña de administrador o de sistema** solo cuando el estado se encuentra en **No establecido**.

#### **Sobre esta tarea**

Para ingresar a la configuración del sistema, presione F12 inmediatamente después de un encendido o reinicio.

### **Pasos**

- 1. En la pantalla **BIOS del sistema** o **Configuración del sistema**, seleccione **Seguridad** y presione Entrar. Aparece la pantalla **Seguridad**.
- 2. Seleccione **Contraseña de sistema/administrador** y cree una contraseña en el campo **Introduzca la nueva contraseña**. Utilice las siguientes pautas para asignar la contraseña del sistema:
	- Una contraseña puede tener hasta 32 caracteres.
	- Al menos un carácter especial: ! "  $\#\$\% \& '() * + , . / : ; < = > ? @ [ \ \ | \ \ \ ' \ \$
	- Números de 0 a 9
	- Letras mayúsculas de la A a la Z.
	- Letras minúsculas de la a a la z
- 3. Introduzca la contraseña del sistema que especificó anteriormente en el campo **Confirm new password (Confirmar nueva contraseña)** y haga clic en **OK (Aceptar)**.
- 4. Presione Esc y guarde los cambios como se indica en el mensaje emergente.
- 5. Presione Y para guardar los cambios. La computadora se reiniciará.

## **Eliminación o modificación de una contraseña de configuración del sistema existente**

#### **Requisitos previos**

Asegúrese de que el **Estado de contraseña** esté desbloqueado (en la configuración del sistema) antes de intentar eliminar o cambiar la contraseña del sistema y de configuración existente. No se puede eliminar ni modificar una contraseña existente de sistema o de configuración si **Estado de la contraseña** está bloqueado.

#### **Sobre esta tarea**

Para ingresar a la configuración del sistema, presione F12 inmediatamente después de un encendido o reinicio.

#### **Pasos**

- 1. En la pantalla **BIOS del sistema** o **Configuración del sistema**, seleccione **Seguridad del sistema** y presione Entrar. Aparece la pantalla **System Security (Seguridad del sistema)**.
- 2. En la pantalla **System Security (Seguridad del sistema)**, compruebe que la opción **Password Status (Estado de la contraseña)** está en modo **Unlocked (Desbloqueado)**.
- 3. Seleccione **Contraseña del sistema**, actualice o elimine la contraseña del sistema existente y presione Entrar o Tab.
- 4. Seleccione **Contraseña de configuración**, actualice o elimine la contraseña de configuración existente y presione Entrar o Tab.

**NOTA:** Si cambia la contraseña del sistema o de configuración, vuelva a ingresar la nueva contraseña cuando se le solicite. Si borra la contraseña del sistema o de configuración, confirme cuando se le solicite.

- 5. Presione Esc y aparecerá un mensaje para que guarde los cambios.
- 6. Presione "Y" para guardar los cambios y salir de System Setup (Configuración del sistema). La computadora se reiniciará.

# **Borrado de las contraseñas del sistema y del BIOS (configuración del sistema)**

#### **Sobre esta tarea**

Para borrar las contraseñas del BIOS o del sistema, comuníquese con el soporte técnico de Dell, como se describe en [www.dell.com/](https://www.dell.com/contactdell) [contactdell.](https://www.dell.com/contactdell)

**(i)** NOTA: Para obtener información sobre cómo restablecer las contraseñas de aplicaciones o Windows, consulte la documentación incluida con Windows o la aplicación en particular.

# **Solución de problemas**

# **Diagnóstico de verificación de rendimiento del sistema previo al inicio de Dell SupportAssist**

#### **Sobre esta tarea**

Los diagnósticos de SupportAssist (también llamados diagnósticos del sistema) realizan una revisión completa del hardware. Los diagnósticos de verificación de rendimiento del sistema previo al arranque de Dell SupportAssist están integrados con el BIOS y el BIOS los ejecuta internamente. Los diagnósticos incorporados del sistema ofrecen un conjunto de opciones para determinados dispositivos o grupos de dispositivos, permitiendo las siguientes acciones:

- Ejecutar pruebas automáticamente o en modo interactivo
- Repetir las pruebas
- Visualizar o guardar los resultados de las pruebas
- Ejecutar pruebas exhaustivas para introducir pruebas adicionales que ofrezcan más información sobre los dispositivos que han presentado errores
- Ver mensajes de estado que indican si las pruebas se han completado correctamente
- Ver mensajes de error que informan de los problemas que se han encontrado durante las pruebas

**(ii)** NOTA: Algunas pruebas para dispositivos específicos requieren la intervención del usuario. Asegúrese siempre de estar en la terminal de la computadora cuando las pruebas de diagnóstico se ejecuten.

Para obtener más información, consulte [https://www.dell.com/support/kbdoc/000180971.](https://www.dell.com/support/kbdoc/000180971)

## **Ejecución de la comprobación de rendimiento del sistema previa al arranque de SupportAssist**

#### **Pasos**

- 1. Encienda el equipo.
- 2. Cuando la computadora esté iniciando, presione la tecla F12 cuando aparezca el logotipo de Dell.
- 3. En la pantalla del menú de inicio, seleccione la opción **Diagnostics (Diagnósticos)**.
- 4. Haga clic en la flecha de la esquina inferior izquierda. Se muestra la página frontal de diagnósticos.
- 5. Presione la flecha de la esquina inferior derecha para ir a la lista de la página. Se enumeran los elementos detectados.
- 6. Si desea ejecutar una prueba de diagnóstico en un dispositivo específico, presione Esc y haga clic en **Sí** para detener la prueba de diagnóstico.
- 7. Seleccione el dispositivo del panel izquierdo y haga clic en **Run Tests (Ejecutar pruebas)**.
- 8. Si hay algún problema, aparecerán los códigos de error. Anote el código de error y el número de validación, y contáctese con Dell.

## **Diagnóstico**

La POST (autoprueba de encendido) del equipo garantiza que se cumplen los requisitos informáticos básicos y que el hardware funciona adecuadamente antes de que comience el proceso de inicio. Si el ordenador pasa la POST, se iniciará de forma normal. Sin embargo, si el equipo falla la POST, emitirá una serie de códigos LED durante el inicio. El LED del sistema está integrado en el botón de encendido.

La siguiente tabla muestra los diferentes patrones de luces y lo que indican.

### **Tabla 19. Resumen de los indicadores LED de alimentación**

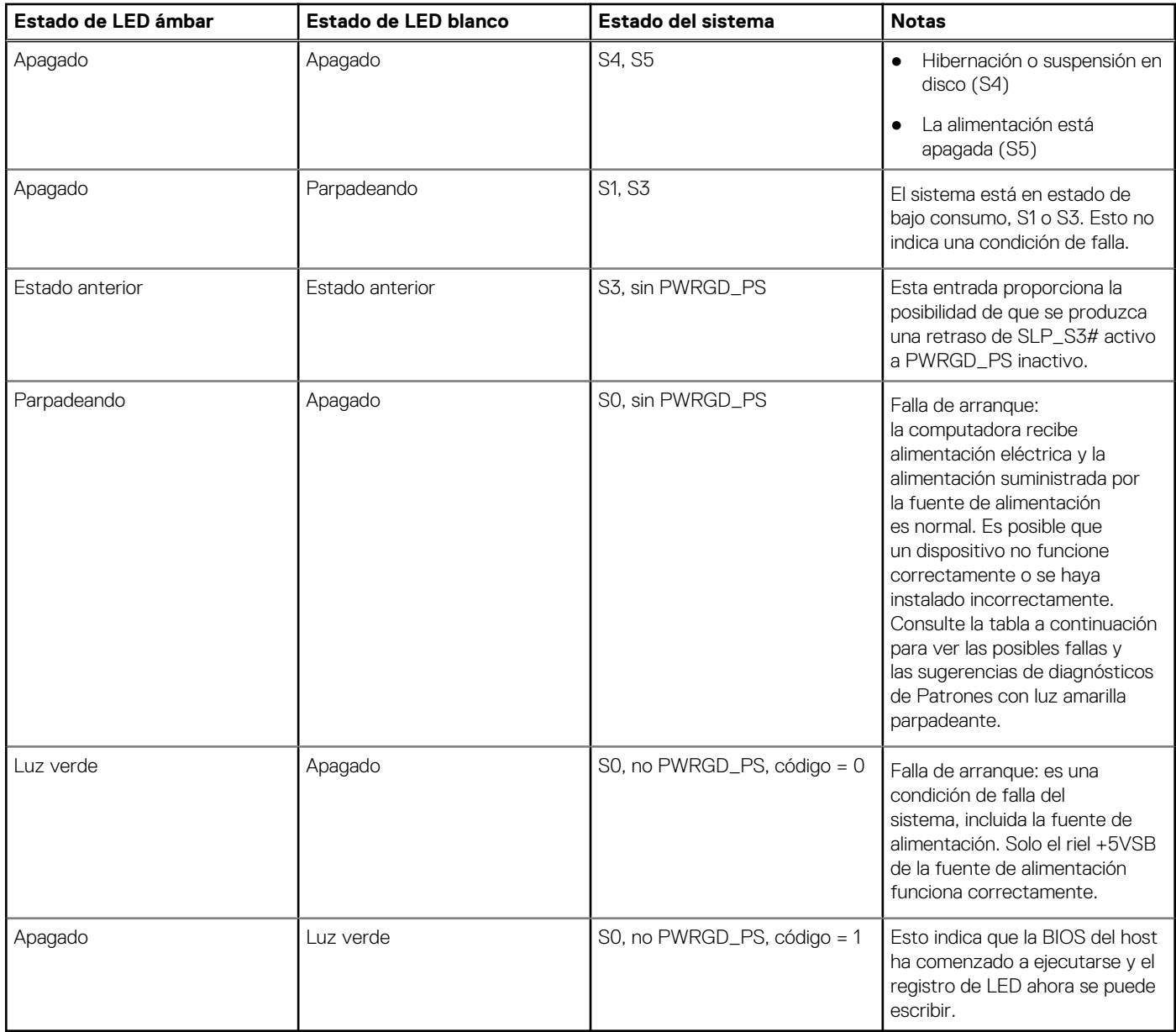

## **Tabla 20. Errores del indicador LED ámbar parpadeante**

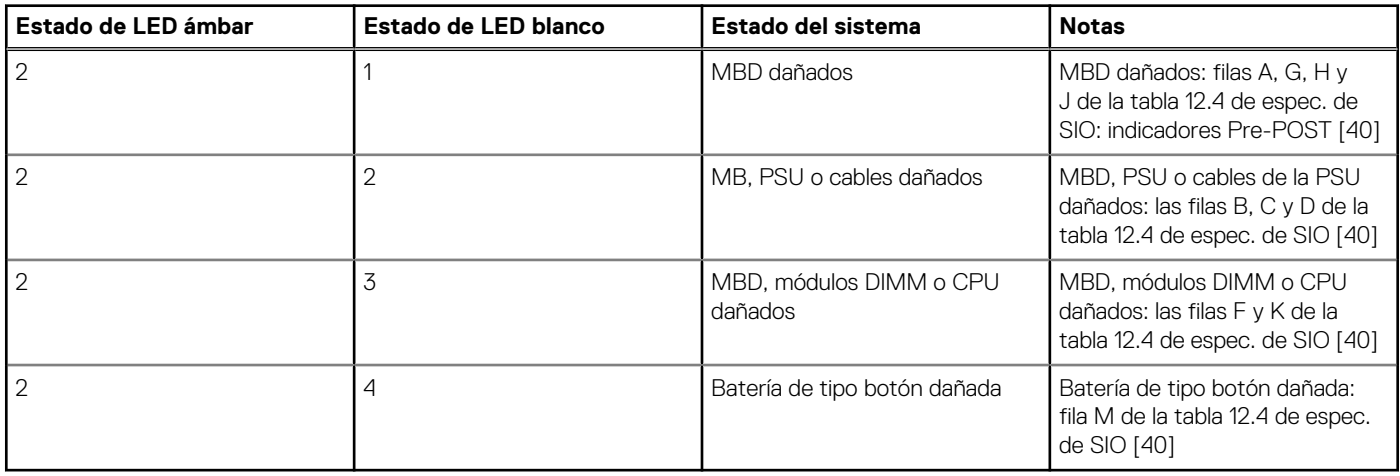

### **Tabla 21. Estados de control del BIOS host**

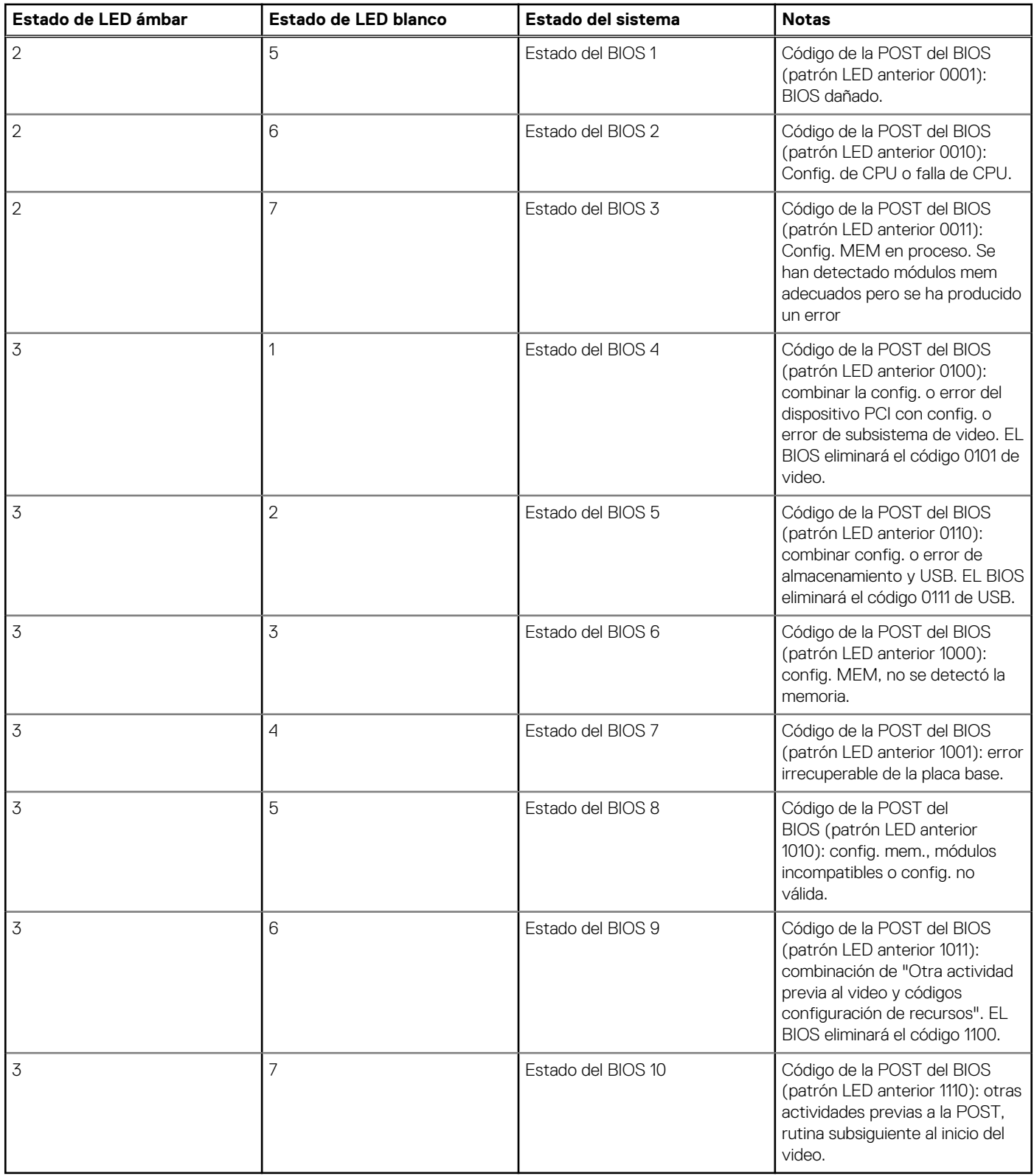

# **Recuperación del sistema operativo**

Cuando la computadora no puede iniciar al sistema operativo incluso después de varios intentos, el proceso de recuperación del sistema operativo de Dell SupportAssist se inicia automáticamente.

Dell SupportAssist OS Recovery es una herramienta independiente preinstalada en todas las computadoras de Dell instaladas con sistema operativo Windows. Se compone de herramientas para diagnosticar y solucionar problemas que pueden suceder antes de que la computadora se inicie al sistema operativo. Permite diagnosticar problemas de hardware, reparar la computadora, respaldar archivos o restaurar la computadora al estado de fábrica.

También puede descargarla desde el sitio web de soporte de Dell para solucionar problemas y reparar la computadora cuando falla el arranque al sistema operativo principal debido a fallas de software o hardware.

Para obtener más información sobre Dell SupportAssist OS Recovery, consulte la *Guía del usuario de Dell SupportAssist OS Recovery* en [www.dell.com/serviceabilitytools](https://www.dell.com/serviceabilitytools). Haga clic en **SupportAssist** y, a continuación, haga clic en **SupportAssist OS Recovery**.

# **Ciclo de apagado y encendido de wifi**

#### **Sobre esta tarea**

Si la computadora no puede acceder a Internet debido a problemas de conectividad de wifi, se puede realizar un procedimiento de ciclo de apagado y encendido de wifi. El siguiente procedimiento ofrece las instrucciones sobre cómo realizar un ciclo de apagado y encendido de wifi

**NOTA:** Algunos proveedores de servicios de Internet (ISP) proporcionan un dispositivo combinado de módem/enrutador.  $(i)$ 

#### **Pasos**

- 1. Apague el equipo.
- 2. Apague el módem.
- 3. Apague el enrutador inalámbrico.
- 4. Espere 30 segundos.
- 5. Encienda el enrutador inalámbrico.
- 6. Encienda el módem.
- 7. Encienda la computadora.

# **Liberación de alimentación residual**

#### **Sobre esta tarea**

La alimentación residual es la electricidad estática sobrante que permanece en la computadora incluso después de apagarla y quitarle la batería. En el siguiente procedimiento, se detallan las instrucciones para liberar la electricidad residual:

#### **Pasos**

- 1. Apague el equipo.
- 2. Desconecte el adaptador de alimentación de la computadora.
- 3. Mantenga presionado el botón de encendido durante 15 segundos para liberar la alimentación residual.
- 4. Conecte el adaptador de alimentación a la computadora.
- 5. Encienda el equipo.

## **Restablecimiento del reloj de tiempo real (RTC)**

La función de restablecimiento del reloj en tiempo real (RTC) le permite a usted o al técnico de servicio recuperar los sistemas de los modelos lanzados recientemente Dell Latitude y Precision desde situaciones de **Falta de POST/Falta de arranque/Falta de alimentación**. Puede iniciar el restablecimiento del RTC en el sistema desde el estado apagado solo si está conectado a la alimentación de CA. Mantenga pulsado el botón de encendido durante 25 segundos. El sistema de restablecimiento del RTC se produce luego de soltar el botón de encendido.

**NOTA:** Si la alimentación de CA está desconectada del sistema durante el proceso o el botón de encendido se mantiene presionado Œ durante más de 40 segundos, se interrumpe el proceso de restablecimiento del RTC.

El restablecimiento del RTC restablecerá el BIOS a los valores predeterminados, desabastecer a Intel vPro y restablecer la fecha y hora del sistema. Los siguientes elementos no resultan afectados por el restablecimiento del RTC:

- Etiqueta de servicio
- Etiqueta de activo
- Etiqueta de propiedad
- Contraseña de administrador
- Contraseña del sistema
- Contraseña de HDD
- Bases de datos de claves
- Registros del sistema

**NOTA:** La cuenta y la contraseña de vPro del administrador de TI en el sistema no se aprovisionarán. El sistema debe pasar por el proceso de instalación y configuración de nuevo para volver a conectarlo al servidor de vPro.

Los siguientes elementos pueden o no restablecerse en función de sus selecciones de configuración personalizada del BIOS:

- Lista de arranque
- Habilitar ROM de opción heredadas
- Habilitar arranque seguro
- Permitir degradación del BIOS

# **Obtención de ayuda y contacto con Dell**

## Recursos de autoayuda

Puede obtener información y ayuda sobre los productos y servicios de Dell mediante el uso de estos recursos de autoayuda en línea:

#### **Tabla 22. Recursos de autoayuda**

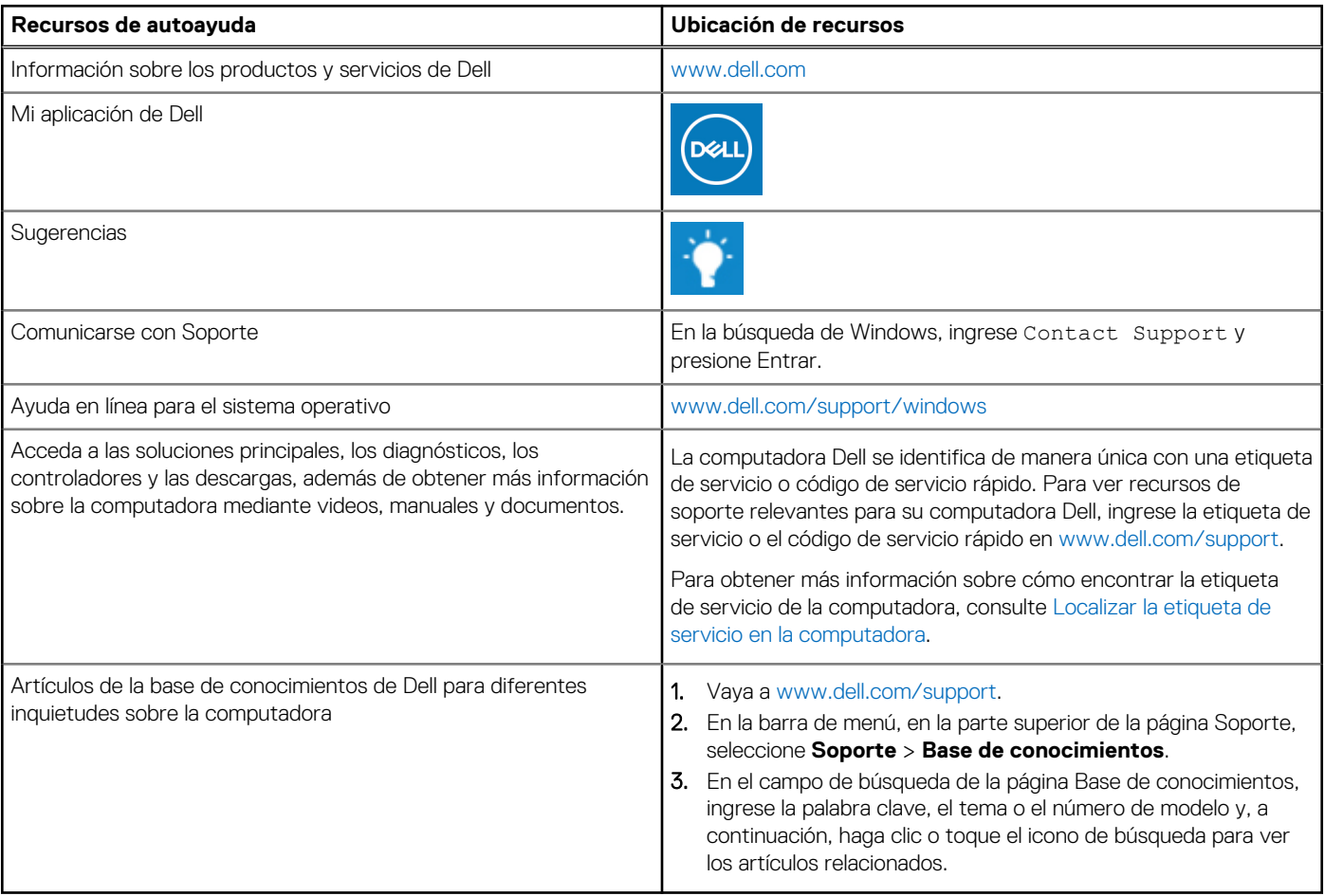

## Cómo ponerse en contacto con Dell

Para ponerse en contacto con Dell para tratar cuestiones relacionadas con las ventas, el soporte técnico o el servicio al cliente, consulte [www.dell.com/contactdell](https://www.dell.com/contactdell).

**NOTA:** Puesto que la disponibilidad varía en función del país/región y del producto, es posible que no pueda disponer de algunos servicios en su país/región.

**(i)** NOTA: Si no tiene una conexión a Internet activa, puede encontrar información de contacto en su factura de compra, en su albarán de entrega, en su recibo o en el catálogo de productos de Dell.